**Guía de migración de ZENworks**

# **Novell® ZENworks® 10 Configuration Management SP2**

**10.2** 27 de mayo de 2009

**www.novell.com**

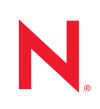

#### **Información legal**

Novell, Inc. no otorga ninguna garantía respecto al contenido y el uso de esta documentación y específicamente renuncia a cualquier garantía explícita o implícita de comercialización o adecuación para un fin determinado. Asimismo, Novell, Inc. se reserva el derecho a revisar esta publicación y a realizar cambios en su contenido en cualquier momento, sin obligación de notificar tales cambios a ninguna persona o entidad.

Además, Novell, Inc. no ofrece ninguna garantía con respecto a ningún software y rechaza específicamente cualquier garantía explícita o implícita de comercialización o adecuación para un fin determinado. Por otra parte, Novell, Inc. se reserva el derecho a realizar cambios en cualquiera de las partes o en la totalidad del software de Novell en cualquier momento, sin obligación de notificar tales cambios a ninguna persona ni entidad.

Los productos o la información técnica que se proporcionan bajo este Acuerdo pueden estar sujetos a los controles de exportación de Estados Unidos o a la legislación sobre comercio de otros países. Usted acepta acatar las regulaciones de los controles de exportación y obtener todas las licencias necesarias para exportar, reexportar o importar bienes. También se compromete a no exportar ni reexportar el producto a entidades que figuren en las listas de exclusión de exportación de Estados Unidos, ni a países sometidos a embargo o sospechosos de albergar terroristas, tal y como se especifica en las leyes de exportación de los Estados Unidos. Asimismo, se compromete a no usar el producto para fines prohibidos, como la creación de misiles o armas nucleares, químicas o biológicas. Consulte la [página Web sobre](http://www.novell.com/info/exports/)  [servicios de comercio internacional de Novell](http://www.novell.com/info/exports/) (http://www.novell.com/info/exports/) para obtener más información sobre la exportación del software de Novell. Novell no se responsabiliza de la posibilidad de que usted no pueda obtener los permisos de exportación necesarios.

Copyright © 2009 Novell, Inc. Reservados todos los derechos. Ninguna parte de esta publicación puede ser reproducida, fotocopiada, almacenada en un sistema de recuperación o transmitida sin la expresa autorización por escrito del editor.

Novell, Inc. posee derechos de propiedad intelectual relacionados con la tecnología incorporada en el producto descrito en este documento. En concreto, y sin limitación, estos derechos de propiedad intelectual pueden incluir una o más de las patentes de EE. UU. que aparecen en la [página Web de Novell sobre patentes legales](http://www.novell.com/company/legal/patents/) (http:// www.novell.com/company/legal/patents/), y una o más patentes adicionales o solicitudes de patentes pendientes en EE. UU. y en otros países.

Novell, Inc. 404 Wyman Street, Suite 500 Waltham, MA 02451 EE. UU. www.novell.com

*Documentación en línea:* para acceder a la documentación en línea más reciente acerca de este y otros productos de Novell, visite la [página Web de documentación de Novell](http://www.novell.com/documentation) (http://www.novell.com/ documentation).

#### **Marcas comerciales de Novell**

Para obtener información sobre las marcas comerciales de Novell, consulte [la lista de marcas registradas y marcas de](http://www.novell.com/company/legal/trademarks/tmlist.html)  [servicio de Novell](http://www.novell.com/company/legal/trademarks/tmlist.html) (http://www.novell.com/company/legal/trademarks/tmlist.html).

#### **Materiales de otros fabricantes**

Todas las marcas comerciales de otros fabricantes son propiedad de sus propietarios respectivos.

# **Tabla de contenido**

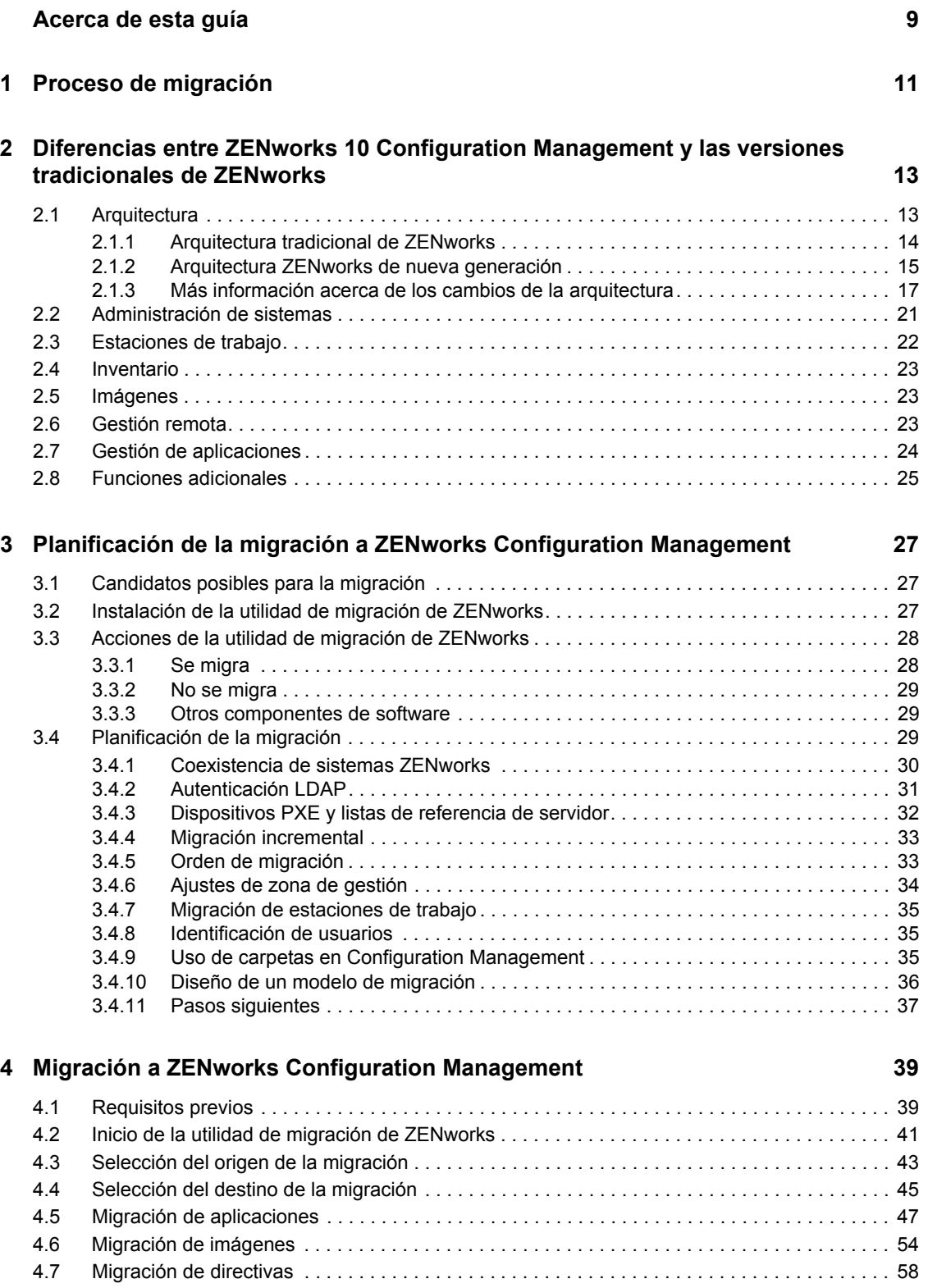

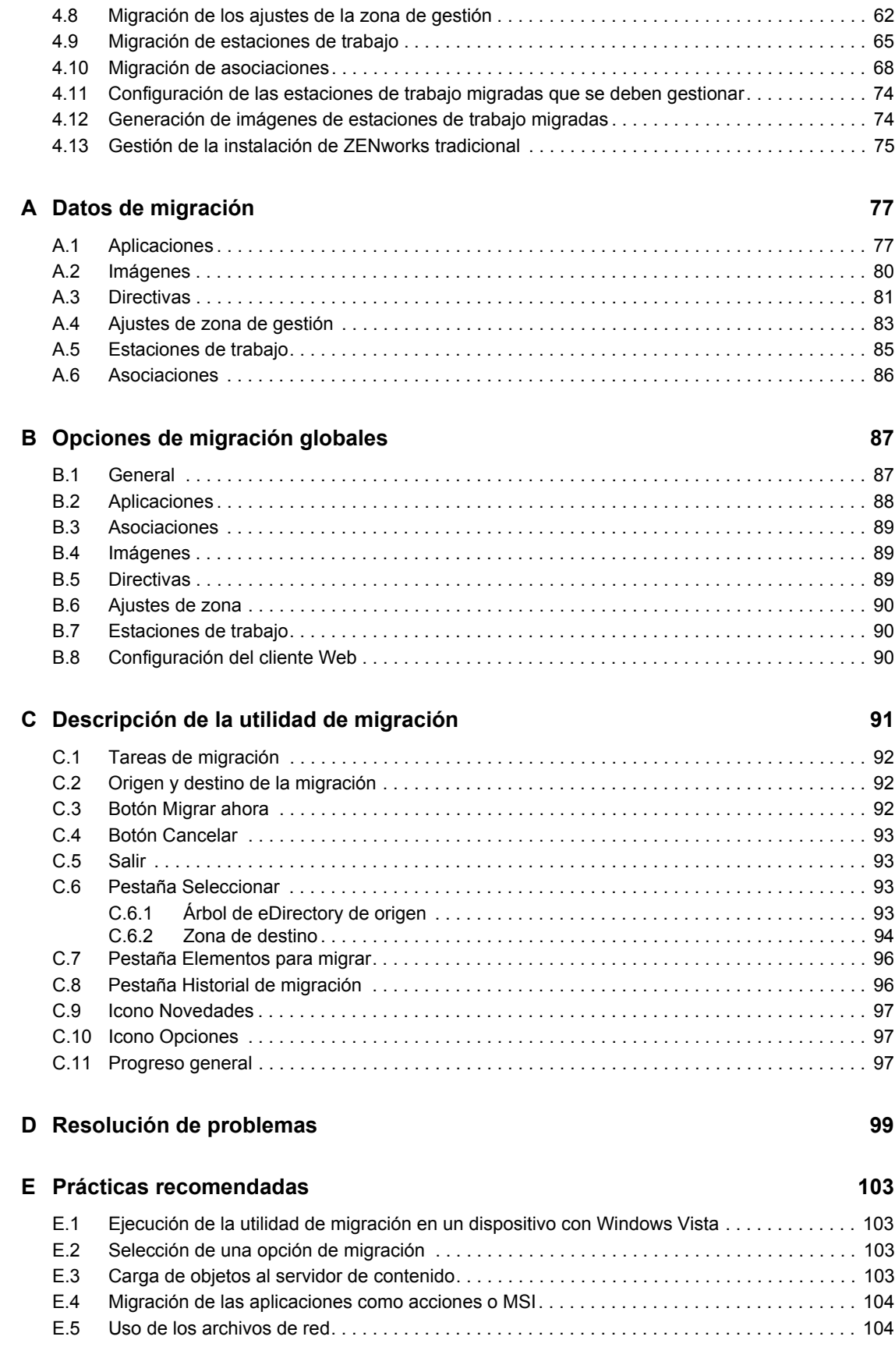

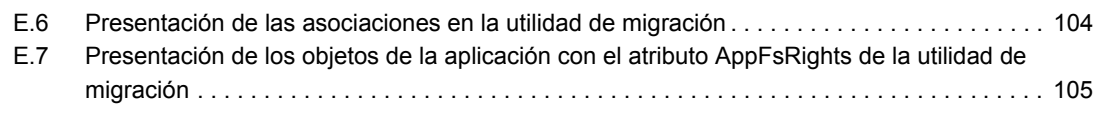

## **F** Actualizaciones de la documentación 107 [F.1 27 de mayo de 2009: SP2 \(10.2\) . . . . . . . . . . . . . . . . . . . . . . . . . . . . . . . . . . . . . . . . . . . . . . 107](#page-106-1)

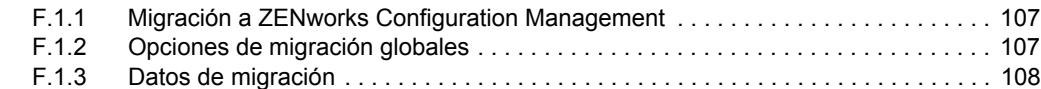

# <span id="page-8-0"></span>**Acerca de esta guía**

Esta *Guía de migración de ZENworks de Novell ZENworks 10 Configuration Management* contiene la información, los pasos y los procesos necesarios para pasar del sistema Novell<sup>®</sup> ZENworks<sup>®</sup> tradicional a Novell ZENworks 10 Configuration Management SP2, la nueva generación de ZENworks. La información incluida en la guía está organizada del modo siguiente:

- [Capítulo 1, "Proceso de migración", en la página 11](#page-10-0)
- [Capítulo 2, "Diferencias entre ZENworks 10 Configuration Management y las versiones](#page-12-0)  [tradicionales de ZENworks", en la página 13](#page-12-0)
- [Capítulo 3, "Planificación de la migración a ZENworks Configuration Management", en la](#page-26-0)  [página 27](#page-26-0)
- [Capítulo 4, "Migración a ZENworks Configuration Management", en la página 39](#page-38-0)
- [Apéndice A, "Datos de migración", en la página 77](#page-76-0)
- [Apéndice B, "Opciones de migración globales", en la página 87](#page-86-0)
- [Apéndice C, "Descripción de la utilidad de migración", en la página 91](#page-90-0)
- [Apéndice D, "Resolución de problemas", en la página 99](#page-98-0)
- [Apéndice E, "Prácticas recomendadas", en la página 103](#page-102-0)
- [Apéndice F, "Actualizaciones de la documentación", en la página 107](#page-106-0)

#### **Usuarios a los que va dirigida**

Esta guía está dirigida a administradores de ZENworks Configuration Management.

#### **Comentarios**

Nos gustaría recibir sus comentarios y sugerencias acerca de este manual y del resto de la documentación incluida con este producto. Utilice la función de comentarios del usuario que se incluye en la parte inferior de cada página de la documentación en línea, o bien acceda al [sitio Web](http://www.novell.com/documentation/feedback.html)  [de comentarios sobre la documentación de Novell](http://www.novell.com/documentation/feedback.html) (http://www.novell.com/documentation/ feedback.html) e introduzca allí sus comentarios.

#### **Documentación adicional**

ZENworks 10 Configuration Management SP2 cuenta con documentación adicional (en formatos PDF y HTML) que puede utilizar para conocer e implementar el producto. Para obtener información adicional, consulte la [documentación de ZENworks 10 Configuration Management SP2](http://www.novell.com/documentation/zcm10/) (http:// www.novell.com/documentation/zcm10/).

#### **Convenciones de la documentación**

En la documentación de Novell, los símbolos mayor que (>) se utilizan para separar acciones dentro de un paso y elementos en una ruta de referencia cruzada.

Un símbolo de marca comercial  $(\mathbb{R}, \mathbb{M}, \text{etc.})$  indica una marca comercial de Novell. Un asterisco  $(*)$ sirve para identificar una marca comercial de otro fabricante.

Cuando un nombre de vía de acceso se pueda escribir con una barra invertida para algunas plataformas y una barra normal para otras plataformas, el nombre de la vía de acceso aparecerá con una barra invertida. Los usuarios de plataformas que requieran una barra inclinada, como Linux\*, deben usar estas barras, propias de dicho software.

# <span id="page-10-0"></span><sup>1</sup>**Proceso de migración**

Novell® ZENworks® 10 Configuration Management presenta una arquitectura distinta a la de versiones de ZENworks anteriores. Para aprovechar la potencia y las nuevas funciones de ZENworks 10, deberá realizar una migración desde sistemas existentes en lugar de llevar a cabo una actualización normal.

Para realizar la migración a Novell ZENworks 10 Configuration Management, lleve a cabo el siguiente proceso:

- 1. Consulte el [Capítulo 2, "Diferencias entre ZENworks 10 Configuration Management y las](#page-12-0)  [versiones tradicionales de ZENworks", en la página 13](#page-12-0) para conocer las diferencias entre Configuration Management y las versiones tradicionales de ZENworks.
- 2. (Opcional) Para acceder a una descripción general de Configuration Management, consulte "Descripción general del producto" en la *Guía de introducción de ZENworks 10 Configuration Management Enterprise Edition*. (Encontrará información similar en las ediciones estándar y avanzada de la *Guía de introducción*).
- 3. Instale ZENworks 10 Configuration Management en al menos un servidor para establecer una zona de gestión a la que se pueda migrar la información de la versión tradicional de ZENworks. Para obtener instrucciones de instalación, consulte la *Guía de instalación de ZENworks 10 Configuration Management* o la Guía de instalación de ZENworks 10 Asset Management.
- 4. Realice la migración de la instalación de la versión tradicional de ZENworks a Configuration Management siguiendo las instrucciones de:
	- [Capítulo 3, "Planificación de la migración a ZENworks Configuration Management", en](#page-26-0)  [la página 27](#page-26-0)
	- [Capítulo 4, "Migración a ZENworks Configuration Management", en la página 39](#page-38-0)
- 5. (Opcional) Realice la migración de la instalación tradicional de ZENworks Asset Management a Configuration Management siguiendo las instrucciones de la *Guía de migración de Novell ZENworks 10 Asset Management*.
- 6. (Opcional) Instale el software adicional incluido en las distintas ediciones de Configuration Management mediante las siguientes guías:
	- *[AdminStudio 9.0 ZENworks Edition Installation Guide](http://www.novell.com/documentation/zcm10/pdfdoc/adminstudio/AS9ZENInstallGuide.pdf) (http://www.novell.com/ documentation/zcm10/pdfdoc/adminstudio/AS9ZENInstallGuide.pdf)* (Guía de instalación de AdminStudio 8.0 ZENworks Edition) (todas las ediciones, sólo PDF)

Permite seguir estandarizando el modo de empaquetar, probar, distribuir y gestionar aplicaciones y parches.

 *[Endpoint Security Suite Installation Guide](http://www.novell.com/documentation/zesm35/install/index.html?page=/documentation/zesm35/install/data/bookinfo.html) (http://www.novell.com/documentation/ zesm35/install/index.html?page=/documentation/zesm35/install/data/bookinfo.html)* (Guía de instalación de Endpoint Security Suite, sólo Enterprise Edition)

Simplifica la seguridad de los puestos finales, combinando la aplicación de directivas de seguridad para datos, dispositivos y conectividad en una única consola de gestión, lo que permite a las organizaciones gestionar, controlar y aplicar directivas de seguridad para dispositivos de almacenamiento extraíble, comunicaciones inalámbricas (incluidas MESH y WiMAX), control de aplicaciones, posición e integridad de equipos, cifrado de datos y cortafuegos personal avanzado.

1

 *[USB/Wireless Security Installation Guide](http://www.novell.com/documentation/zesm35/install/index.html?page=/documentation/zesm35/install/data/bookinfo.html) (http://www.novell.com/documentation/zesm35/ install/index.html?page=/documentation/zesm35/install/data/bookinfo.html)* (Guía de instalación de seguridad USB/inalámbrica, sólo Advanced Edition)

Proporciona a los administradores control sobre el uso de los medios ópticos locales (CD-R/W y DVD+/-R/W), así como todos los dispositivos de almacenamiento conectados (unidades USB portátiles, unidades de disquete, tarjetas de memoria flash, unidades ZIP, tarjetas PCMCIA SCSI y otros tipos de medios extraíbles), proporcionando restricciones basadas en directivas sobre los privilegios de acceso a los dispositivos, protegiendo la integridad y la confidencialidad de los datos de los puestos finales, y protegiendo al mismo tiempo los puestos finales de la introducción de software dañino y cualquier otra actividad no autorizada.

 *[Guía de instalación de ZENworks Linux Management](http://www.novell.com/documentation/zlm72/lm7install/data/front.html) (http://www.novell.com/ documentation/zlm72/lm7install/data/front.html)* (sólo Enterprise Edition)

ZENworks Configuration Management sólo gestiona directamente dispositivos Windows\*. Por lo tanto, si desea gestionar dispositivos Linux (servidores o estaciones de trabajo), deberá utilizar Novell ZENworks Linux Management, que está disponible como parte de ZENworks 10 Configuration Management Enterprise Edition. También puede comprar Linux Management por separado si instala las versiones estándar o avanzada de Configuration Management.

 *[ZENworks Handheld Management Installation Guide](http://www.novell.com/documentation/zenworks7/hm7install/data/a20gkue.html) (http://www.novell.com/ documentation/zenworks7/hm7install/data/a20gkue.html)* (Guía de instalación de ZENworks Handheld Management, sólo Enterprise Edition)

Ofrece una gestión completa de los dispositivos de mano.

7. Conozca los principios básicos de Configuration Management con *Inicio rápido de administración de ZENworks 10 Configuration Management* o Inicio rápido de administración de ZENworks 10 Asset Management, donde se muestra cómo llevar a cabo las tareas necesarias para poner en marcha el sistema.

# $\boldsymbol{2}$

# <span id="page-12-0"></span><sup>2</sup>**Diferencias entre ZENworks 10 Configuration Management y las versiones tradicionales de ZENworks**

Para realizar la migración a Novell<sup>®</sup> ZENworks<sup>®</sup> 10 Configuration Management, primero debe entender el modo en que se diferencia Configuration Management de las versiones tradicionales de ZENworks y, a continuación, migrar los datos de las versiones tradicionales a la nueva instalación de Configuration Management.

En las siguientes secciones se describen las novedades y diferencias de ZENworks 10 Configuration Management:

- [Sección 2.1, "Arquitectura", en la página 13](#page-12-1)
- [Sección 2.2, "Administración de sistemas", en la página 21](#page-20-0)
- [Sección 2.3, "Estaciones de trabajo", en la página 22](#page-21-0)
- [Sección 2.4, "Inventario", en la página 23](#page-22-0)
- [Sección 2.5, "Imágenes", en la página 23](#page-22-1)
- [Sección 2.6, "Gestión remota", en la página 23](#page-22-2)
- [Sección 2.7, "Gestión de aplicaciones", en la página 24](#page-23-0)
- [Sección 2.8, "Funciones adicionales", en la página 25](#page-24-0)

# <span id="page-12-1"></span>**2.1 Arquitectura**

Al igual que las versiones anteriores de ZENworks Desktop Management, ZENworks 10 Configuration Management ofrece una gestión completa de servidores y estaciones de trabajo Windows. No obstante, la arquitectura subyacente ha cambiado en gran medida.

En las siguientes secciones se describen las diferencias de arquitectura:

- [Sección 2.1.1, "Arquitectura tradicional de ZENworks", en la página 14](#page-13-0)
- [Sección 2.1.2, "Arquitectura ZENworks de nueva generación", en la página 15](#page-14-0)
- [Sección 2.1.3, "Más información acerca de los cambios de la arquitectura", en la página 17](#page-16-0)

Para obtener información adicional acerca de la nueva arquitectura, consulte "Arquitectura del sistema" en la *Guía de introducción de ZENworks 10 Configuration Management Enterprise Edition*. Encontrará información similar en las ediciones estándar y avanzada de la *Guía de introducción*.

## <span id="page-13-0"></span>**2.1.1 Arquitectura tradicional de ZENworks**

Su solución actual de Novell ZENworks es potente por los siguientes motivos:

- **Es flexible:** la lógica se encuentra en el almacén de objetos, por lo que resulta sencillo mover contenido y servicios sin necesidad de llevar a cabo grandes revisiones de la arquitectura.
- **Es sencilla:** los servicios interactúan de forma muy sencilla y es muy fácil para los administradores entenderla, distribuirla y gestionarla.
- **Es ampliable:** ningún otro producto de gestión de sistemas del mercado llega al nivel de ZENworks (de hecho, no hay límites conocidos para la cantidad de usuarios que un sistema ZENworks puede gestionar).

Probablemente deseará que la nueva infraestructura sea igual de flexible, sencilla y ampliable que el entorno actual. Por lo tanto, resulta útil disponer de unos conocimientos sólidos acerca de las diferencias de arquitectura entre ZENworks 10 Configuration Management y las versiones anteriores de Novell ZENworks.

Novell ZENworks 7.*x* es la última versión producida siguiendo los patrones de la arquitectura tradicional de ZENworks. La arquitectura tradicional de ZENworks consta de dos niveles y depende del acceso directo al almacén de objetos (Novell eDirectory<sup>™</sup>) para obtener información de configuración. Todas las estaciones de trabajo tenían que disponer de Novell Client32™ instalado o del servidor de etapa intermedia configurado para poder acceder a los servicios de ZENworks, concretamente a la información de los objetos, o lógica, almacenada en el directorio.

En las versiones tradicionales de ZENworks, es importante tener en cuenta que el grueso de la lógica y del procesamiento se realiza en el lado de los clientes, en forma de búsqueda de directivas, actualizaciones del lanzador, etc. En otras palabras, el cliente hace la mayor parte del trabajo. Esta configuración tiene un efecto importante en la capacidad de ampliación del producto. En lugar de un servidor encargándose de todo el trabajo para 100 clientes, la carga total de trabajo se distribuye entre esos 100 clientes.

La [Figura 2-1](#page-13-1) muestra la arquitectura tradicional de Novell ZENworks Desktop Management:

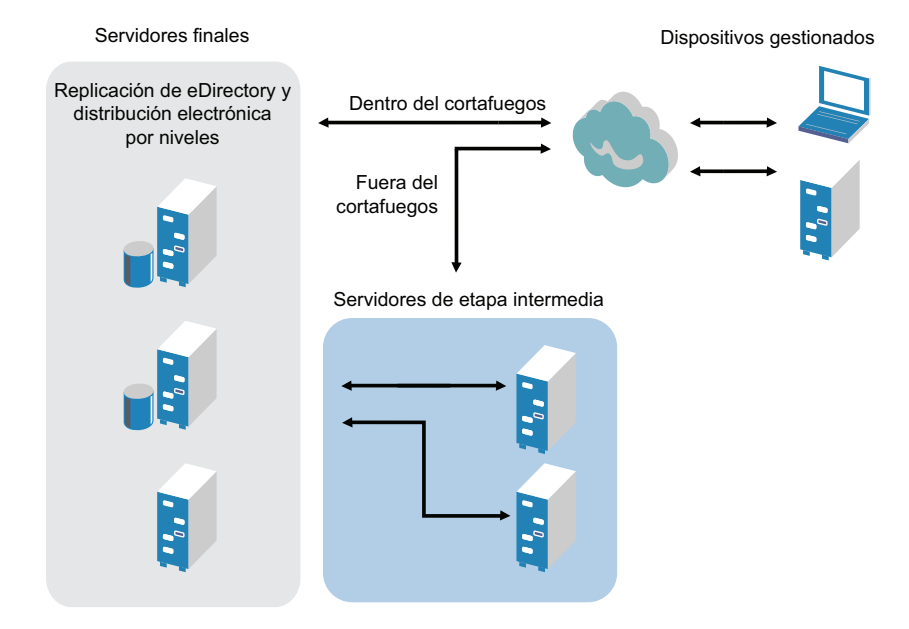

<span id="page-13-1"></span>*Figura 2-1 Arquitectura de ZENworks Desktop Management*

La arquitectura tradicional de ZENworks se caracteriza por lo siguiente:

- El agente de gestión de ZENworks se instala en cada estación de trabajo.
	- En entornos NetWare® es necesario utilizar Client32.
	- Es preciso utilizar el servidor de etapa intermedia cuando el Cliente Novell (Novell ClientTM) no está instalado en los dispositivos gestionados.
- eDirectory es el requisito principal como almacén de objetos para todas las estaciones de trabajo de los usuarios y los objetos de ZENworks.
- Es necesario emplear Novell ConsoleOne<sup>®</sup> para gestionar la infraestructura de ZENworks.
- Todos los accesos al entorno de eDirectory se realizan mediante el Protocolo central NetWare<sup>™</sup> (NCP™).
- Es un producto interplataforma y admite servicios ejecutados en Linux, NetWare y Windows.

## <span id="page-14-0"></span>**2.1.2 Arquitectura ZENworks de nueva generación**

Novell ZENworks 10 Configuration Management incorpora una arquitectura de tres niveles, conocida como arquitectura orientada a servicios (SOA). Esta arquitectura separa los componentes, por lo que el producto es mucho más modular. Ahora es posible actualizar los distintos niveles de forma independiente, de modo que resulta más sencillo cambiar la lógica del negocio o añadir nuevos módulos.

En Novell ZENworks 10 Configuration Management, la infraestructura de los servidores consta de dos niveles (consulte la [Figura 2-2\)](#page-14-1). El primero es el modelo de datos y el segundo incluye el sistema de archivos (para almacenar los archivos reales), la base de datos (para almacenar la información de ZENworks) y el almacén de identidades opcional, que permite realizar una gestión de recursos basada en los usuarios. Con la publicación de ZENworks 10 Configuration Management, Novell eDirectory y Microsoft\* Active Directory\* se admiten de forma nativa como orígenes de usuarios para la información de identidad de los usuarios.

<span id="page-14-1"></span>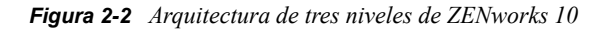

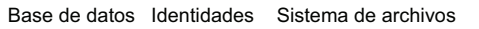

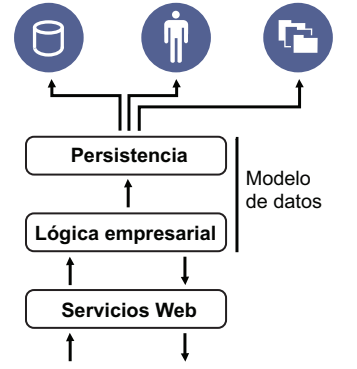

En la nueva arquitectura, Novell ZENworks 10 Configuration Management se ha separado de eDirectory, que ha dejado de ser un requisito indispensable para que funcione el producto. Ya no es necesario gestionar un directorio para ofrecer servicios de gestión de sistemas. Esto no significa que no pueda aprovechar la integración entre ZENworks 10 Configuration Management y un entorno de eDirectory existente. De hecho, puede seguir utilizando la infraestructura de directorio existente para la información de identidades de usuarios, pero no es necesario extender el esquema ni instalar el producto en un servidor que ejecute eDirectory.

Otro importante cambio de estructura afecta al modo en que se comunican entre sí el cliente y los servidores (consulte la [Figura 2-3](#page-15-0)). Se seguirá ejecutando un agente de Novell ZENworks (el agente de ZENworks Adaptive) en el dispositivo gestionado, pero el grueso del trabajo (lógica y carga de trabajo) se produce en los servidores. Como se observa en la figura 3, el cliente inicia la comunicación con el servidor (el servidor Web del servidor primario de ZENworks 10 Configuration Management), pero el servidor también puede comunicarse directamente con el cliente. El cliente y el servidor emplean protocolos estándar, como HTTP, HTTPS, SOAP, CIFS y LDAP. El cliente se comunica con el servidor a través de HTTP o HTTPS, y el servidor se comunica con el agente de Adaptive mediante SOAP (protocolo simple de acceso a objetos) a través de HTTPS.

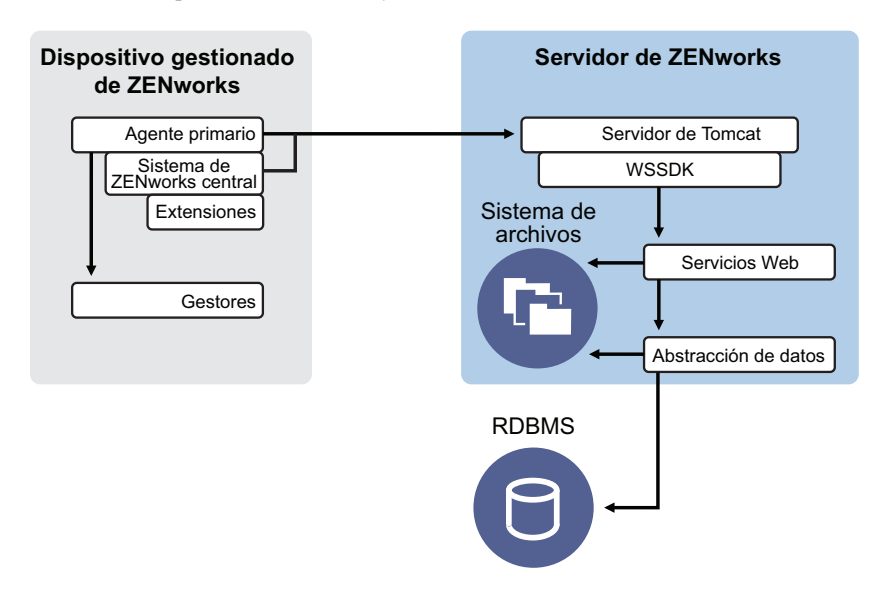

<span id="page-15-0"></span>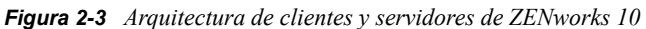

Desde la perspectiva de la arquitectura, los dispositivos gestionados se comunican con el servicio Web secundario del servidor y el servidor primario indica a los clientes lo que deben hacer y dónde obtener el contenido (consulte la [Figura 2-4\)](#page-16-1). En la práctica, el servidor envía instrucciones al cliente, que utiliza el gestor necesario para llevar a cabo la tarea (instalación de software, aplicación de directivas, gestión remota de sistemas, etc.).

Desde la perspectiva de la identidad, los usuarios de dispositivos gestionados se autentican directamente en el almacén de identidades en el que se almacenen los objetos, ya sea Novell eDirectory o Microsoft Active Directory. La única información de identidad almacenada en el almacén de objetos de Novell ZENworks es un objeto de referencia que dirige a la identidad real, lo que aumenta la eficacia de la gestión de recursos basada en usuarios.

<span id="page-16-1"></span>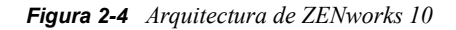

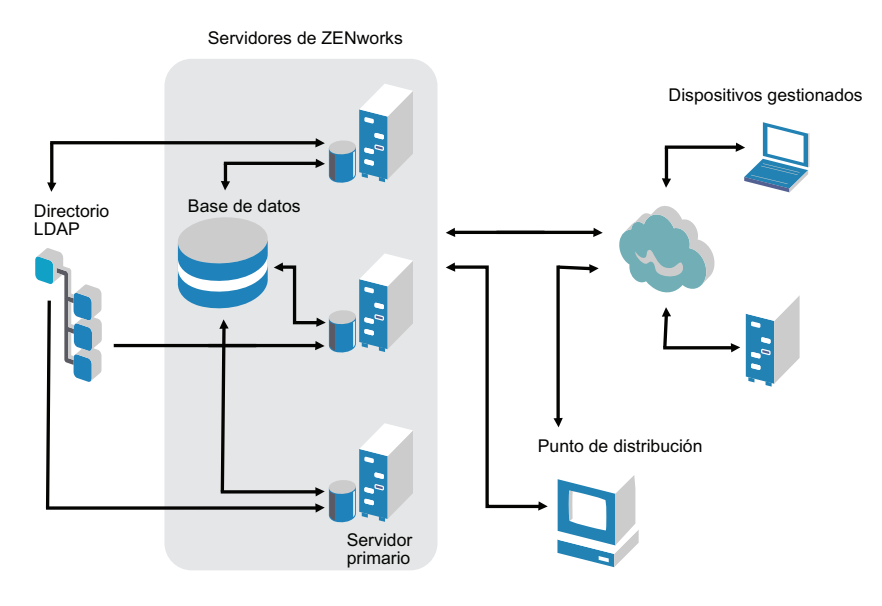

La nueva arquitectura de Novell ZENworks 10 Configuration Management incluye las siguientes características importantes:

- Instalación del agente de ZENworks Adaptive en todos los dispositivos gestionados
- SOA de tres niveles
- Servidores primarios adicionales para tareas de computación, lo que reduce la carga de trabajo de los dispositivos gestionados
- Novell eDirectory ya no es un requisito específico
- Ya no es necesario que Novell Client32 esté instalado ni en el dispositivo gestionado ni en el servidor
- Una nueva consola de administración basada en Web (Centro de control de ZENworks) para gestionar todos los objetos, configuraciones y funciones de ZENworks
- Compatibilidad nativa con Novell eDirectory y Microsoft Active Directory
- Basado en protocolos estándar
- Instalación directa del servidor en un único paso, con distribución posterior de los dispositivos gestionados desde el servidor a través del Centro de control de ZENworks
- Instalación del software del servidor primario en Windows Server 2003, Windows Server 2008 o SUSE® Linux Enterprise Server

## <span id="page-16-0"></span>**2.1.3 Más información acerca de los cambios de la arquitectura**

En las siguientes secciones se ofrece información adicional acerca de los cambios de la arquitectura:

- ["Consola de gestión" en la página 18](#page-17-0)
- ["Repositorio de software" en la página 18](#page-17-1)
- ["Novell eDirectory" en la página 19](#page-18-0)
- ["Gestión de objetos" en la página 19](#page-18-1)
- ["Gestión de usuarios" en la página 20](#page-19-0)
- ["Agentes de los clientes" en la página 20](#page-19-1)
- ["Servidor de etapa intermedia" en la página 21](#page-20-1)

#### <span id="page-17-0"></span>**Consola de gestión**

El Centro de control de ZENworks, una consola de gestión basada en Web, se utiliza como interfaz de gestión gráfica en Configuration Management en lugar de ConsoleOne, que se emplea en la versión tradicional de ZENworks:

- **Funciones de administrador:** el Centro de control de ZENworks ofrece sólidas funciones de administrador exclusivas de su nuevo diseño de arquitectura. Para obtener más información, consulte la sección "Administradores" en la guía *Referencia sobre la administración del sistema ZENworks 10 Configuration Management*.
- **Listas de inspección:** el Centro de control de ZENworks proporciona listas de inspección en una página principal que muestra el estado actual de los dispositivos y lotes seleccionados, así como estadísticas generales de la zona de gestión. Para obtener más información, consulte "Creación de una lista de inspección" en *Inicio rápido de administración de ZENworks 10 Configuration Management* o Inicio rápido de administración de ZENworks 10 Asset Management.
- **iManager:** si ya utiliza Novell iManager para gestionar otros productos de Novell, puede configurar el Centro de control de ZENworks para lanzarlo desde iManager. Para obtener más información, consulte la sección "Acceso al Centro de control de ZENworks a través de Novell iManager" en la guía *Referencia sobre la administración del sistema ZENworks 10 Configuration Management*.

#### <span id="page-17-1"></span>**Repositorio de software**

Todos los servidores primarios de la zona de gestión tienen el mismo contenido, lo que ofrece redundancia para los dispositivos gestionados de la zona. Para obtener más información, consulte "Repositorio de contenido" en la *Referencia sobre la administración del sistema de ZENworks 10 Configuration Management*.

En Configuration Management, la replicación de contenido y las reglas de servidor más cercano sustituyen a las técnicas tradicionales de balance de la carga para ofrecer tolerancia a errores. Para obtener más información, consulte las secciones "Replicación de contenido" y "Configuración de reglas del servidor más próximo" en la *Referencia sobre la administración del sistema ZENworks 10 Configuration Management*.

#### <span id="page-18-0"></span>**Novell eDirectory**

Ya no es necesario emplear Novell eDirectory para el almacenamiento de datos. En lugar de ello, se emplea la base de datos de ZENworks Configuration Management. Esto implica varias diferencias con las versiones tradicionales de ZENworks:

 **Base de datos de ZENworks:** una nueva base de datos de ZENworks sustituye a la antigua y a todos los almacenes de información de objetos de árbol de eDirectory. En lugar de contenedores y contextos de eDirectory, Configuration Management emplea carpetas de bases de datos y las funciones heredadas relevantes para la jerarquía de carpetas y objetos. La nueva base de datos es el repositorio de contenido de todos los datos de Configuration Management.

Para obtener más información acerca de las bases de datos que se pueden emplear con Configuration Management, consulte "Requisitos de la base de datos" en la *Guía de instalación de ZENworks 10 Configuration Management* o en la Guía de instalación de ZENworks 10 Asset Management. Para obtener más información acerca de cómo realizar el mantenimiento de la base de datos seleccionada, consulte "Gestión de la base de datos" en la *Referencia sobre la administración del sistema ZENworks 10 Configuration Management*.

- **Sin extensiones de esquema:** dado que Configuration Management almacena todos los datos en la base de datos de ZENworks, no afecta al esquema de Novell eDirectory. Los accesos a eDirectory son de sólo lectura para consultar la información de los usuarios.
- **Orígenes de usuarios:** puede usar eDirectory y Active Directory como orígenes de usuarios. Para ello, defina un enlace LDAP de sólo lectura a un directorio y especifique el contexto en el que residen los usuarios. ZENworks crea referencias a los usuarios en su propia base de datos, lo que permite que las actividades de gestión de ZENworks se produzcan únicamente dentro de la base de datos de ZENworks, en lugar de en el directorio. Si sólo tiene previsto gestionar dispositivos mediante asignaciones de dispositivos y no de usuarios, no será necesario emplear orígenes de usuarios. Para obtener más información, consulte el ["Gestión de usuarios" en la](#page-19-0)  [página 20](#page-19-0).
- **Zona de gestión:** los servidores primarios y los dispositivos gestionados se organizan en una zona de gestión que sustituye a la organización proporcionada por el árbol de eDirectory.

#### <span id="page-18-1"></span>**Gestión de objetos**

Configuration Management utiliza los objetos del Centro de control de ZENworks en lugar de los de eDirectory. A continuación se describen algunas de las diferencias:

 **Grupos dinámicos:** esta función es una novedad de Configuration Management. Están disponibles tanto grupos como grupos dinámicos. Desde la perspectiva de las asignaciones de software y directivas, los grupos y los grupos dinámicos funcionan del mismo modo. La única diferencia entre los dos tipos de grupos es la forma en la que los dispositivos se añaden a ellos. En un grupo, los dispositivos se deben añadir manualmente. En los grupos dinámicos, se definen criterios que el dispositivo debe cumplir para ser miembro del grupo y, a continuación, los grupos que cumplen los criterios se añaden automáticamente.

Algunos grupos dinámicos están predefinidos, pero puede definir los que desee.

Para obtener más información, consulte "Grupos" en *Inicio rápido de administración de ZENworks 10 Configuration Management* o Inicio rápido de administración de ZENworks 10 Asset Management.

- **Herencia:** puede emplear varios métodos para definir las configuraciones:
	- Globalmente, para todos los objetos del Centro de control de ZENworks (dispositivos o lotes) de la zona de gestión
	- Para todos los objetos de una carpeta y sus subcarpetas
	- Para un grupo de objetos (predefinidos, definidos por el usuario y grupos dinámicos)
	- Para un objeto concreto

Para obtener más información, consulte "Organización de dispositivos: carpetas y grupos" en *Inicio rápido de administración de ZENworks 10 Configuration Management* o Inicio rápido de administración de ZENworks 10 Asset Management.

 **Asociaciones:** en Configuration Management, los objetos del Centro de control de ZENworks se asignan entre sí (por ejemplo, lotes a dispositivos) en lugar de estar asociados a objetos de eDirectory. Las diferencias entre asignaciones y asociaciones deben tenerse en cuenta al realizar la migración a Configuration Management. Para obtener más información, consulte el [Sección 4.10, "Migración de asociaciones", en la página 68.](#page-67-1)

#### <span id="page-19-0"></span>**Gestión de usuarios**

Configuration Management hace referencia a orígenes de usuarios LDAP existentes, ya sea en eDirectory o Active Directory. Los usuarios no se migran a Configuration Management. De este modo, ZENworks registra de inmediato cualquier cambio realizado de forma nativa en los objetos de usuarios. Para obtener más información, consulte la sección "Orígenes de usuarios" en la guía *Referencia sobre la administración del sistema ZENworks 10 Configuration Management*.

#### <span id="page-19-1"></span>**Agentes de los clientes**

El agente de ZENworks Adaptive sustituye al agente de ZENworks Desktop Management. Entre las diferencias se encuentran las siguientes:

- **Distribución:** puede utilizar el Centro de control de ZENworks para distribuir el agente de Adaptive a cualquier estación de trabajo cuya dirección IP o contexto de directorio LDAP conozca (o haya descubierto mediante el descubrimiento de red de las tecnologías de descubrimiento de directorios LDAP incluidas en ZENworks).
- **Función:** todas las funciones (distribución de software, generación de imágenes, gestión remota y directivas) se incluyen automáticamente con la instalación del agente de Adaptive. La única función que puede optar por eliminar de la instalación del agente es la gestión remota.
- **Sin cliente de red:** el agente de Adaptive no requiere clientes de red (Cliente Novell o cliente de Microsoft) para recuperar contenido (aplicaciones, etc.) de servidores primarios. El agente de Adaptive utiliza peticiones de servicios HTTP y Web para recuperar el contenido.
- **Interfaz integrada:** los programas cliente independientes (gestor de estación de trabajo, control remoto, etc.) se han sustituido por una interfaz común denominada icono de ZENworks. El icono de ZENworks se muestra en el área de notificación de la parte inferior del escritorio. Las vistas de ventana de NAL y explorador de NAL siguen estando disponibles.
- **Ajustes de configuración:** ahora el comportamiento del agente de Adaptive se controla mediante una combinación de valores de configuración y de directivas (directiva de configuración del explorador de ZENworks) en lugar de usar exclusivamente los valores de configuración del lanzador. Esto ofrece una mayor flexibilidad para determinar los dispositivos que reciben ajustes concretos.

 **Módulo de sólo inventario:** aunque tenga estaciones de trabajo que no cumplan los requisitos de instalación del agente de Adaptive (consulte "Requisitos de los dispositivos gestionados" en la *Guía de instalación de ZENworks 10 Configuration Management* o en la Guía de instalación de ZENworks 10 Asset Management), podrá recibir información de inventario de esas estaciones de trabajo instalando el módulo de sólo inventario. Para obtener más información, consulte la sección "Instalación del módulo de sólo inventario" en la guía *Referencia sobre distribución y descubrimiento de ZENworks 10 Configuration Management.*

Para obtener más información, consulte la sección "Distribución del agente de ZENworks Adaptive" en la guía *Referencia sobre distribución y descubrimiento de ZENworks 10 Configuration Management.*

#### <span id="page-20-1"></span>**Servidor de etapa intermedia**

El servidor de etapa intermedia no existe en Configuration Management. En lugar de ello, el agente de ZENworks Adaptive se comunica directamente con el servidor primario a través de servicios Web y peticiones HTTP.

# <span id="page-20-0"></span>**2.2 Administración de sistemas**

Configuration Management ofrece varios métodos para gestionar ZENworks:

- **Centro de control de ZENworks:** esta es la interfaz de administración principal de Configuration Management. Para obtener más información, consulte la sección "Centro de control de ZENworks" en la *Referencia sobre la administración del sistema ZENworks 10 Configuration Management*.
- **Utilidades de línea de comando:** puede administrar Configuration Management mediante las utilidades de línea de comandos zman y zac. Para obtener más información, consulte la *Referencia sobre las utilidades de línea de comandos de ZENworks 10 Configuration Management* o la Referencia sobre las utilidades de línea de comandos de ZENworks 10 Asset Management.
- **Errores y mensajes:** los mensajes de error y los registros de mensajes tradicionales se han sustituido por una función centralizada de registro de mensajes. Para obtener más información, consulte la *Referencia sobre el registro de mensajes de ZENworks 10 Configuration Management* o la Referencia sobre el registro de mensajes de ZENworks 10 Asset Management, y consulte también "Visualización de mensajes del sistema" en *Inicio rápido de administración de ZENworks 10 Configuration Management* o Inicio rápido de administración de ZENworks 10 Asset Management.
- **Actualizaciones de software:** el proceso de actualización del software de ZENworks está ahora automatizado en Configuration Management mediante la función de actualizaciones del sistema. Para obtener más información, consulte "Introducción a las actualizaciones del sistema" en la *Referencia sobre la administración del sistema ZENworks 10 Configuration Management*.
- **Generación de informes:** Configuration Management ofrece funciones de informes totalmente nuevas:
	- Los informes de infraestructuras de ZENworks se llevan a cabo mediante BusinessObjects\* Enterprise XI. Para obtener más información, consulte la *Referencia sobre informes de sistema de ZENworks 10 Configuration Management* o la Referencia sobre informes de sistema de ZENworks 10 Asset Management.
	- Los informes sobre los activos de inventario se llevan a cabo mediante las funciones de informes del inventario de activos. Para obtener más información, consulte la *Referencia de inventario de activos de ZENworks 10 Configuration Management*.

# <span id="page-21-0"></span>**2.3 Estaciones de trabajo**

En Configuration Management, la gestión tradicional de estaciones de trabajo mediante directivas e importación a eDirectory se sustituye por dispositivos gestionados.

Los dispositivos de Configuration Management incluyen servidores primarios, dispositivos gestionados (servidores primarios y estaciones de trabajo) y dispositivos de sólo inventario. En Configuration Management, sólo es posible gestionar dispositivos Windows. Los dispositivos Linux sólo pueden ser servidores primarios o dispositivos de sólo inventario. Para obtener más información, consulte "Requisitos mínimos" en la *Guía de instalación de ZENworks 10 Configuration Management* o la Guía de instalación de ZENworks 10 Asset Management.

La gestión de las estaciones de trabajo se lleva a cabo de las formas siguientes:

 Las estaciones de trabajo se importan a la zona de gestión mediante la nueva función de descubrimiento y distribución. Los dispositivos se descubren en la red, se registran en la zona de gestión y reciben las distribuciones de software. Para obtener más información, consulte "Descubrimiento de dispositivos de red" en *Inicio rápido de administración de ZENworks 10 Configuration Management* o Inicio rápido de administración de ZENworks 10 Asset Management, y consulte también la *Referencia sobre distribución, descubrimiento y retiro de ZENworks 10 Configuration Management*.

Para importar dispositivos manualmente, puede utilizar un archivo .csv. Para obtener más información, consulte "Importación de dispositivos desde archivos CSV" en la *Referencia sobre distribución, descubrimiento y retiro de ZENworks 10 Configuration Management*.

Los servidores se convierten en miembros de la zona de gestión al instalar Configuration Management en ellos. Para obtener más información, consulte la *Guía de instalación de ZENworks 10 Configuration Management* o la Guía de instalación de ZENworks 10 Asset Management.

- Las reglas y claves de registro sustituyen a la importación de estaciones de trabajo y las directivas. Para obtener más información, consulte "Registro de dispositivos" en *Inicio rápido de administración de ZENworks 10 Configuration Management* o Inicio rápido de administración de ZENworks 10 Asset Management.
- Puede determinar el estado de un dispositivo en el Centro de control de ZENworks. Para obtener más información, consulte la sección "Icono de ZENworks" en la *Referencia sobre la distribución de software de ZENworks 10 Configuration Management*.
- Asset Management está configurado para funcionar con ZENworks 10. Para obtener más información, consulte la *Referencia sobre ZENworks 10 Asset Management*.
- Muchas directivas son esencialmente similares en Configuration Management y las versiones tradicionales de ZENworks. No obstante, algunas han dejado de ofrecerse, otras se han modificado de modo que funcionen como configuraciones de la zona de gestión y se ha añadido una nueva directiva. Para obtener más información, consulte la guía *Referencia sobre la gestión de directivas de ZENworks 10 Configuration Management*.

# <span id="page-22-0"></span>**2.4 Inventario**

El inventario de activos sustituye al inventario de estaciones de trabajo. Se trata de una función totalmente nueva, basada en el modelo de contenido de Configuration Management. Para obtener más información, consulte la *Referencia de inventario de activos de ZENworks 10 Configuration Management*.

Los servidores primarios se pueden organizar en una jerarquía en la zona de gestión, de modo que toda la información de la base de datos se pueda distribuir de forma eficaz en el servidor primario que aloja la base de datos de ZENworks. No obstante, la base de datos puede encontrarse en un servidor externo que no sea un servidor primario de la zona. Para obtener más información, consulte la sección "Jerarquía de servidores" en la *Referencia sobre la administración del sistema de ZENworks 10 Configuration Management*.

# <span id="page-22-1"></span>**2.5 Imágenes**

En Configuration Management, la generación de imágenes automatizada se lleva a cabo mediante lotes, en lugar de mediante el método tradicional de directivas y objetos de generación de imágenes de eDirectory. No obstante, el motor de Imaging de ZENworks es muy similar y el tipo de archivo de las imágenes sigue siendo .zmg.

Se han realizado algunas mejoras en el software de generación de imágenes, pero sigue siendo fundamentalmente el mismo. La única diferencia es el modo en que se lleva a cabo la generación de imágenes automatizada. La generación de imágenes manual es similar, pero mejorada.

El repositorio básico para archivos de imágenes es fijo, pero puede crear subcarpetas para organizar las imágenes.

Para obtener más información, consulte la guía *Referencia de los servicios de prearranque y la generación de imágenes de ZENworks 10 Configuration Management*.

# <span id="page-22-2"></span>**2.6 Gestión remota**

Esta función se ha mejorado, incluido el uso de redes virtuales (VNC). Para obtener más información, consulte la guía *Referencia sobre la gestión remota de ZENworks 10 Configuration Management*.

# <span id="page-23-0"></span>**2.7 Gestión de aplicaciones**

En ZENworks 10 Configuration Management hay nuevas funciones de distribución de software que sustituyen a muchas de las funciones tradicionales de ZENworks Application Management.

- **Lotes:** un lote es un paquete de archivos e información, similar a un objeto de aplicación y sus archivos, pero con mucha más potencia y flexibilidad. Un asistente de lotes permite crear un lote, configurar las acciones asociadas y asignarlo a dispositivos o usuarios. Hay cuatro tipos de lotes: de Windows, de directivas, de archivo y de imagen. Para obtener más información, consulte la *Referencia sobre la distribución de software de ZENworks 10 Configuration Management*.
- **Acciones y conjuntos de acciones:** un lote contiene acciones que se deben llevar a cabo con su contenido. Todas las acciones se dividen en seis categorías, a las que se hace referencia como "conjuntos de acciones": instalación, lanzamiento, verificación, desinstalación, terminación y prearranque. Puede identificar las acciones en el momento de crear el lote y también puede añadir o eliminar acciones posteriormente en el Centro de control de ZENworks. Para obtener más información, consulte la sección "Acciones" en la *Referencia sobre la distribución de software de ZENworks 10 Configuration Management*.
- **Contenido:** las aplicaciones, los archivos y los archivos de directivas se consideran contenido. El contenido se almacena en una estructura de directorio denominada repositorio de contenido, que se encuentra en el servidor primario. El servidor primario y el agente de ZENworks Adaptive (en ejecución en el dispositivo gestionado) se comunican mediante protocolos Web estándar para proporcionar acceso al contenido. A menos que configure el sistema de forma diferente, el contenido se replica automáticamente entre los servidores primarios para garantizar que esté disponible desde todos ellos. Para obtener más información, consulte la sección "Distribución de contenido" en la *Referencia sobre la administración del sistema de ZENworks 10 Configuration Management*.
- **Caché:** todos los dispositivos gestionados siguen utilizando un directorio de caché. No obstante, la ubicación ha cambiado de *raíz\_de\_la\_unidad*\nalcache a *directorio\_de\_zenworks*\cache. Todos los lotes se copian en el directorio de caché antes de llevar a cabo la instalación. Esta copia se produce por defecto al lanzar por primera vez el lote en el dispositivo.
- **Caché forzoso:** puede emplear una programación de distribución para forzar el almacenamiento en caché de un lote, de modo que esté disponible de inmediato para la instalación cuando el usuario lo lance. La programación puede iniciar una distribución inmediata del lote o retrasarla hasta otro momento.
- **Ejecución forzosa:** puede usar una programación de lanzamiento para forzar la ejecución de una aplicación. Por ejemplo, para ejecutar la aplicación inmediatamente o después de que se actualice el dispositivo. Para obtener más información, consulte la sección "Lanzamiento de un lote" en la *Referencia sobre la distribución de software de ZENworks 10 Configuration Management*.
- **Puntos de distribución:** para mejorar el acceso al contenido para un grupo de dispositivos sin crear otro servidor primario, puede crear un punto de distribución en cualquier dispositivo gestionado. Los puntos de distribución resultan útiles con configuraciones WAN lentas. Para obtener más información, consulte Descripción de las funciones de satélite en la *Referencia sobre la administración del sistema ZENworks 10 Configuration Management*.
- **Dependencias:** ahora las dependencias se crean automáticamente al seleccionar determinados tipos de acciones para un lote. Para obtener más información, consulte la sección "Creación de un lote con contenido y dependencias respecto a otro lote" en la *Referencia sobre la distribución de software de ZENworks 10 Configuration Management*.
- **Proximidad y balance de la carga:** las listas de sitios (proximidad) y las listas de orígenes (carga de trabajo) se sustituyen por una función denominada "reglas de servidor más próximo". Se trata de reglas creadas para dirigir dispositivos gestionados al servidor primario desde el que recibirán contenido e información de configuración. Para obtener más información, consulte la sección "Configuración de reglas del servidor más próximo" en la guía *Referencia sobre la administración del sistema de ZENworks 10 Configuration Management*.

# <span id="page-24-0"></span>**2.8 Funciones adicionales**

Dependiendo de la edición de Configuration Management (Standard, Advanced o Enterprise), en Configuration Management se ofrecen las siguientes funciones de software adicionales:

- **Seguridad adicional:** novedad de ZENworks 10.
	- Endpoint Security (Enterprise Edition). Para obtener más información acerca de Endpoint Security, consulte la guía *[Endpoint Security Suite User Guide](http://www.novell.com/documentation/zesm35/userguide/index.html?page=/documentation/zesm35/userguide/data/bookinfo.html) (http://www.novell.com/ documentation/zesm35/userguide/index.html?page=/documentation/zesm35/userguide/ data/bookinfo.html)* (Guía del usuario de Endpoint Security Suite).
	- Seguridad USB/inalámbrica (Advanced Edition). Para obtener más información acerca de la seguridad USB/inalámbrica, consulte la guía *[USB/Wireless Security Reference](http://www.novell.com/documentation/zesm35/admin/index.html?page=/documentation/zesm35/admin/data/bookinfo.html) (http:// www.novell.com/documentation/zesm35/admin/index.html?page=/documentation/ zesm35/admin/data/bookinfo.html)* (Referencia sobre seguridad USB/inalámbrica).
- **Patch Management:** puede seguir automatizando la aplicación de parches para minimizar las vulnerabilidades y los problemas de conformidad. Para obtener más información, consulte la *Referencia sobre Novell ZENworks 10 Patch Management*.

Para acceder a un resumen, consulte "Parches del software" en *Inicio rápido de administración de ZENworks 10 Configuration Management* o Inicio rápido de administración de ZENworks 10 Asset Management.

En la versión Standard Edition, Patch Management se proporciona como software de evaluación válido durante 60 días.

 **Asset Management:** puede seguir monitorizando la conformidad de las licencias de software, realizar un seguimiento del uso del software y gestionar contratos y licencias. Para obtener más información, consulte la *Referencia sobre ZENworks 10 Asset Management*. Consulte también "Monitorización de la conformidad de licencia" en *Inicio rápido de administración de ZENworks 10 Configuration Management* o Inicio rápido de administración de ZENworks 10 Asset Management.

En las ediciones Standard y Advanced, Asset Management se proporciona como software de evaluación válido durante 60 días.

 **AdminStudio:** puede seguir estandarizando el modo de empaquetar, probar, distribuir y gestionar aplicaciones y parches. Para obtener más información, consulte la *[AdminStudio 9.0](http://www.novell.com/documentation/zcm10/pdfdoc/adminstudio/AS9ZENInstallGuide.pdf)  [ZENworks Edition Installation Guide](http://www.novell.com/documentation/zcm10/pdfdoc/adminstudio/AS9ZENInstallGuide.pdf) (http://www.novell.com/documentation/zcm10/pdfdoc/ adminstudio/AS9ZENInstallGuide.pdf)* (Guía de instalación de AdminStudio 8.5 ZENworks Edition, sólo PDF).

- **Personality Migration:** puede migrar los valores de migración de uno o varios usuarios en un dispositivo gestionado de Windows. Para obtener más información, consulte la *Referencia sobre ZENworks 10 Personality Migration*.
- **ZENworks Linux Management:** (sólo Enterprise Edition) puede seguir gestionando estaciones de trabajo Linux mediante ZENworks Linux Management. Para obtener más información, consulte la *[Guía de instalación de Novell ZENworks 7.2 Linux Management](http://www.novell.com/documentation/zlm73/lm7install/data/front.html) (http://www.novell.com/documentation/zlm73/lm7install/data/front.html)* y la *[Guía de](http://www.novell.com/documentation/zlm73/lm7admin/data/front.html)  [administración de Novell ZENworks 7.2 Linux Management](http://www.novell.com/documentation/zlm73/lm7admin/data/front.html) (http://www.novell.com/ documentation/zlm73/lm7admin/data/front.html)*.
- **ZENworks Handheld Management:** (sólo Enterprise Edition) puede seguir gestionando dispositivos de mano mediante ZENworks Handheld Management. Para obtener más información, consulte la *[ZENworks 7 Handheld Management Installation Guide](http://www.novell.com/documentation/zenworks7/hm7install/data/a20gkue.html) (http:// www.novell.com/documentation/zenworks7/hm7install/data/a20gkue.html)* (Guía de instalación de ZENworks 7 Handheld Management) y la *[ZENworks 7 Handheld Management](http://www.novell.com/documentation/zenworks7/hm7admin/data/a20gkue.html)  [Administration Guide](http://www.novell.com/documentation/zenworks7/hm7admin/data/a20gkue.html) (http://www.novell.com/documentation/zenworks7/hm7admin/data/ a20gkue.html)* (Guía de administración de ZENworks 7 Handheld Management).

# <span id="page-26-0"></span><sup>3</sup>**Planificación de la migración a ZENworks Configuration Management**

Novell<sup>®</sup> ZENworks<sup>®</sup> Configuration Management proporciona la utilidad de migración de ZENworks, que permite migrar los objetos y los atributos de eDirectory™ de Novell ZENworks tradicionales a la base de datos de ZENworks Configuration Management. Dado que se emplea una arquitectura distinta a la de las versiones anteriores de ZENworks, sólo se puede realizar la actualización a Configuration Management migrando los datos de ZENworks anteriores.

La utilidad de migración permite migrar objetos de eDirectory en lotes, para que sea posible realizar una migración incremental. Se pueden poner en cola y migrar varios cientos de objetos a la vez. La utilidad proporciona funciones de creación de modelos, selección de objetos, visualización sencilla de atributos en bruto, migración e informes de errores.

En las siguientes secciones se proporcionan conceptos acerca de la migración a Configuration Management:

- [Sección 3.1, "Candidatos posibles para la migración", en la página 27](#page-26-1)
- [Sección 3.2, "Instalación de la utilidad de migración de ZENworks", en la página 27](#page-26-2)
- [Sección 3.3, "Acciones de la utilidad de migración de ZENworks", en la página 28](#page-27-0)
- [Sección 3.4, "Planificación de la migración", en la página 29](#page-28-2)

# <span id="page-26-1"></span>**3.1 Candidatos posibles para la migración**

Los siguientes productos se pueden migrar a ZENworks 10 Configuration Management:

- ZENworks for Desktops 4.0.1
- ZENworks Desktop Management 6.5
- ZENworks 7.*x* Desktop Management

La migración de otros productos se añadirá en versiones futuras de Configuration Management.

## <span id="page-26-2"></span>**3.2 Instalación de la utilidad de migración de ZENworks**

Realice los siguientes pasos para descargar e instalar el ejecutable de la utilidad de migración de ZENworks en el dispositivo Windows donde se vaya a ejecutar la utilidad.

- **1** (Condicional) Si el dispositivo ya cuenta con una versión anterior de la utilidad, deberá desinstalarla antes de instalar la última versión.
- **2** En el navegador Web, acceda a la siguiente dirección URL:

http://*id\_del\_servidor\_primario\_de\_zenworks*/zenworks-setup/?pageId=tools

y descargue el archivo ZENmigration.exe en una ubicación temporal.

Puesto que la utilidad de migración de ZENworks guarda los archivos de trabajo localmente, siempre debe planificar la ejecución de esa utilidad desde la misma estación de trabajo, ya que con ello contará con información de historial sobre la migración que podrá utilizar tanto en la planificación como en el proceso de migración en sí. Los archivos de trabajo no se pueden transferir a otras estaciones de trabajo donde se pueda instalar la utilidad. Obtendrá historiales inconexos si emplea varias estaciones de trabajo para llevar a cabo la migración.

**Importante:** Novell recomienda no ejecutar la utilidad de migración desde el servidor primario. Los procesos de la utilidad de migración realizan un uso de CPU intensivo y pueden ralentizar el servidor de forma significativa.

Además, la licencia de Novell concedida por Macrovision prohíbe la instalación de la utilidad en más de un dispositivo por zona de gestión.

Por lo tanto, instale la utilidad en una estación de trabajo de gestión admitida.

**3** Ejecute el archivo ZENmigration.exe para instalar la utilidad en la estación de trabajo.

# <span id="page-27-0"></span>**3.3 Acciones de la utilidad de migración de ZENworks**

La utilidad de migración de ZENworks se proporciona con Configuration Management (consulte el [Paso 5 en la página 41](#page-40-1) de la [Sección 4.1, "Requisitos previos", en la página 39](#page-38-2)). Se debe copiar e instalar en la estación de trabajo desde un archivo ejecutable que se encuentra en el servidor primario. La utilidad se compone de una pantalla de migración que permite diseñar un modelo de migración y realizar el proceso.

En las siguientes secciones se explican los elementos que se migran y los que no:

- [Sección 3.3.1, "Se migra", en la página 28](#page-27-1)
- [Sección 3.3.2, "No se migra", en la página 29](#page-28-0)
- [Sección 3.3.3, "Otros componentes de software", en la página 29](#page-28-1)

#### <span id="page-27-1"></span>**3.3.1 Se migra**

La utilidad de migración de ZENworks hace lo siguiente:

- Permite diseñar el modelo de migración antes de realizar el proceso.
- Proporciona una sola vista de asignaciones creadas a partir de asociaciones de ZENworks tradicionales.
- Copia los objetos de eDirectory, sus atributos y sus asociaciones a la base de datos de ZENworks, sin que eDirectory se vea afectado por el proceso.
- Solicita que se resuelvan los duplicados de aplicaciones que se detecten.
- Proporciona un registro de estado de los atributos que no se han migrado y que corresponden a objetos de eDirectory del sistema ZENworks tradicional que no existen en Configuration Management.

 Convierte las aplicaciones del lanzador de aplicaciones de Novell (Novell Application Launcher<sup>™</sup> o NAL) en lotes de Configuration Management.

Las aplicaciones MSI y AOT con flujos de datos (archivos) asociados a ellas se migran a MSI mediante Macrovision\* AdminStudio\* Repackager, que se incluye con la utilidad de migración de ZENworks.

#### <span id="page-28-0"></span>**3.3.2 No se migra**

La utilidad de migración de ZENworks no realiza la migración de los siguientes elementos:

- **Objetos de usuario:** estos objetos no se migran. En su lugar, en el Centro de control de ZENworks, basta con señalar los orígenes de usuarios correspondientes. De esta forma, cualquier cambio que se realice en un usuario en eDirectory o en Active Directory, se reflejará inmediatamente en el Centro de control de ZENworks.
- **Datos de inventario:** los datos de inventario tradicionales y los atributos de eDirectory relacionados no se migran con esta utilidad. Para saber cómo migrar los datos de inventario de la Gestión de activos de ZENworks, consulte la [Sección 3.3.3, "Otros componentes de](#page-28-1)  [software", en la página 29.](#page-28-1)

Para obtener información detallada acerca de lo que no se migra y de lo que se modifica durante la migración, consulte el [Apéndice A, "Datos de migración", en la página 77.](#page-76-0)

## <span id="page-28-1"></span>**3.3.3 Otros componentes de software**

Los siguientes elementos se actualizan o migran mediante otros métodos:

- **Datos de inventario:** la utilidad de migración de ZENworks Asset Management permite migrar los datos de inventario tradicionales, incluido el historial de inventario, de ZENworks 7 a ZENworks Configuration Management. Para acceder a esa utilidad y ejecutarla:
	- 1. En el navegador Web, acceda a la siguiente dirección URL:

http://*id\_del\_servidor\_primario\_de\_zenworks*/zenworks-setup/?pageId=tools

y descargue el archivo ZAMmigration.exe en una ubicación temporal.

- 2. Ejecute ZAMmigration.exe para instalar la utilidad en la estación de trabajo.
- 3. Para ejecutar la utilidad en un dispositivo Windows admitido, haga clic en *Inicio* > *Todos los programas* > *Novell ZENworks* > *Utilidad de migración de ZENworks Asset Management.*
- **PatchLink:** PatchLink\* Update se instala automáticamente con las últimas revisiones como parte de la instalación de ZENworks Configuration Management.
- **AdminStudio:** Macrovision AdminStudio ZENworks Edition se proporciona en el CD de *Novell ZENworks Configuration Management.* Su instalación es opcional. La parte de AdminStudio que requiere la utilidad de migración de ZENworks para migrar las aplicaciones del lanzador de aplicaciones de Novell se instala automáticamente con la utilidad de migración.

# <span id="page-28-2"></span>**3.4 Planificación de la migración**

Para actualizar un sistema ZENworks tradicional a Configuration Management, basta con determinar los objetos y las asociaciones de eDirectory que es preciso migrar del sistema ZENworks tradicional. No es necesario migrarlos todos, ni organizarlos de la misma forma que en eDirectory.

Tenga en cuenta lo siguiente cuando planifique la migración:

- [Sección 3.4.1, "Coexistencia de sistemas ZENworks", en la página 30](#page-29-0)
- [Sección 3.4.2, "Autenticación LDAP", en la página 31](#page-30-0)
- [Sección 3.4.3, "Dispositivos PXE y listas de referencia de servidor", en la página 32](#page-31-0)
- [Sección 3.4.4, "Migración incremental", en la página 33](#page-32-0)
- [Sección 3.4.5, "Orden de migración", en la página 33](#page-32-1)
- [Sección 3.4.6, "Ajustes de zona de gestión", en la página 34](#page-33-0)
- [Sección 3.4.7, "Migración de estaciones de trabajo", en la página 35](#page-34-0)
- [Sección 3.4.8, "Identificación de usuarios", en la página 35](#page-34-1)
- [Sección 3.4.9, "Uso de carpetas en Configuration Management", en la página 35](#page-34-2)
- [Sección 3.4.10, "Diseño de un modelo de migración", en la página 36](#page-35-0)
- [Sección 3.4.11, "Pasos siguientes", en la página 37](#page-36-0)

### <span id="page-29-0"></span>**3.4.1 Coexistencia de sistemas ZENworks**

Cuando se introduce Configuration Management en un entorno, ocurre lo siguiente:

 **Instalación:** Configuration Management se instala en un servidor primario en una zona de gestión de Configuration Management. En este servidor no se puede estar ejecutando otro software de ZENworks tradicional.

Con la instalación se configura una zona de gestión y una base de datos de ZENworks. El primer servidor primario que se instala alberga la base de datos, siempre que no se utilice una base de datos externa de otro servidor.

 **Migración:** los datos de eDirectory se migran a la base de datos de ZENworks del servidor primario con acceso de sólo lectura.

La migración a Configuration Management consiste en leer los datos de eDirectory para crear los mismos objetos, atributos y asignaciones en la base de datos de ZENworks. Los usuarios no se migran a Configuration Management. En Configuration Management sólo se usa eDirectory para obtener un origen de usuarios, si se dispone de asociaciones de usuarios que se deban migrar.

Se debe crear el origen de usuarios en el Centro de control de ZENworks antes de migrar las asociaciones de usuarios.

 **Dispositivos gestionados:** el agente de ZENworks Adaptive se instala en todos los dispositivos que se vayan a gestionar mediante Configuration Management, como las estaciones de trabajo y los servidores primarios de la zona de gestión.

Con la instalación del agente de Adaptive, se suprime también el software del agente de ZENworks tradicional de los dispositivos gestionados, para evitar que se den conflictos relacionados con ellos.

Se deben considerar los siguientes aspectos relacionados con la coexistencia:

 El software de Configuration Management no se puede ejecutar en el mismo servidor que el software de ZENworks tradicional.

- Configuration Management emplea una base de datos propia, no eDirectory.
- El agente de Adaptive sustituye al agente de ZENworks tradicional en los dispositivos gestionados.

Por todo ello, un sistema de Configuration Management y un sistema de ZENworks tradicional se pueden ejecutar a la vez en un mismo entorno sin que haya conflictos. Aunque los dos sistemas pueden coexistir, no pueden interactuar. Permanecen como productos de software de gestión independientes para los dispositivos en los que se ejecutan los agentes correspondientes.

## <span id="page-30-0"></span>**3.4.2 Autenticación LDAP**

La utilidad de migración de ZENworks se autentica con el árbol de eDirectory de origen por medio de LDAP y con la zona de gestión de ZENworks de destino por medio de los servicios Web. En ambos casos, se utiliza SSL para garantizar la seguridad a través de TCP/IP. LDAP debe estar habilitado. Lo está por defecto en los árboles de eDirectory.

Para entrar en eDirectory, se debe proporcionar un nombre de usuario completo que disponga de derechos suficientes para leer en eDirectory. No se requieren derechos de escritura, ya que durante el proceso de migración sólo se lee en eDirectory. Si se migran imágenes, el usuario que lleve a cabo la migración deberá también disponer de derechos para leer archivos de generación de imágenes .zmg.

Para leer información desde eDirectory, el puerto por defecto para SSL en LDAP es el 636. El puerto no SSL por defecto es el 389.

A pesar de que se puede realizar la migración sin que el Cliente Novell (Novell Client $32^{TM}$ ) se esté ejecutando en el dispositivo donde se emplee la utilidad de migración, el cliente puede ser necesario para acceder a los archivos de los volúmenes NetWare®.

La autenticación en la zona de gestión de ZENworks se realiza utilizando el nombre de entrada del administrador y la contraseña que se hayan establecido al instalar Configuration Management. Si ha añadido otras entradas de administrador en el Centro de control de ZENworks tras la instalación, también serán válidas, siempre que dispongan de los derechos de lectura necesarios para eDirectory y los derechos de escritura para la base de datos de ZENworks Configuration Management.

Para escribir en la base de datos de la zona, el puerto por defecto para SSL es el 443.

## <span id="page-31-0"></span>**3.4.3 Dispositivos PXE y listas de referencia de servidor**

Si se dispone tanto de sistemas de Configuration Management como de ZENworks Linux Management ejecutándose al mismo tiempo, puede que se aplique lo siguiente:

 **Dispositivos PXE:** cuando arranca un dispositivo PXE, difunde una petición de servicios de PXE en la red. El servidor proxy DHCP de ZENworks (el daemon novell-proxydhcp) responde a esta petición con información que incluye la dirección IP de un servidor de generación de imágenes a la que el dispositivo puede enviar las peticiones relativas a trabajos de prearranque asignados.

Dado que los dispositivos PXE pueden existir en un entorno con sistemas de ZENworks tradicionales y nuevos ejecutándose al mismo tiempo, es posible que el dispositivo no logre determinar el trabajo de prearranque asignado si no puede encontrar el servidor de generación de imágenes correspondiente a su propia versión de ZENworks.

En ZENworks Configuration Management, los dispositivos pueden repartirse en distintas zonas de gestión. Es esencial que el dispositivo PXE contacte con servicios PXE que estén asociados a su zona de inicio para que pueda determinar correctamente si tiene algún trabajo de prearranque asignado. Cuando existe una sola zona de gestión de, esto se consigue fácilmente, ya que todos los servidores DHCP alternos proporcionan direcciones de servicios que pertenecen a la misma zona. Cualquier dispositivo puede solicitar trabajos de prearranque de cualquier servidor de generación de imágenes de la misma zona y obtener la misma respuesta.

La petición inicial de servicios PXE del dispositivo PXE se envía como una difusión a la red, y todos los servidores proxy DHCP responden con información acerca de sus zonas correspondientes (en ZENworks Configuration Management y ZENworks Linux Management) o de los servidores proxy DHCP de sus árboles (en versiones tradicionales de ZENworks que utilicen servidores de generación de imágenes Windows o NetWare). Dado que es imposible determinar qué servidor proxy DHCP responde primero, si responden varios, o qué respuesta utiliza el dispositivo, es imposible asegurar que cada dispositivo PXE contactará con servidores que se encuentren en la zona de inicio o el árbol que le corresponda.

 **Listas de referencia de servidor:** para los entornos de ZENworks que cuenten con servicios PXE, la sección de configuración de lista de referencia del servidor proporciona un método para lograr que los dispositivos PXE se conecten a los servidores de generación de imágenes adecuados. Sólo los dispositivos PXE utilizan las listas de referencias del servidor, y en la gestión de configuraciones de ZENworks sólo es necesario que una de las zonas de gestión disponga de un servidor proxy DHCP activo y una lista de referencia del servidor. Dado que sólo se puede tener una lista de referencia activa en cada segmento de red, si se ejecuta ZENworks Linux Management con una lista de referencia configurada, se debe inhabilitar el servicio proxy DHCP en Linux Management. De este modo, todos los dispositivos PXE podrán utilizar la lista de referencia de la gestión de configuraciones.

Una lista de referencia de servidor permite garantizar que todos los dispositivos contactan con su zona de inicio o árbol para obtener asignaciones de trabajo de prearranque. La lista debe incluir la dirección IP de un servidor de generación de imágenes de cada zona de gestión conocida o árbol de sistema en versiones anteriores de ZENworks. Cuando un dispositivo solicite trabajo de prearranque de un servidor, el servidor determinará primero si el dispositivo pertenece a la misma zona o árbol que él. Si no es así, el servidor reenviará la petición a cada servidor de su lista de referencia hasta que encuentra la zona de inicio o árbol del dispositivo. A continuación, se indica al dispositivo que en lo sucesivo envíe todas las peticiones al daemon novell-proxydhcp correcto.

Si hay dos listas de referencia de servidor activas, haga lo siguiente:

**1** Instale ZENworks Configuration Management.

Para obtener instrucciones, consulte la *Guía de instalación de ZENworks 10 Configuration Management* o la Guía de instalación de ZENworks 10 Asset Management.

- **2** Configure una lista de referencia de servidor en el sistema de Configuration Management.
- **3** Inhabilite el servicio proxy DHCP en el sistema de Linux Management.

### <span id="page-32-0"></span>**3.4.4 Migración incremental**

El diseño de la pantalla de migración ofrece la flexibilidad suficiente para migrar un único elemento o miles de ellos al mismo tiempo. Por tanto, se pueden migrar tantos elementos como se quiera en una sola sesión o emplear tantas sesiones como sean necesarias.

Debido a que el sistema ZENworks tradicional se puede ejecutar al mismo tiempo que Configuration Management, aunque no pueden interactuar, se pueden migrar objetos de eDirectory de forma incremental, por ejemplo, por departamento o por región geográfica.

Durante la migración, la utilidad de migración de ZENworks conserva los GUID y los números de versión, pero no se emplea el caché. Por tanto, se recomienda que, cuando se migren objetos de estación de trabajo, se migren todas las asociaciones de eDirectory relacionadas con esas estaciones de trabajo antes de registrarlas en Configuration Management.

## <span id="page-32-1"></span>**3.4.5 Orden de migración**

A continuación se recogen los elementos que se pueden migrar y el orden recomendado para hacerlo. No obstante, se puede realizar la migración en cualquier orden, incluido cualquier subconjunto de estos tipos de migración:

- 1. Aplicaciones
- 2. Imágenes
- 3. Directivas
- 4. Ajustes de zona
- 5. Estaciones de trabajo
- 6. Asociaciones

Se recomienda este orden debido a las posibles dependencias, como asociaciones que requieran que las aplicaciones y los objetos asociados existan ya para poder volver a crear las mismas asociaciones en Configuration Management.

## <span id="page-33-0"></span>**3.4.6 Ajustes de zona de gestión**

Se puede migrar la siguiente información de eDirectory para los valores de configuración del lanzador de aplicaciones (Novell Application LauncherTM) y las directivas de imágenes para que se conviertan en ajustes de la zona de gestión en ZENworks Configuration Management:

| Ajustes de zona de gestión de ZENworks                | <b>Origen de eDirectory</b>                                                                                                    |
|-------------------------------------------------------|----------------------------------------------------------------------------------------------------|
| Gateway por defecto                                   | Directivas de imágenes                                                                                                    |
| Reglas de asignación de imágenes a dispositivos       | Directivas de imágenes                                                                                                    |
| Sufijo DNS                                            | Directivas de imágenes                                                                                                    |
| Frecuencia de actualización completa                  | Valor de configuración del lanzador para<br>estaciones de trabajo                                                                                                    |
|                                                       | En lo que respecta a los usuarios, los valores de<br>gestión se migran a la directiva de configuración<br>del explorador de ZENworks de Configuration<br>Management. |
| Servidores de nombres                                 | Directivas de imágenes                                                                                                    |
| Valores del menú de PXE                               | Directivas de imágenes                                                                                                    |
| Tiempo máximo de espera de actualización<br>aleatoria | Valor de configuración del lanzador para<br>estaciones de trabajo                                                                                                    |
| Actualización manual                                  | Valor de configuración del lanzador para<br>estaciones de trabajo                                                                                                    |
| Máscara de subred                                     | Directivas de imágenes                                                                                                    |
| Días no asociados para desinstalar                    | Valor de configuración del lanzador para<br>estaciones de trabajo                                                                                                    |
| Configuración IP                                      | Directivas de imágenes                                                                                                    |
| Grupo de trabajo                                      | Directivas de imágenes                                                                                                    |
| Prefijo de nombre del equipo                          | Directivas de imágenes                                                                                                    |

*Tabla 3-1 Ajustes de la zona de gestión de ZENworks para la migración desde eDirectory*

Sólo los valores de configuración del lanzador que se muestran arriba, o los que corresponden a la nueva directiva del explorador de ZENworks para usuarios, se migran a ZENworks Configuration Management. Para obtener más información, consulte la [Sección A.4, "Ajustes de zona de gestión",](#page-82-1)  [en la página 83.](#page-82-1)

Sólo la información de directivas de imágenes que se muestra arriba se migra a ZENworks Configuration Management.

## <span id="page-34-0"></span>**3.4.7 Migración de estaciones de trabajo**

Existen dos formas distintas de configurar las estaciones de trabajo como dispositivos gestionados de la zona de gestión de ZENworks.

 Emplee la utilidad de migración para migrarlas y, a continuación, utilice el Centro de control de ZENworks para distribuir el agente de Adaptive.

De esta forma se mantienen todas las asociaciones que existan entre las estaciones de trabajo y otros objetos de eDirectory.

Se mantienen también los GUID que se hayan establecido en los objetos de eDirectory correspondientes a las estaciones de trabajo.

 Emplee el Centro de control de ZENworks para descubrirlas y distribuir en ellas el agente de Adaptive.

No se mantienen las asociaciones de eDirectory establecidas ni los GUID, por lo que se debe utilizar el Centro de control de ZENworks para definir asociaciones a estaciones de trabajo nuevas.

Determine si desea conservar las asociaciones a los objetos de estación de trabajo y si cuenta con algún GUID que desee mantener para las estaciones de trabajo. Si es así, migre las estaciones de trabajo mediante la utilidad de migración y utilice el Centro de control de ZENworks para distribuirles el agente de Adaptive. Si no es así, utilice el Centro de control de ZENworks para descubrirlas y distribuirles el agente de Adaptive, omitiendo así el paso de estaciones de trabajo de la utilidad de migración.

## <span id="page-34-1"></span>**3.4.8 Identificación de usuarios**

Los usuarios no se migran en Configuration Management; sólo se señala a los objetos de eDirectory correspondientes desde Configuration Management. De este modo, cualquier cambio que se realice en los objetos de usuario en eDirectory se conoce inmediatamente en Configuration Management.

Conviene que primero configure el origen de usuarios en el Centro de control de ZENworks y que después migre los tipos de objeto en el [orden recomendado](#page-32-1). Las dependencias de los usuarios se resuelven más fácilmente durante el proceso de migración si se conocen los orígenes en Configuration Management.

**Importante:** el origen de usuarios y los objetos asociados que vaya a migrar se deben encontrar en el mismo árbol.

Los usuarios de Active Directory se emplean en Configuration Management igual que los usuarios de eDirectory. Sin embargo, los sistemas tradicionales de ZENworks no incluyen objetos de directorio de Active Directory para migrar. Si se ha configurado Active Directory en el Centro de control de ZENworks y se han sincronizado eDirectory y Active Directory mediante Novell Identity Manager o una utilidad similar, las asociaciones de usuario de eDirectory se pueden migrar a los usuarios de Active Directory.

## <span id="page-34-2"></span>**3.4.9 Uso de carpetas en Configuration Management**

En Configuration Management se emplean carpetas de un modo parecido a como se emplean los contextos para organizar los objetos en eDirectory. Se debe planificar el modo de organizar los datos migrados en Configuration Management definiendo una estructura de carpetas.

Se debe tener presente lo siguiente a la hora de crear carpetas en Configuration Management:

- Configuration Management no ofrece un directorio raíz al que se pueda acceder y en el que se puedan colocar las carpetas, como el contexto de nombres del árbol de eDirectory. En su lugar, se presentan varias carpetas básicas del nivel de raíz para los distintos componentes de Configuration Management, las cuales funcionan como vías de inicio por defecto para las ubicaciones donde se pueden migrar los objetos. Por ejemplo, todas las directivas que se migran se colocan en la carpeta de directivas. Después, en el Centro de control de ZENworks, las directivas migradas se muestran en la página Directivas.
- Se pueden migrar contextos de eDirectory a Configuration Management. Los contextos se convierten en carpetas para adaptarlos a la base de datos de ZENworks. Todo lo que esté incluido en el contexto y se aplique al tipo activo que se vaya a migrar, se coloca también en la cola para migrarlo.

Por ejemplo, si se van a migrar aplicaciones, todos los objetos de aplicación que se encuentren en el contenedor se añaden a la cola, así como todos los objetos de aplicación que se encuentren en todos los subcontenedores. Antes de la migración, se pueden suprimir los objetos que no se deseen conservar de cualquier carpeta de la cola.

 Se puede emplear la pantalla de migración para crear carpetas nuevas en Configuration Management. Las carpetas se pueden anidar como se desee. Se pueden arrastrar después objetos de eDirectory a esas carpetas con independencia de donde residan en eDirectory.

No es preciso mantener la misma organización que se tenga en eDirectory en Configuration Management. Sin embargo, debido a las posibles asociaciones con contenedores, conviene que, cuando se tengan objetos de eDirectory agrupados en contenedores, se migren esos contextos en lugar de los objetos individuales incluidos en ellos.

- Antes de arrastrar y soltar objetos de eDirectory en carpetas nuevas de Configuration Management, se pueden migrar las carpetas vacías para crear la estructura de directorios que convenga. Para los objetivos del proceso de migración, puede que sea más rápido hacerlo desde la utilidad de migración que desde el Centro de control de ZENworks, debido a las diferencias que presentan en relación con la navegación.
- Cuando se migran objetos de imagen, la información de generación de imágenes incluida en los objetos se migra como información del lote de imagen en la base de datos de ZENworks Configuration Management. Sin embargo, los propios archivos de imagen (.  $z_{\text{mq}}$ ) se copian en un directorio del servidor generador de imágenes. No se tiene ningún control sobre esta ubicación.

## <span id="page-35-0"></span>**3.4.10 Diseño de un modelo de migración**

La pantalla de migración está pensada de forma que permite diseñar un modelo de migración y realizar el proceso tras ajustar el modelo. Los datos de diseño del modelo se guardan automáticamente en la estación de trabajo, por lo que se pueden volver a utilizar en otro momento. Las posibilidades de diseño de modelos de esta utilidad permiten planificar visualmente el proceso de migración.

Para diseñar un modelo mediante la pantalla de migración, basta con seleccionar los objetos, los contextos y las asociaciones de la vista del árbol de eDirectory y arrastrarlos a la vista de la zona de gestión de Configuration Management, donde se pueden poner en cola para migrarlos. Los elementos (objetos, contextos y asociaciones) están representados en la lista del panel de destino como objetos, carpetas y asociaciones de Configuration Management. Los iconos y el texto correspondiente aparecen sombreados para distinguirlos de los elementos que ya se han migrado (con texto turquesa). El texto de color negro corresponde a los elementos que se han creado
originalmente en Configuration Management o que se han migrado desde una estación de trabajo distinta (ya que se mantienen archivos de historial del proceso de migración en la estación de trabajo donde se ejecuta la utilidad).

El color turquesa se mantiene, por lo que siempre se puede saber lo que se ha migrado de la estación de trabajo anteriormente. En las listas de contenido del árbol de eDirectory y de la base de datos de ZENworks, se mantiene el color turquesa para los elementos migrados. Esto puede resultar útil para saber lo que se ha migrado desde la perspectiva de eDirectory.

Para realizar la migración, basta con utilizar la pantalla de migración para poner en cola lo que se desea migrar (resolviendo los problemas que pueda identificar la utilidad a medida que se vaya creando la cola) y hacer clic en un botón para migrar los datos de eDirectory a la base de datos de ZENworks. Por tanto, además de planificar la migración en papel, puede utilizar esta capacidad de diseño de modelos de la pantalla de migración para visualizar el proceso antes de realizarlo de verdad.

La pantalla funciona por tarea de migración. Cada una de las tareas que se describen en [Sección 3.4.5, "Orden de migración", en la página 33](#page-32-0) constituye una sesión de migración. Las tareas seleccionadas se migran al hacer clic en el botón *Migrar ahora.* Por tanto, como mínimo, se debe planificar la migración de los datos de eDirectory en varios procesos distintos que se activan haciendo clic en el botón *Migrar ahora.* A pesar de todo, también se puede diseñar un modelo de migración incremental que incluya varias sesiones en cada tarea de migración.

#### **3.4.11 Pasos siguientes**

Además de planificar la migración en papel, se puede utilizar la pantalla para diseñar un modelo de migración. Para empezar a utilizar la pantalla de migración, continúe con el [Capítulo 4, "Migración](#page-38-0)  [a ZENworks Configuration Management", en la página 39](#page-38-0).

# <span id="page-38-0"></span><sup>4</sup>**Migración a ZENworks Configuration Management**

Realice las tareas siguientes, en el orden en el que aparecen, para migrar el software de  $\text{ZENworks}^{\circledR}$ tradicional a Configuration Management:

- 1. [Sección 4.1, "Requisitos previos", en la página 39](#page-38-1)
- 2. [Sección 4.2, "Inicio de la utilidad de migración de ZENworks", en la página 41](#page-40-0)
- 3. [Sección 4.3, "Selección del origen de la migración", en la página 43](#page-42-0)
- 4. [Sección 4.4, "Selección del destino de la migración", en la página 45](#page-44-0)
- 5. [Sección 4.5, "Migración de aplicaciones", en la página 47](#page-46-0)
- 6. [Sección 4.6, "Migración de imágenes", en la página 54](#page-53-0)
- 7. [Sección 4.7, "Migración de directivas", en la página 58](#page-57-0)
- 8. [Sección 4.8, "Migración de los ajustes de la zona de gestión", en la página 62](#page-61-0)
- 9. [Sección 4.9, "Migración de estaciones de trabajo", en la página 65](#page-64-0)
- 10. [Sección 4.10, "Migración de asociaciones", en la página 68](#page-67-0)
- 11. [Sección 4.11, "Configuración de las estaciones de trabajo migradas que se deben gestionar", en](#page-73-0)  [la página 74](#page-73-0)
- 12. [Sección 4.12, "Generación de imágenes de estaciones de trabajo migradas", en la página 74](#page-73-1)
- 13. [Sección 4.13, "Gestión de la instalación de ZENworks tradicional", en la página 75](#page-74-0)

### <span id="page-38-1"></span>**4.1 Requisitos previos**

Para cumplir con los requisitos previos para realizar la migración a Configuration Management:

- **1** Asegúrese de que la versión de ZENworks desde la que se va a migrar es una de las siguientes:
	- ZENworks for Desktops 4.0.1
	- ZENworks Desktop Management 6.5
	- ZENworks 7.x Desktop Management

**Importante:** en la instalación de un sistema de ZENworks tradicional que se utilice, se debe contar con un árbol de eDirectory<sup>™</sup> de Novell<sup>®</sup> con el esquema de ZENworks instalado y disponer de objetos de eDirectory de ZENworks incluidos en el árbol. La utilidad de migración de ZENworks no se puede utilizar para crear objetos ni atributos nuevos en Configuration Management que no existan en la versión tradicional de ZENworks, excepto para crear carpetas nuevas en Configuration Management.

**2** Instale el software de Configuration Management en al menos un servidor primario con la base de datos de ZENworks Configuration Management, con el fin de establecer la zona de gestión y proporcionar la base de datos de ZENworks de destino para migrar los datos de eDirectory.

Para obtener más información, consulte la *Guía de instalación de ZENworks 10 Configuration Management* o la Guía de instalación de ZENworks 10 Asset Management.

**3** Utilice el Centro de control de ZENworks para configurar el origen de los usuarios con el fin de que los elementos de eDirectory a los que estén asociados permitan realizar la migración correctamente. Para obtener más información acerca de la configuración del origen de usuarios, consulte "Orígenes de usuarios" en la *Referencia sobre la administración del sistema ZENworks 10 Configuration Management*.

Si desea seguir utilizando eDirectory como origen de usuarios en ZENworks Configuration Management, debe actualizar la versión de eDirectory para que cumpla los requisitos mínimos. Para obtener más información acerca de los requisitos mínimos de eDirectory en ZENworks Configuration Management, consulte "Origen de usuarios autorizados" en la *Guía de instalación de ZENworks 10 Configuration Management* o la Guía de instalación de ZENworks 10 Asset Management.

Sin embargo, no se requiere un origen de usuarios si no hay asociaciones de usuarios con objetos tradicionales de ZENworks en eDirectory.

**4** Si está ejecutando la versión 8.7 o una anterior de eDirectory, o si ha actualizado desde Starter Pack 1.0, deberá asegurarse de que los atributos LDAP mostrados en [Paso 4b](#page-39-0) se han asignado correctamente, ya que LDAP suele leer los atributos de aplicación existentes durante la migración.

Las versiones más actuales de eDirectory asignan automáticamente los espacios y los dos puntos a los nuevos nombres de atributo. Si tiene varias versiones de un atributo en su versión de eDirectory (una con dos puntos y otra con un espacio), es posible que la función de asignación automática proporcione a la utilidad de migración la versión que utiliza sólo espacios. Sin embargo, la versión de los atributos con dos puntos es preferible para la migración.

Para configurar la asignación de atributos para migrar las aplicaciones a Configuration Management:

**4a** En ConsoleOne, seleccione su objeto de grupo LDAP y haga clic en la pestaña *Asignación de atributo.*

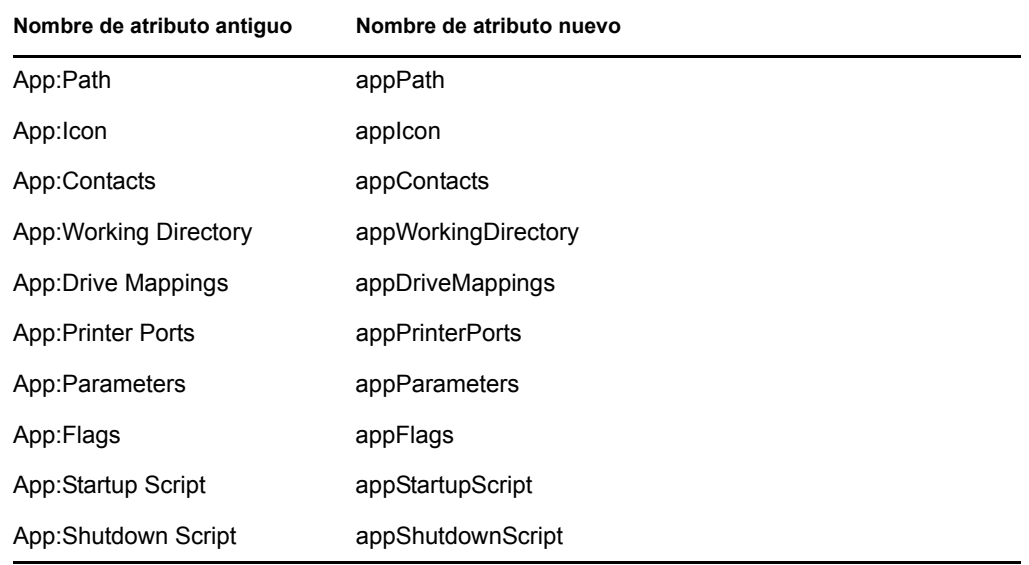

<span id="page-39-0"></span>**4b** Localice los atributos siguientes y asígnelos al nombre correcto:

**4c** Guarde los cambios.

- <span id="page-40-1"></span>**5** Descargue e instale el ejecutable de la utilidad de migración de ZENworks en el dispositivo Windows donde se vaya a ejecutar la utilidad. Para obtener más información, consulte el [Sección 3.2, "Instalación de la utilidad de migración de ZENworks", en la página 27](#page-26-0).
- **6** Planifique la migración.

Puede emplear la utilidad de migración de ZENworks como herramienta para crear un modelo que le ayude en la planificación. Para obtener más información, consulte la [Sección 3.4,](#page-28-0)  ["Planificación de la migración", en la página 29.](#page-28-0)

**7** Continúe con la [Sección 4.2, "Inicio de la utilidad de migración de ZENworks", en la](#page-40-0)  [página 41](#page-40-0).

#### <span id="page-40-0"></span>**4.2 Inicio de la utilidad de migración de ZENworks**

La utilidad de migración de ZENworks se puede ejecutar en los siguientes dispositivos:

- Windows\* Server 2003 SP1
- Windows 2000 SP4 Workstation
- Windows XP SP2
- Windows XP SP3
- Windows Vista\*
- Windows Vista SP1
- Windows Server 2008

Además, también es necesario disponer de Microsoft .NET 2.0 o una versión superior.

La utilidad de migración de ZENworks no ofrece compatibilidad con versiones anteriores. Siempre que actualice el servidor de ZENworks, copie e instale la última versión de la utilidad de migración desde el servidor de ZENworks. Para obtener más información, consulte el [Paso 5 en la página 41](#page-40-1).

Para iniciar la utilidad de migración de ZENworks:

- **1** En un dispositivo Windows admitido, haga clic en *Inicio* > *Programas* > *Novell ZENworks > Utilidad de migración de ZENworks Configuration Management* > Lanzar.
- **2** (Condicional) La primera vez aparecerá por defecto la ventana Novedades. Si no desea que la ventana aparezca cada vez que inicie la utilidad, seleccione la opción *No volver a mostrar este mensaje.*
- **3** Haga clic en *Aceptar.*

*Figura 4-1 Utilidad de migración de ZENworks Configuration Management*

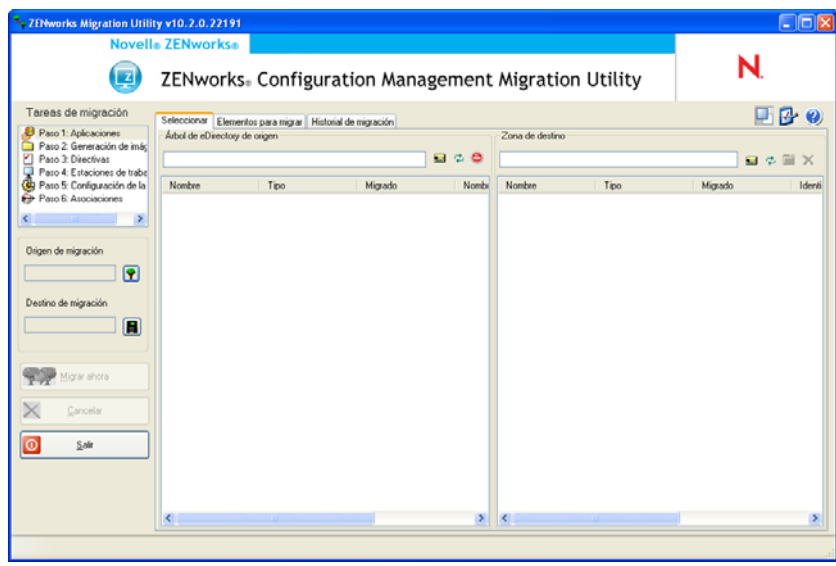

Nota: para lanzar la ventana Novedades, haga clic en **H**, en la esquina superior derecha de la utilidad.

**4** Continúe con la [Sección 4.3, "Selección del origen de la migración", en la página 43](#page-42-0).

### <span id="page-42-0"></span>**4.3 Selección del origen de la migración**

Para identificar el árbol de eDirectory de Novell que se deba utilizar como origen de migración y acceder a él:

*Figura 4-2 Origen de migración*

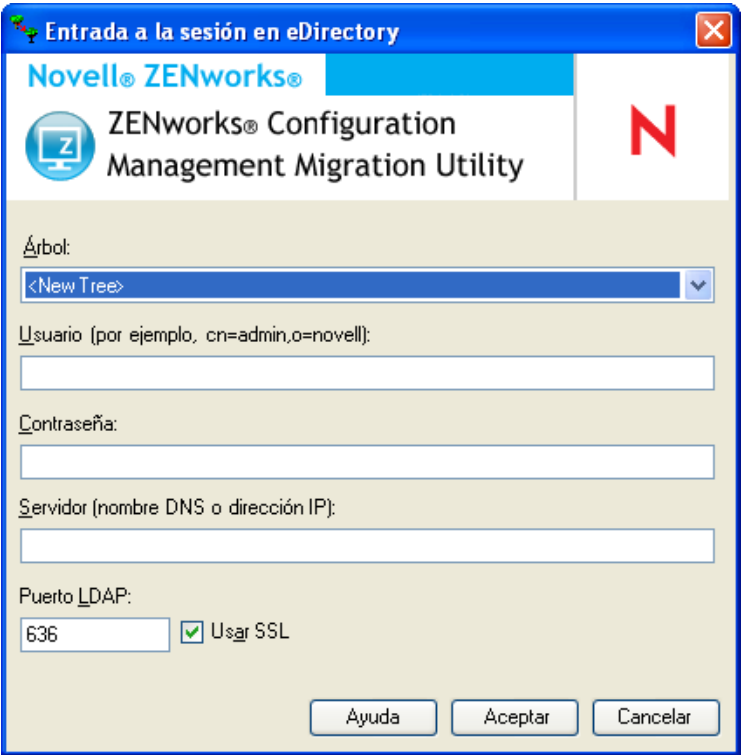

**1** Rellene los campos siguientes para autenticarse en el árbol de eDirectory que constituya el origen de la migración:

**Árbol:** este campo no se muestra la primera vez que se accede al recuadro de diálogo de entrada en eDirectory.

A partir de la segunda entrada a la sesión, cualquier árbol en el que haya entrado a la sesión mediante este recuadro de diálogo estará disponible en la lista desplegable.

Cada vez que utilice ese recuadro de diálogo, aparecerán los tres últimos árboles en los que se haya entrado.

Para añadir un árbol de eDirectory que no esté en la lista, seleccione la opción por defecto *<Árbol nuevo>,* rellene los demás campos y haga clic en *Aceptar.* A partir de ese momento, el árbol estará disponible en la lista desplegable.

**Usuario:** especifique el nombre de usuario LDAP.

Por ejemplo, cn=usuariosololectura, ou=contenedor, o=organización.

Si es la primera vez que se entra en ese árbol mediante la utilidad de migración, no se muestra nada; si no es la primera vez, se muestra el último nombre de usuario que se haya utilizado.

Si se selecciona un árbol de eDirectory en el campo *Árbol,* este campo se rellena automáticamente con el último nombre de usuario que se haya utilizado para ese árbol. **Nota:** para migrar objetos, debe estar configurado en eDirectory como Trustee del contenedor en el que se encuentren los objetos con derechos de lectura y comparación como mínimo. Para obtener más información acerca de cómo añadir Trustees, consulte la *[Guía del usuario de](http://www.novell.com/documentation/consol13)  [ConsoleOne](http://www.novell.com/documentation/consol13)* (http://www.novell.com/documentation/consol13).

**Contraseña:** especifique la contraseña. Se debe introducir cada vez para autenticarse.

**Servidor:** especifique el nombre DNS o la dirección IP del servidor que aloje el árbol de eDirectory. Este campo se rellena automáticamente si se selecciona un árbol de eDirectory en el campo *Árbol.*

**Puerto LDAP:** especifique el puerto LDAP. Se muestran los puertos por defecto 636 para SSL o 389 si no se usa SSL. Se recomienda utilizar SSL para proteger las contraseñas en las conexiones. Este campo se rellena automáticamente si se selecciona un árbol de eDirectory en el campo *Árbol.*

**Usar SSL:** marque esta casilla si utiliza SSL. Este campo se define automáticamente con la selección que tuviera anteriormente si se selecciona un elemento del campo *Árbol.*

**2** Haga clic en *Aceptar.*

La sección *Árbol de eDirectory de origen* muestra toda la información de eDirectory disponible y en un principio recoge las organizaciones incluidas en ese nivel. El campo *Origen de migración* muestra también el nombre del árbol.

**3** Para seleccionar el destino de la migración, continúe con la [Sección 4.4, "Selección del destino](#page-44-0)  [de la migración", en la página 45](#page-44-0).

### <span id="page-44-0"></span>**4.4 Selección del destino de la migración**

Para identificar la zona de gestión de Novell ZENworks Configuration Management que constituya el destino de la migración y entrar en ella:

*Figura 4-3 Destino de migración*

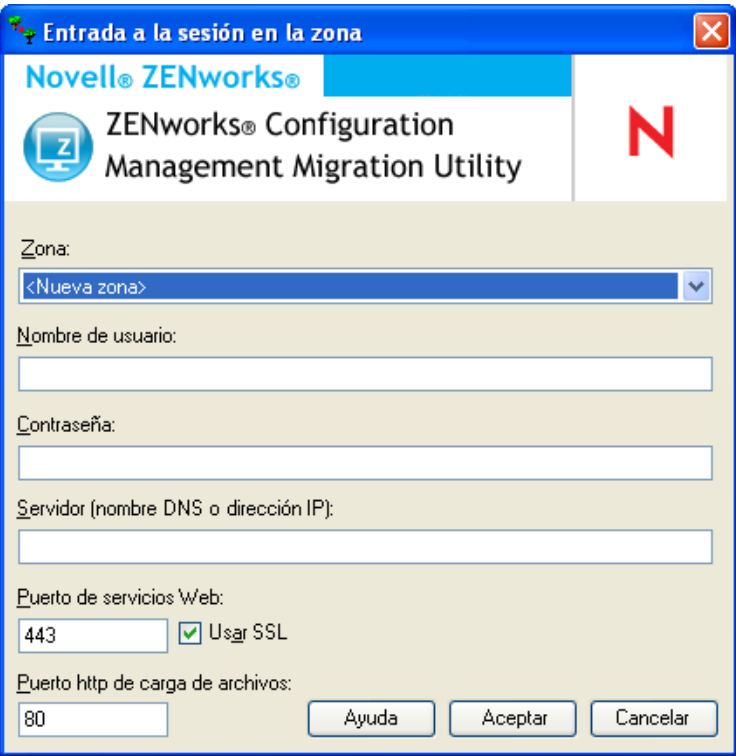

**1** Rellene los siguientes campos para autenticarse con la zona de gestión de destino:

**Zona:** este campo no se muestra la primera vez que se accede al recuadro de diálogo de entrada en la zona.

A partir de la segunda entrada a la sesión, cualquier zona en la que haya entrado a la sesión mediante este recuadro de diálogo estará disponible en la lista desplegable.

Cada vez que utilice ese recuadro de diálogo, aparecerá la última zona en la que se haya entrado.

Para añadir una zona de gestión que no esté en la lista, seleccione la opción por defecto *<Zona nueva>,* rellene los demás campos y haga clic en *Aceptar.* A partir de ese momento, la zona estará disponible en la lista desplegable.

**Usuario:** especifique el nombre de usuario para la zona. Por lo general, se utiliza *Administrador.*

Por ejemplo, si el administrador es el usuario LDAP admin1@arbol1 y se le han concedido derechos de superadministrador a través del Centro de control de ZENworks, especifique el nombre de usuario en función de los siguientes criterios:

- Si no hay otro administrador creado en el Centro de control de ZENworks con el mismo nombre "admin1", puede especificar el nombre de usuario como admin1 o admin1@arbol1.
- Si hay otros administradores creados en el Centro de control de ZENworks con el mismo nombre (admin1@arbol2, admin1@arbol3 o admin1), debe especificar el nombre de usuario completo: admin1@arbol1.

Si es la primera vez que se entra en esa zona mediante la utilidad de migración, no se muestra nada; si no es la primera vez, se muestra el último nombre de usuario que se haya utilizado.

Si se selecciona una zona de gestión en el campo *Zona,* este campo se completa automáticamente con el último nombre de usuario que se haya utilizado en la herramienta de migración para entrar a la sesión en esa zona.

**Contraseña:** especifique la contraseña. Se debe introducir cada vez para autenticarse.

**Servidor:** epecifique el nombre DNS o la dirección IP del servidor que albergue la base de datos de la zona de gestión. Este campo se rellena automáticamente cuando se selecciona una zona de gestión en el campo *Zona.*

**Puerto de servicios Web:** epecifique el puerto de los servicios Web. Se muestra el puerto por defecto 443. Este campo se rellena automáticamente cuando se selecciona una zona de gestión en el campo *Zona.*

**Utilizar SSL:** seleccione si utiliza SSL.

**Puerto HTTP de carga de archivo:** especifique el puerto HTTP. Se muestra el puerto por defecto 80. Este campo se rellena automáticamente cuando se selecciona una zona de gestión en el campo *Zona.*

**2** Haga clic en *Aceptar.*

El panel *Zona de destino* utiliza texto en color turquesa para mostrar los elementos migrados anteriormente, al igual que la pestaña *Historial de migración.* También utiliza texto negro para mostrar cualquier elemento creado originalmente en el Centro de control de ZENworks y que nunca se haya migrado. Si se ha empleado la utilidad de migración de ZENworks en la estación de trabajo para diseñar un modelo de la migración, los elementos que no se hayan migrado todavía aparecerán sombreados.

- **3** Para seleccionar los elementos que se deben migrar, continúe con las secciones adecuadas:
	- 1. [Sección 4.5, "Migración de aplicaciones", en la página 47](#page-46-0)
	- 2. [Sección 4.6, "Migración de imágenes", en la página 54](#page-53-0)
	- 3. [Sección 4.7, "Migración de directivas", en la página 58](#page-57-0)
	- 4. [Sección 4.9, "Migración de estaciones de trabajo", en la página 65](#page-64-0)
	- 5. [Sección 4.10, "Migración de asociaciones", en la página 68](#page-67-0)

La lista anterior representa el orden de migración recomendado, debido a las posibles dependencias. No obstante, puede realizar el proceso en cualquier orden, incluidos los subconjuntos que prefiera.

## <span id="page-46-0"></span>**4.5 Migración de aplicaciones**

Para migrar aplicaciones desde eDirectory a Configuration Management:

- **1** Haga clic en  $\mathbb{Z}$  (icono de [valores de la herramienta de migración](#page-86-0)) y luego haga lo siguiente:
	- **1a** Para sobrescribir objetos de aplicación existentes en la base de datos de ZENworks®, haga clic en *General* y seleccione la opción *Sobrescribir objetos que ya existan.*

**Advertencia:** con esta acción se sobrescriben todos los objetos de aplicación que existan en la base de datos, incluidos los que se hayan migrado con anterioridad.

La opción *Omitir almacenamiento o carga de historial* permite mejorar significativamente el rendimiento en grandes migraciones pero no se puede almacenar el historial local.

**1b** Para acceder a las opciones disponibles para migrar aplicaciones, haga clic en *Aplicaciones* y, a continuación, configure los valores pertinentes.

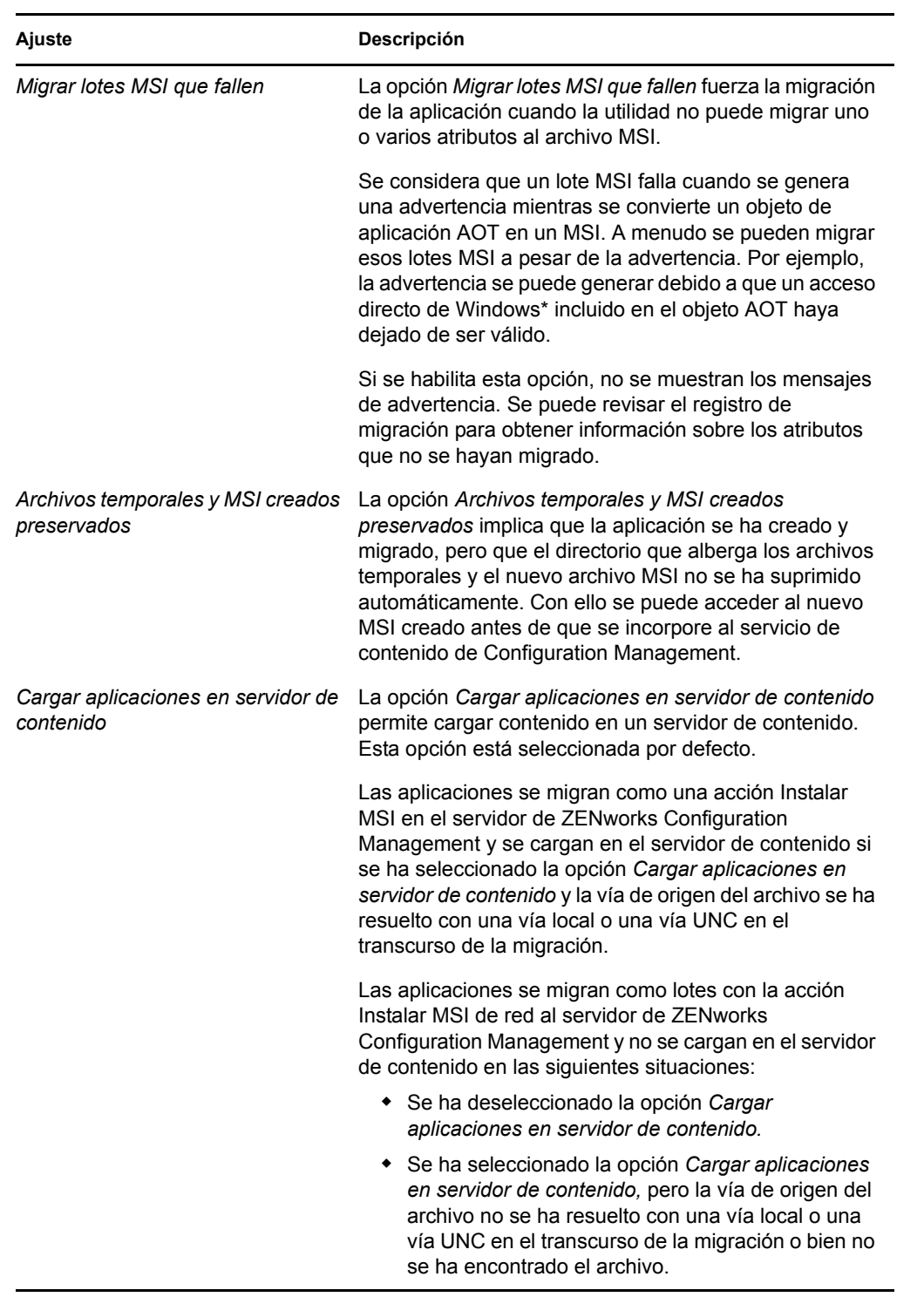

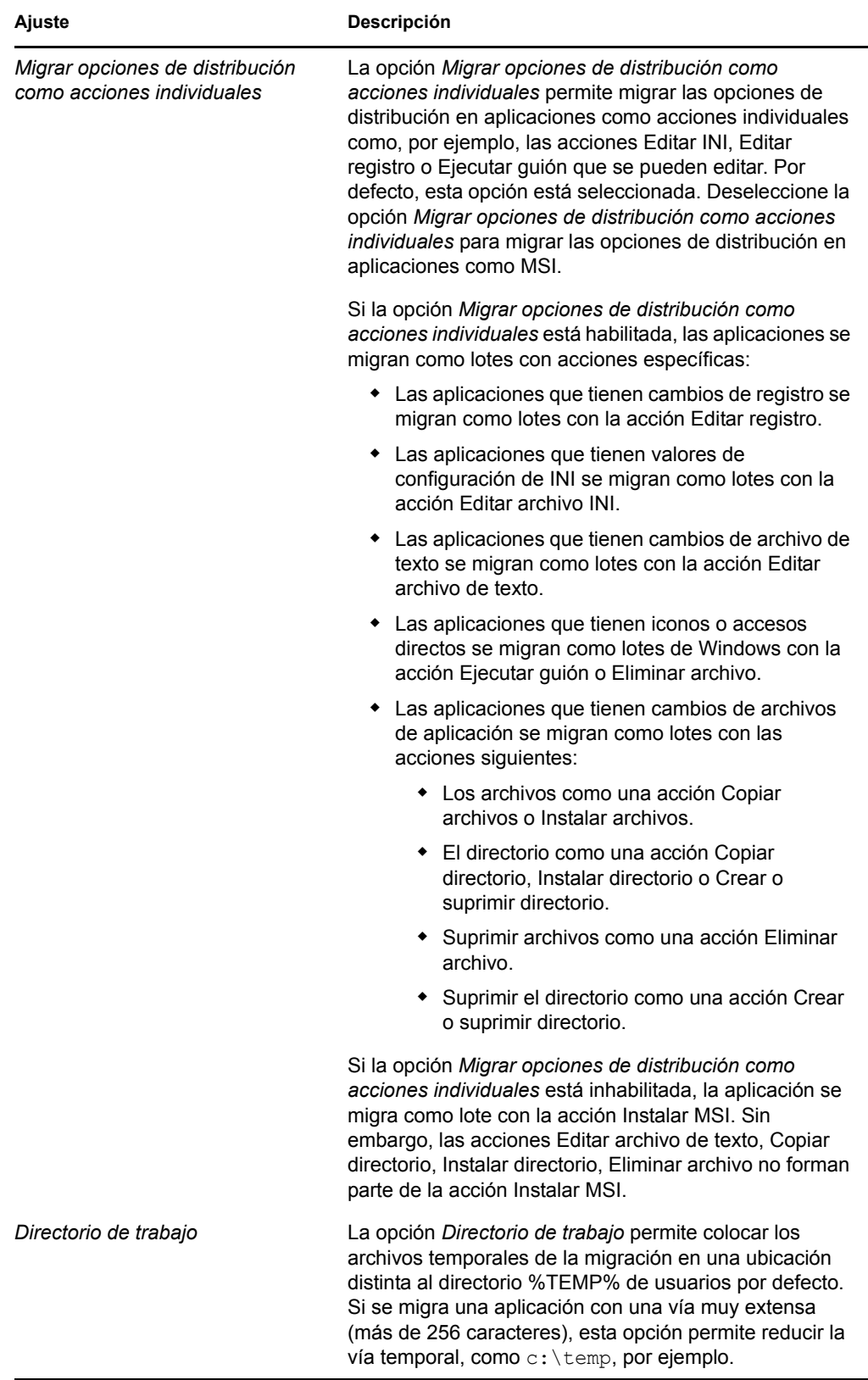

**1c** Haga clic en *Guardar configuración* para salir del recuadro de diálogo.

**2** Haga clic en *Paso 1: Aplicaciones* en el campo *Tareas de migración.*

**Nota:** ahora la utilidad de migración admite la migración de todas las combinaciones complejas de las *Reglas de distribución.* Las Reglas de distribución, incluida la regla Nuevo grupo en las versiones tradicionales de ZENworks, se migran como una combinación de filtros y conjuntos de filtros en ZENworks Configuration Management.

- <span id="page-49-0"></span>**3** Para diseñar el modelo de migración, haga lo siguiente:
	- **3a** En el panel *Árbol de eDirectory de origen,* examine los contextos de eDirectory hasta localizar los objetos de aplicación que se deban poner en cola para migrarlos. Para que los objetos dejen de mostrarse en *Árbol de eDirectory de origen,* haga clic en .

La información de eDirectory que se muestra se filtra en función del tipo de información que se vaya a migrar. Por tanto, sólo será necesario buscar contextos y objetos que se pueden migrar del tipo seleccionado.

**3b** Si es preciso, haga clic con el botón derecho en cualquier lugar del panel *Zona de destino* para crear una carpeta para los objetos que se deban poner en cola para migrarlos y seleccione *Carpeta nueva.*

Puede crear tantas carpetas como sean necesarias y anidarlas si es preciso. Esta estructura se crea en la base de datos de ZENworks y se puede ver en forma de carpetas en el Centro de control de ZENworks; sin embargo, las carpetas en sí no se crean hasta que se hace clic en el botón *Migrar ahora.*

Puede que le interese determinar la estructura de carpetas para los objetos de aplicación y crear y migrar las carpetas antes de poner en cola en ellas los objetos de aplicación.

También puede migrar contenedores de eDirectory existentes y todos los objetos de aplicación que contengan (incluidos los subcontenedores). Los contenedores se convierten en carpetas que recogen todos los objetos de aplicación que existen dentro de ellos en eDirectory. Si se selecciona un contenedor en el panel *Árbol de eDirectory de origen* y se arrastra hasta el panel *Zona de destino,* todos los subcontenedores y los objetos de aplicación que incluya se colocan también en el panel *Zona de destino,* dentro de las carpetas correspondientes.

Tras poner en cola un contenedor en el panel *Zona de destino,* puede suprimir elementos de la cola individuales que no quiera migrar seleccionándolos, haciendo clic en ellos con el botón derecho y seleccionando después *Suprimir elementos seleccionados.* Se le pedirá que confirme la supresión.

**3c** En el panel *Árbol de eDirectory de origen,* seleccione los objetos de aplicación o los contenedores que se deban migrar y arrástrelos al panel *Zona de destino.*

Con ello se ponen en cola los objetos para migrarlos.

Puede utilizar la tecla Ctrl o la tecla Mayús y las teclas de flecha para seleccionar varios elementos.

A medida que vaya arrastrando elementos de un panel al otro, se irán ordenando automáticamente en el panel *Zona de destino.*

Aunque arrastre varias veces el mismo elemento, sólo se incluirá en la cola una vez.

Si arrastra una aplicación recogida en la lista del sitio que ya tenga un duplicado en la cola, se le pedirá que lo resuelva en ese momento seleccionando cuál de ellas se debe migrar. Puede hacer clic con el botón derecho en un elemento y seleccionar *Ver atributos* para obtener información que puede servirle a la hora de determinar el elemento que se debe migrar.

Si se migra de forma incremental, sólo se deben colocar en la cola los objetos que se quiera migrar en cada momento, ya que todos los objetos que estén en cola en el panel *Zona de destino* se migrarán cuando se haga clic en *Migrar ahora.*

En la pestaña *Elementos para migrar,* el número de elementos que se van a migrar (que se han copiado al panel *Zona de destino*) se muestra entre paréntesis junto al nombre de la pestaña.

El campo *Estado de la migración* de la pestaña *Elementos para migrar* muestra información relacionada con los elementos seleccionados para la migración. Por ejemplo, la utilidad de migración de ZENworks puede ajustar el nombre del objeto de Configuration Management en el caso de que el nombre de eDirectory incluya caracteres que no se puedan usar en Configuration Management, como los dos puntos (:), que se sustituyen con un carácter de subrayado ().

**4** Repita el [Paso 3](#page-49-0) según sea necesario hasta localizar y enviar a la cola todos los objetos de aplicación que quiera preparar para su migración esta vez.

**Importante:** todos los objetos de aplicación que envíe a la cola del panel *Zona de destino* se migran cuando se hace clic en el botón *Migrar ahora.*

**5** Revise los elementos seleccionados del panel *Zona de destino.*

Puede examinar las carpetas para ver los objetos de aplicación que estén en cola para migrarlos.

En la pestaña *Elementos para migrar,* las aplicaciones encadenadas se muestran por separado, mientras que, en el panel *Zona de destino* de la pestaña *Seleccionar,* se muestran de forma jerárquica debajo de la aplicación padre.

- **6** Para suprimir elementos de la cola de migración antes de migrar, realice una de las acciones siguientes:
	- $\bullet$  Seleccione los elementos y haga clic en el icono  $\mathbf{x}$ .
	- Haga clic con el botón derecho en los elementos seleccionados y después haga clic en *Suprimir elementos seleccionados.*

Esta acción se puede realizar bien desde la pestaña *Elementos para migrar* o bien desde el panel *Zona de destino* de la pestaña *Seleccionar*

Puede utilizar la tecla Ctrl o la tecla Mayús y las teclas de flecha para seleccionar varios elementos que desee suprimir. En la selección se incluyen las carpetas y su contenido.

El icono y el texto de los elementos puestos en cola aparecen sombreados. Si se seleccionan elementos sombreados para suprimirlos, sólo se suprimen de la cola.

**Advertencia:** si se seleccionan elementos con color (turquesa o negro), se suprimen de la base de datos de Configuration Management y dejan de estar disponibles en el Centro de control de ZENworks.

<span id="page-50-0"></span>**7** Para migrar todos los elementos sombreados que se muestran en el panel *Zona de destino,* incluidos todos los elementos sombreados de las subcarpetas, haga clic en el botón *Migrar ahora.*

La siguiente información se aplica a la utilidad de migración durante el proceso de migración o después del proceso:

 Se activa inmediatamente la pestaña *Elementos para migrar,* donde se puede ver el progreso secuencial de la migración.

- La columna *Paso* muestra una barra de progreso con cada elemento que se migra. La barra de progreso global se muestra en la parte inferior de la utilidad de migración.
- Si se arrastra una aplicación incluida en la lista del sitio que tenga un duplicado que se encuentre ya en la cola para migrarlo, se le solicitará que elija el elemento que se deba migrar. Puede hacer clic con el botón derecho en un elemento y seleccionar *Ver atributos* para obtener información que puede servirle a la hora de determinar el elemento que se debe migrar.
- La pestaña *Historial de migración* muestra todos los elementos que se han migrado. La lista se actualiza de forma dinámica a medida que se van migrando los elementos. Se puede hacer clic para alternar entre las pestañas *Elementos para migrar* e *Historial de migración* tantas veces como se quiera durante el proceso de migración. También se puede hacer clic con el botón derecho en cualquier parte del panel de las pestañas y seleccionar *Actualizar* para actualizar la vista con los elementos que, aunque no se muestren todavía, ya se hayan migrado.
- La pestaña *Seleccionar* muestra todos los objetos migrados, con el texto correspondiente en color turquesa tras la migración, tanto en el panel *Árbol de eDirectory de origen* como en el panel *Zona de destino.*

El color turquesa permanece, por lo que, cuando vuelva a abrir la utilidad de migración y acceda a los contextos de *Árbol de eDirectory de origen* o a las carpetas de *Zona de destino,* verá lo que se ha migrado anteriormente.

 Los objetos cuya migración haya fallado se seguirán mostrando con los iconos sombreados.

Las instrucciones para gestionar esos elementos se recogen en el [Paso 8](#page-52-0).

- Las aplicaciones en cadena se muestran por separado en la pestaña *Historial de migración,* pero la columna *Registro de migración* muestra un GUID en lugar de un registro para ellas. Sólo el objeto de aplicación principal con el que se encadenan los demás se muestra con el botón *Ver registro* correspondiente en esa columna.
- Durante la migración, se crea una carpeta de trabajo temporal en la estación de trabajo para cada aplicación que se vaya a migrar. Esas carpetas se suprimen cuando se migra correctamente la aplicación correspondiente.

Durante la migración de los valores INI, las opciones de distribución de los valores INI del sistema de ZENworks tradicional se asignan a las opciones disponibles de ZENworks Configuration Management que sean más parecidas. En la siguiente tabla se muestran estas asignaciones:

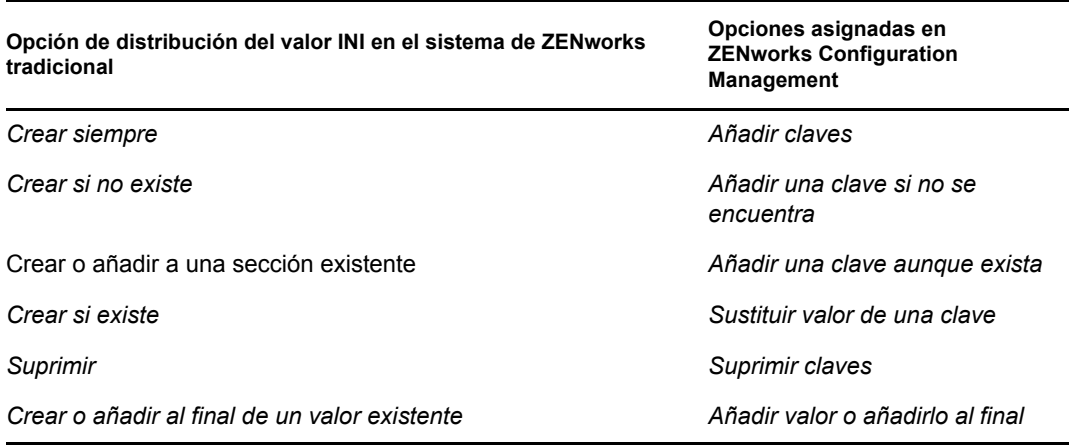

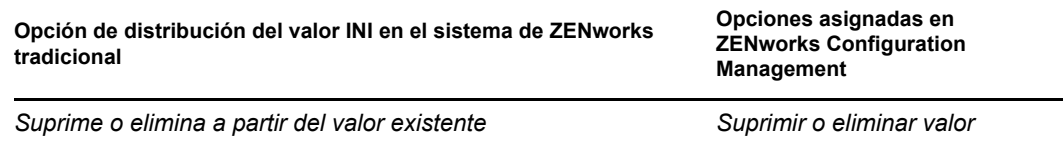

- <span id="page-52-0"></span>**8** Una vez que se complete la migración, haga lo siguiente, según sea necesario:
	- **8a** Revise los elementos de color turquesa en los dos paneles *Seleccionar* para determinar si es preciso enviar a la cola algún otro elemento para su migración o eliminar algún elemento que se haya migrado previamente del panel *Zona de destino.*

También se puede utilizar la pestaña *Historial de migración* para obtener esa información.

- Si identifica otros elementos que es preciso migrar, repita el procedimiento recogido entre el [Paso 3](#page-49-0) y el [Paso 7.](#page-50-0)
- Para suprimir objetos que aparezcan en el panel *Zona de destino,* selecciónelos y haga clic en  $\times$ .

**Advertencia:** el panel *Zona de destino* muestra datos migrados anteriormente con texto turquesa y elementos con texto negro que pueden ser elementos creados originalmente en el Centro de control de ZENworks o bien elementos migrados de otra estación de trabajo. La opción de supresión  $\rightarrow$  se puede emplear con ambos. Por tanto, es posible suprimir elementos que existan previamente de Configuration Management que no se hayan migrado nunca. Entre ellos se incluyen carpetas del Centro de control de ZENworks y todos los datos incluidos en ellas.

**8b** En la pestaña *Elementos para migrar,* haga clic en el botón *Fallido - Ver registro* de cada elemento cuya migración haya fallado y determine la mejor forma de solucionarlo. Puede arreglar el problema y migrar el elemento, o bien suprimirlo de la pestaña *Elementos para migrar,* con lo que también se suprime de la cola del panel *Zona de destino.*

Para ver sólo los elementos que hayan fallado, haga clic con el botón derecho en cualquier punto del panel y seleccione *Suprimir completados* para filtrar los elementos de la lista. La lista se mantiene sólo para la tarea en curso.

**8c** Si tiene elementos cuya migración haya fallado pero que no desee migrar, puede eliminar sólo los que estén en la cola (todavía sombreados) del panel *Zona de destino.* Haga clic con el botón derecho en cualquier lugar de la pestaña *Elementos para migrar* y seleccione *Suprimir todos los elementos.*

Con esta acción se borra la lista de la pestaña *Elementos para migrar.* También se suprimen sólo los elementos en cola que no se hayan migrado todavía de la lista del panel *Zona de destino.*

**Advertencia:** si en lugar de eso se selecciona *Suprimir todos los elementos* en el panel *Zona de destino,* se suprimen todos los elementos de la lista del panel *Zona de destino* y de la pestaña *Historial de migración,* así como de la base de datos de ZENworks, con lo que de hecho se eliminan del Centro de control de ZENworks. Para suprimir sólo los elementos en cola (que no se hayan migrado todavía) mediante *Suprimir todos los elementos,* es más seguro seleccionar esa opción desde la pestaña *Elementos para migrar.*

Al realizar la migración de aplicaciones, las siguientes condiciones de requisitos de sistema no se migran:

El procesador es un Pentium\* Pro, Pentium 1, Pentium 2, Pentium 3 o Pentium 4.

- $\bullet$  La regla del procesador en la versión tradicional de ZENworks se define como  $\leq$ ,  $\geq$   $\leq$   $=$   $\geq$   $=$ .
- El sistema operativo no es Windows XP ni Windows 2000.
- La versión del sistema operativo está definida como inferior a 5.
- Acceso remoto
- Terminal Server

**Nota:** después de migrar un lote de Windows a ZENworks Configuration Management, si se asigna el lote a un dispositivo gestionado, el lote se reinstalará en el dispositivo gestionado.

- **9** Cuando esté satisfecho con los resultados de la migración, continúe con una de las siguientes posibilidades:
	- Para migrar otras aplicaciones, continúe con el [Paso 3 en la página 50](#page-49-0).
	- Para migrar imágenes, haga clic en [Paso 2: Generación de imágenes](#page-53-0) en el campo *Tareas de migración.*
	- Para migrar directivas, haga clic en [Paso 3: Directivas](#page-57-0) en el campo *Tareas de migración.*
	- Para migrar los ajustes de zona, haga clic en el [Paso 4: Ajustes de zona](#page-61-0) en el campo *Tareas de migración.*
	- Para migrar estaciones de trabajo, haga clic en [Paso 5: Estaciones de trabajo](#page-64-0) en el campo *Tareas de migración.*
	- Para migrar asociaciones, haga clic en [Paso 6: Asociaciones](#page-67-0) en el campo *Tareas de migración.*
	- Si ha completado todas las tareas de migración de objetos y asociaciones de eDirectory, borre la instalación de ZENworks tradicional siguiendo el procedimiento de la [Sección 4.13, "Gestión de la instalación de ZENworks tradicional", en la página 75](#page-74-0).

#### <span id="page-53-0"></span>**4.6 Migración de imágenes**

Si tiene previsto volver a realizar las imágenes de las estaciones de trabajo migradas después de instalar el agente de ZENworks Adaptive (que sustituye al agente de ZENworks tradicional), no necesitará migrar estas imágenes. Si desea utilizar imágenes anteriores, deberá migrarlas.

- **1** Haga clic en  $\mathbb{Z}$  (icono [Valores de la herramienta de migración\)](#page-86-0) y, a continuación, haga lo siguiente:
	- **1a** Para sobrescribir objetos de imagen que ya existan en la base de datos de ZENworks®, haga clic en *General* y seleccione la opción *Sobrescribir objetos que ya existan.*

**Advertencia:** con esta acción se sobrescriben todos los objetos de imagen que existan en la base de datos, incluidos los que se hayan migrado con anterioridad.

La opción *Omitir almacenamiento o carga de historial* permite mejorar significativamente el rendimiento en grandes migraciones pero no se puede almacenar el historial local.

**1b** Para sobrescribir archivos de imágenes existentes en el servidor de contenido, haga clic en *Generación de imágenes* y seleccione la opción *Sobrescribir los archivos de imagen existentes en el servidor de contenido.*

Si está migrando un objeto de imagen cuyo archivo de imagen ya existe en el servidor de contenido, puede utilizar la opción *Sobrescribir los archivos de imagen existentes en el servidor de contenido* para sobrescribir el archivo de imagen. Esta opción está inhabilitada por defecto.

- **1c** Haga clic en *Guardar configuración* para salir del recuadro de diálogo.
- **2** Haga clic en *Paso 2: Generación de imágenes* en el campo *Tareas de migración.*
- <span id="page-54-0"></span>**3** Para diseñar el modelo de migración, haga lo siguiente:
	- **3a** En el panel *Árbol de eDirectory de origen,* examine los contextos de eDirectory para localizar los objetos de imagen que se deban migrar. Para que los objetos dejen de mostrarse en *Árbol de eDirectory de origen,* haga clic en .

Sólo se muestran para su selección los contextos que contienen objetos de imagen válidos. Las imágenes válidas son las imágenes estándar, cifradas y de sesión de multidifusión. Las imágenes adicionales no se migran.

**3b** Si es preciso, haga clic con el botón derecho en cualquier lugar del panel *Zona de destino* para crear una carpeta para los objetos que se deban poner en cola para migrarlos y seleccione *Carpeta nueva.*

Los archivos de imagen .zmg se copian en el directorio de imágenes del servidor de generación de imágenes (servidor primario) cuando se migra la información de imágenes de eDirectory. Las carpetas que se crean aquí corresponden a la información de eDirectory que se utiliza para crear lotes de imágenes en Configuration Management.

**Importante:** el administrador que realice la migración de las imágenes debe contar con derechos de archivo suficientes para leer los archivos de imagen.

Puede crear tantas carpetas como sean necesarias y anidarlas si es preciso. Esta estructura se crea en la base de datos de ZENworks y se puede ver en forma de carpetas en el Centro de control de ZENworks; sin embargo, las carpetas en sí no se crean hasta que se hace clic en el botón *Migrar ahora.*

Puede que le interese determinar la estructura de carpetas para los objetos de imagen y crear y migrar las carpetas antes de poner en cola en ellas los objetos de imagen.

También puede migrar contenedores de eDirectory existentes y todos los objetos de imagen que contengan (incluidos los subcontenedores). Los contenedores se convierten en carpetas que albergan todos los objetos de imagen que existen en ellos en eDirectory. Si se selecciona un contenedor en el panel *Árbol de eDirectory de origen* y se arrastra hasta el panel *Zona de destino,* todos los subcontenedores y los objetos de imagen que incluya se colocan también en el panel *Zona de destino,* dentro de las carpetas correspondientes.

Tras poner en cola un contenedor en el panel *Zona de destino,* puede suprimir elementos de la cola individuales que no quiera migrar seleccionándolos, haciendo clic en ellos con el botón derecho y seleccionando después *Suprimir elementos seleccionados.* Se le pedirá que confirme la supresión.

**3c** En el panel *Árbol de eDirectory de origen,* seleccione los objetos de imagen o los contenedores que se deban migrar y arrástrelos al panel *Zona de destino.*

Con ello se ponen en cola los objetos para migrarlos.

Puede utilizar la tecla Ctrl o la tecla Mayús y las teclas de flecha para seleccionar varios elementos.

A medida que vaya arrastrando elementos de un panel al otro, se irán ordenando automáticamente en el panel *Zona de destino.*

Aunque arrastre varias veces el mismo elemento, sólo se incluirá en la cola una vez.

Si se migra de forma incremental, sólo se deben colocar en la cola los objetos que se quiera migrar en cada momento, ya que todos los objetos que estén en cola en el panel *Zona de destino* se migrarán cuando se haga clic en *Migrar ahora.*

En la pestaña *Elementos para migrar,* el número de elementos que se van a migrar (que se han copiado al panel *Zona de destino*) se muestra entre paréntesis junto al nombre de la pestaña.

El campo *Estado de la migración* de la pestaña *Elementos para migrar* muestra información relacionada con los elementos seleccionados para la migración. Por ejemplo, la utilidad de migración de ZENworks puede ajustar el nombre del objeto de Configuration Management en el caso de que el nombre de eDirectory incluya caracteres que no se puedan usar en Configuration Management, como los dos puntos (:), que se sustituyen con un carácter de subrayado ().

**4** Repita el [Paso 3](#page-54-0) según sea necesario hasta localizar y enviar a la cola todos los objetos de imagen que quiera migrar en esta ocasión.

**Importante:** todos los objetos de imagen que envíe a la cola del panel *Zona de destino* se migran cuando se hace clic en el botón *Migrar ahora.*

- **5** Revise los elementos seleccionados del panel *Zona de destino.* Puede examinar las carpetas para ver los objetos de imagen que estén en cola para migrarlos.
- **6** Para suprimir elementos de la cola antes de realizar la migración, seleccione los elementos y haga clic en el icono  $\mathbf{x}$ .

Puede utilizar la tecla Ctrl o la tecla Mayús y las teclas de flecha para seleccionar varios elementos que desee suprimir. Entre los elementos se incluyen tanto las carpetas como su contenido.

El icono y el texto de los elementos puestos en cola aparecen sombreados. Si se seleccionan elementos sombreados para suprimirlos, sólo se suprimen de la cola.

**Advertencia:** si se seleccionan elementos con color (turquesa o negro), se suprimen de la base de datos de ZENworks y dejan de estar disponibles en el Centro de control de ZENworks.

<span id="page-55-0"></span>**7** Para migrar todos los elementos sombreados que se muestran en el panel *Zona de destino,* incluidos todos los elementos sombreados de las subcarpetas, haga clic en el botón *Migrar ahora.*

La siguiente información se aplica a la utilidad de migración durante el proceso de migración o después del proceso:

- Se activa inmediatamente la pestaña *Elementos para migrar,* donde se puede ver el progreso secuencial de la migración.
- La columna *Paso* muestra una barra de progreso con cada elemento que se migra. La barra de progreso global se muestra en la parte inferior de la pantalla.
- La pestaña *Historial de migración* muestra todos los elementos que se han migrado. La lista se actualiza de forma dinámica a medida que se van migrando los elementos. Se puede hacer clic para alternar entre las pestañas *Elementos para migrar* e *Historial de migración* tantas veces como se quiera durante el proceso de migración. También se puede hacer clic con el botón derecho en cualquier parte del panel de las pestañas y seleccionar *Actualizar* para actualizar la vista con los elementos que, aunque no se muestren todavía, ya se hayan migrado.

 La pestaña *Seleccionar* muestra todos los objetos migrados, con el texto correspondiente en color turquesa tras la migración, tanto en el panel *Árbol de eDirectory de origen* como en el panel *Zona de destino.*

El color turquesa permanece, por lo que, cuando vuelva a abrir la utilidad de migración y acceda a los contextos de *Árbol de eDirectory de origen* o a las carpetas de *Zona de destino,* verá lo que se ha migrado anteriormente.

 Los objetos cuya migración haya fallado se seguirán mostrando con los iconos sombreados.

Las instrucciones para gestionar esos elementos se recogen en el [Paso 8](#page-56-0).

- Durante la migración, se crea una carpeta de trabajo temporal en la estación de trabajo para cada imagen que se vaya a migrar. Esas carpetas se suprimen cuando se migra correctamente la imagen correspondiente.
- <span id="page-56-0"></span>**8** Una vez que se complete la migración, haga lo siguiente, según sea necesario:
	- **8a** Revise los elementos de color turquesa en los dos paneles *Seleccionar* para determinar si es preciso enviar a la cola algún otro elemento para su migración o eliminar algún elemento que se haya migrado previamente del panel *Zona de destino.*

También se puede utilizar la pestaña *Historial de migración* para obtener esa información.

- Si identifica otros elementos que es preciso migrar, repita el procedimiento recogido entre el [Paso 3](#page-54-0) y el [Paso 7.](#page-55-0)
- Para suprimir objetos que aparezcan en el panel *Zona de destino,* selecciónelos y haga clic en  $\times$ .

**Advertencia:** el panel *Zona de destino* muestra datos migrados anteriormente con texto turquesa y elementos con texto negro que pueden ser elementos creados originalmente en el Centro de control de ZENworks o bien elementos migrados de otra estación de trabajo. La opción de supresión  $\rightarrow$  se puede emplear con ambos. Por tanto, es posible suprimir elementos que existan previamente de Configuration Management que no se hayan migrado nunca. Entre ellos se incluyen carpetas del Centro de control de ZENworks y todos los datos incluidos en ellas.

**8b** En la pestaña *Elementos para migrar,* haga clic en el botón *Fallido - Ver registro* de cada elemento cuya migración haya fallado y determine la mejor forma de solucionarlo. Puede arreglar el problema y migrar el elemento, o bien suprimirlo de la pestaña *Elementos para migrar,* con lo que también se suprime de la cola del panel *Zona de destino.*

Para ver sólo los elementos que hayan fallado, haga clic con el botón derecho en cualquier punto del panel y seleccione *Suprimir completados* para filtrar los elementos de la lista. La lista se mantiene sólo para la tarea en curso.

**8c** Si tiene elementos cuya migración haya fallado pero que no desee migrar, puede eliminar sólo los que estén en la cola (todavía sombreados) del panel *Zona de destino.* Haga clic con el botón derecho en cualquier lugar de la pestaña *Elementos para migrar* y seleccione *Suprimir todos los elementos.*

Con esta acción se borra la lista de la pestaña *Elementos para migrar.* También se suprimen sólo los elementos en cola que no se hayan migrado todavía de la lista del panel *Zona de destino.*

**Advertencia:** si en lugar de eso se selecciona *Suprimir todos los elementos* en el panel *Zona de destino,* se suprimen todos los elementos de la lista del panel *Zona de destino* y de la pestaña *Historial de migración,* así como de la base de datos de ZENworks, con lo que

de hecho se eliminan del Centro de control de ZENworks. Para suprimir sólo los elementos en cola (que no se hayan migrado todavía) mediante *Suprimir todos los elementos,* es más seguro seleccionar esa opción desde la pestaña *Elementos para migrar.*

- **9** Cuando esté satisfecho con los resultados de la migración, continúe con una de las siguientes posibilidades:
	- Para migrar otras imágenes, continúe con el [Paso 3 en la página 55.](#page-54-0)
	- Para migrar directivas, haga clic en [Paso 3: Directivas](#page-57-0) en el campo *Tareas de migración.*
	- Para migrar los ajustes de zona, haga clic en el [Paso 4: Ajustes de zona](#page-61-0) en el campo *Tareas de migración.*
	- Para migrar estaciones de trabajo, haga clic en [Paso 5: Estaciones de trabajo](#page-64-0) en el campo *Tareas de migración.*
	- Para migrar asociaciones, haga clic en [Paso 6: Asociaciones](#page-67-0) en el campo *Tareas de migración.*
	- Si ha completado todas las tareas de migración de objetos y asociaciones de eDirectory, borre la instalación de ZENworks tradicional siguiendo el procedimiento de la [Sección 4.13, "Gestión de la instalación de ZENworks tradicional", en la página 75](#page-74-0).

#### <span id="page-57-0"></span>**4.7 Migración de directivas**

Para migrar directivas desde eDirectory a Configuration Management:

- **1** Haga clic en  $\mathbb{F}$  (icono de [valores de la herramienta de migración](#page-86-0)) y luego haga lo siguiente:
	- **1a** Para sobrescribir los objetos de directiva que ya existan en la base de datos de ZENworks, seleccione la opción *General* y después seleccione la opción *Sobrescribir objetos que ya existan.*

**Advertencia:** con esta acción se sobrescriben todos los objetos de directiva que existan en la base de datos, incluidos los que se hayan migrado con anterioridad.

La opción *Omitir almacenamiento o carga de historial* permite mejorar significativamente el rendimiento en grandes migraciones pero no se puede almacenar el historial local.

<span id="page-57-1"></span>**1b** Para omitir la creación de asignaciones para la directiva de configuración del lanzador, seleccione la opción *Directivas* y después marque la casilla de verificación para habilitar la opción.

Cuando se migran los valores de la configuración del lanzador desde eDirectory, esos valores se convierten en una directiva de configuración del lanzador de Configuration Management. Durante el proceso de migración, se crea automáticamente una asignación del objeto de identidad con la nueva política de configuración del lanzador, a menos que se desactive esa función en el [recuadro de diálogo Opciones](#page-88-0) omitiendo la asignación.

- **1c** Haga clic en *Guardar configuración* para salir del recuadro de diálogo.
- **2** Haga clic en *Paso 3: Directivas* en el campo *Tareas de migración.*
- <span id="page-57-2"></span>**3** Para diseñar el modelo de migración, haga lo siguiente:
	- **3a** En el panel *Árbol de eDirectory de origen,* examine los contextos de eDirectory para localizar los objetos de directiva que se deban migrar. Para que los objetos dejen de mostrarse en *Árbol de eDirectory de origen,* haga clic en .

La información de eDirectory que se muestra se filtra en función del tipo de información que se vaya a migrar. Por tanto, sólo será necesario buscar contextos y objetos que se pueden migrar del tipo seleccionado.

**3b** Si es preciso, haga clic con el botón derecho en cualquier lugar del panel *Zona de destino* para crear una carpeta para los objetos que se deban poner en cola para migrarlos y seleccione *Carpeta nueva.*

Puede crear tantas carpetas como sean necesarias y anidarlas si es preciso. Esta estructura se crea en la base de datos de ZENworks y se puede ver en forma de carpetas en el Centro de control de ZENworks; sin embargo, las carpetas en sí no se crean hasta que se hace clic en el botón *Migrar ahora.*

Puede que le interese determinar la estructura de carpetas para los objetos de directiva y crear y migrar las carpetas antes de poner en cola en ellas los objetos de directiva.

También puede migrar contenedores de eDirectory existentes y todos los objetos de directiva que contengan (incluidos los subcontenedores). Los contenedores se convierten en carpetas que recogen todos los objetos de directiva que existen en esos contextos en eDirectory. Si se selecciona un contenedor en el panel *Árbol de eDirectory de origen* y se arrastra hasta el panel *Zona de destino,* todos los subcontenedores y los objetos de directiva que incluya se colocan también en el panel *Zona de destino,* dentro de las carpetas correspondientes.

Tras poner en cola un contenedor en el panel *Zona de destino,* puede suprimir elementos de la cola individuales que no quiera migrar seleccionándolos, haciendo clic en ellos con el botón derecho y seleccionando después *Suprimir elementos seleccionados.* Se le pedirá que confirme la supresión.

**3c** En el panel *Árbol de eDirectory de origen,* seleccione los objetos de directiva o los contenedores que se deban migrar y arrástrelos al panel *Zona de destino.*

Con ello se ponen en cola los objetos para migrarlos.

Puede utilizar la tecla Ctrl o la tecla Mayús y las teclas de flecha para seleccionar varios elementos.

A medida que vaya arrastrando elementos de un panel al otro, se irán ordenando automáticamente en el panel *Zona de destino.*

Aunque arrastre varias veces el mismo elemento, sólo se incluirá en la cola una vez.

Si se migra de forma incremental, sólo se deben colocar en la cola los objetos que se quiera migrar en cada momento, ya que todos los objetos que estén en cola en el panel *Zona de destino* se migrarán cuando se haga clic en *Migrar ahora.*

En la pestaña *Elementos para migrar,* el número de elementos que se van a migrar (que se han copiado al panel *Zona de destino*) se muestra entre paréntesis junto al nombre de la pestaña.

El campo *Estado de la migración* de la pestaña *Elementos para migrar* muestra información relacionada con los elementos seleccionados para la migración. Por ejemplo, la utilidad de migración de ZENworks puede ajustar el nombre del objeto de Configuration Management en el caso de que el nombre de eDirectory incluya caracteres que no se puedan usar en Configuration Management, como los dos puntos (:), que se sustituyen con un carácter de subrayado ().

Cuando se arrastra un paquete de directivas a la cola, sólo las directivas correspondientes se ponen en cola en el panel *Zona de destino.* Los paquetes de directivas no se utilizan en Configuration Management. En lugar de ello, las directivas se agrupan por tipos.

Cuando se migran los valores de la configuración del lanzador desde eDirectory, esos valores se convierten en una directiva de configuración del lanzador de Configuration Management. Durante el proceso de migración, se crea automáticamente una asignación del objeto de identidad con la nueva directiva de configuración del lanzador, a menos que se desactive esa función en el [recuadro de diálogo Opciones](#page-88-0) omitiendo la asignación (consulte el [Paso 1b](#page-57-1)).

**4** Repita el [Paso 3](#page-57-2) según sea necesario hasta localizar y enviar a la cola todos los objetos de directiva que quiera migrar en esta ocasión.

**Importante:** todos los objetos de directiva que envíe a la cola del panel *Zona de destino* se migran cuando se hace clic en el botón *Migrar ahora.*

**5** Revise los elementos seleccionados del panel *Zona de destino.*

Puede examinar las carpetas para ver los objetos de directiva que estén en cola para migrarlos.

**6** Para suprimir elementos de la cola antes de realizar la migración, seleccione los elementos y haga clic en el icono  $\times$ .

Puede utilizar la tecla Ctrl o la tecla Mayús y las teclas de flecha para seleccionar varios elementos que desee suprimir. Entre los elementos se incluyen tanto las carpetas como su contenido.

El icono y el texto de los elementos puestos en cola aparecen sombreados. Si se seleccionan elementos sombreados para suprimirlos, sólo se suprimen de la cola.

**Advertencia:** si se seleccionan elementos con color (turquesa o negro), se suprimen de la base de datos de ZENworks y dejan de estar disponibles en el Centro de control de ZENworks.

<span id="page-59-0"></span>**7** Para migrar todos los elementos sombreados que se muestran en el panel *Zona de destino,* incluidos todos los elementos sombreados de las subcarpetas, haga clic en el botón *Migrar ahora.*

La siguiente información se aplica a la utilidad de migración durante el proceso de migración o después del proceso:

- Se activa inmediatamente la pestaña *Elementos para migrar,* donde se puede ver el progreso secuencial de la migración.
- Las directivas que formen parte de un paquete en eDirectory se ponen en cola y se migran por separado a los tipos de Configuration Management correspondientes.
- La columna *Paso* muestra una barra de progreso con cada elemento que se migra. La barra de progreso global se muestra en la parte inferior de la pantalla.
- La pestaña *Historial de migración* muestra todos los elementos que se han migrado. La lista se actualiza de forma dinámica a medida que se van migrando los elementos. Se puede hacer clic para alternar entre las pestañas *Elementos para migrar* e *Historial de migración* tantas veces como se quiera durante el proceso de migración. También se puede hacer clic con el botón derecho en cualquier parte del panel de las pestañas y seleccionar *Actualizar* para actualizar la vista con los elementos que, aunque no se muestren todavía, ya se hayan migrado.

 La pestaña *Seleccionar* muestra todos los objetos migrados, con el texto correspondiente en color turquesa tras la migración, tanto en el panel *Árbol de eDirectory de origen* como en el panel *Zona de destino.*

El color turquesa permanece, por lo que, cuando vuelva a abrir la utilidad de migración y acceda a los contextos de *Árbol de eDirectory de origen* o a las carpetas de *Zona de destino,* verá lo que se ha migrado anteriormente.

 Los objetos cuya migración haya fallado se seguirán mostrando con los iconos sombreados.

Las instrucciones para gestionar esos elementos se recogen en el [Paso 8](#page-60-0).

- Durante la migración, se crea una carpeta de trabajo temporal en la estación de trabajo para cada directiva que se vaya a migrar. Esas carpetas se suprimen cuando se migra correctamente la directiva correspondiente.
- <span id="page-60-0"></span>**8** Una vez que se complete la migración, haga lo siguiente, según sea necesario:
	- **8a** Revise los elementos de color turquesa en los dos paneles *Seleccionar* para determinar si es preciso enviar a la cola algún otro elemento para su migración o eliminar algún elemento que se haya migrado previamente del panel *Zona de destino.*

También se puede utilizar la pestaña *Historial de migración* para obtener esa información.

- Si identifica otros elementos que es preciso migrar, repita el procedimiento recogido entre el [Paso 3](#page-57-2) y el [Paso 7.](#page-59-0)
- Para suprimir objetos que aparezcan en el panel *Zona de destino,* selecciónelos y haga clic en  $\times$ .

**Advertencia:** el panel *Zona de destino* muestra datos migrados anteriormente con texto turquesa y elementos con texto negro que pueden ser elementos creados originalmente en el Centro de control de ZENworks o bien elementos migrados de otra estación de trabajo. La opción de supresión  $\rightarrow$  se puede emplear con ambos. Por tanto, es posible suprimir elementos que existan previamente de Configuration Management que no se hayan migrado nunca. Entre ellos se incluyen carpetas del Centro de control de ZENworks y todos los datos incluidos en ellas.

**8b** En la pestaña *Elementos para migrar,* haga clic en el botón *Fallido - Ver registro* de cada elemento cuya migración haya fallado y determine la mejor forma de solucionarlo. Puede arreglar el problema y migrar el elemento, o bien suprimirlo de la pestaña *Elementos para migrar,* con lo que también se suprime de la cola del panel *Zona de destino.*

Para ver sólo los elementos que hayan fallado, haga clic con el botón derecho en cualquier punto del panel y seleccione *Suprimir completados* para filtrar los elementos de la lista. La lista se mantiene sólo para la tarea en curso.

**8c** Si tiene elementos cuya migración haya fallado pero que no desee migrar, puede eliminar sólo los que estén en la cola (todavía sombreados) del panel *Zona de destino.* Haga clic con el botón derecho en cualquier lugar de la pestaña *Elementos para migrar* y seleccione *Suprimir todos los elementos.*

Con esta acción se borra la lista de la pestaña *Elementos para migrar.* También se suprimen sólo los elementos en cola que no se hayan migrado todavía de la lista del panel *Zona de destino.*

**Advertencia:** si en lugar de eso se selecciona *Suprimir todos los elementos* en el panel *Zona de destino,* se suprimen todos los elementos de la lista del panel *Zona de destino* y de la pestaña *Historial de migración,* así como de la base de datos de ZENworks, con lo que

de hecho se eliminan del Centro de control de ZENworks. Para suprimir sólo los elementos en cola (que no se hayan migrado todavía) mediante *Suprimir todos los elementos,* es más seguro seleccionar esa opción desde la pestaña *Elementos para migrar.*

- **9** Cuando esté satisfecho con los resultados de la migración, continúe con una de las siguientes posibilidades:
	- Para migrar otras directivas, continúe con el [Paso 3 en la página 58.](#page-57-2)
	- Para migrar los ajustes de zona, haga clic en el [Paso 4: Ajustes de zona](#page-61-0) en el campo *Tareas de migración.*
	- Para migrar estaciones de trabajo, haga clic en [Paso 5: Estaciones de trabajo](#page-64-0) en el campo *Tareas de migración.*
	- Para migrar asociaciones, haga clic en [Paso 6: Asociaciones](#page-67-0) en el campo *Tareas de migración.*
	- Si ha completado todas las tareas de migración de objetos y asociaciones de eDirectory, borre la instalación de ZENworks tradicional siguiendo el procedimiento de la [Sección 4.13, "Gestión de la instalación de ZENworks tradicional", en la página 75](#page-74-0).

#### <span id="page-61-0"></span>**4.8 Migración de los ajustes de la zona de gestión**

Cuando se migran valores de configuración a valores de configuración de la zona de gestión de ZENworks Configuration Management, se sobrescriben todos los valores de la zona, excepto los servidores de nombres de los valores DNS. Los servidores de nombres migrados desde las versiones tradicionales de ZENworks se añaden al final de las entradas existentes en la lista de *Servidores de nombres* de ZENworks Configuration Management.

Para migrar datos de eDirectory a valores de la zona de gestión de Configuration Management:

**1** Para sobrescribir valores de zona de gestión que ya existan en la base de datos de ZENworks, haga clic en  $\mathbb{F}$  (icono de [valores de la herramienta de migración\)](#page-86-0), seleccione la opción *General,* seleccione la opción *Sobrescribir objetos que ya existan* y, después, elija *Guardar configuración* para salir del recuadro de diálogo.

**Advertencia:** con esta acción se sobrescriben todos los ajustes de zona de gestión que existan en la base de datos, incluidos los que se hayan migrado con anterioridad.

La opción *Omitir almacenamiento o carga de historial* permite mejorar significativamente el rendimiento en grandes migraciones pero no se puede almacenar el historial local.

En la actualidad no hay opciones de migración globales específicas para los ajustes de zona de gestión.

- **2** Haga clic en *Paso 4: Ajustes de zona* en el campo *Tareas de migración.*
- **3** Para diseñar el modelo de migración, acceda al panel *Árbol de eDirectory de origen* y desplácese a los contextos de eDirectory para localizar la información que desee migrar. Para que los objetos dejen de mostrarse en *Árbol de eDirectory de origen,* haga clic en .

**Importante:** los componentes individuales de los valores de Novell Application Launcher™ o las directivas de imágenes se muestran para que pueda migrarlos de forma selectiva, en lugar de migrar todos los valores o toda la información de las directivas.

**4** Repita el [Paso 3](#page-64-1) como sea necesario hasta localizar y enviar a la cola toda la información que desee migrar a ajustes de zona en esta ocasión.

**Importante:** todos los elementos que coloque en la cola en el panel *Zona de destino,* se migran cuando se hace clic en el botón *Migrar ahora.*

- **5** Revise los elementos seleccionados del panel *Zona de destino.*
- **6** Para suprimir elementos de la cola antes de realizar la migración, seleccione los elementos y haga clic en el icono  $\mathbf{x}$ .

Puede utilizar la tecla Ctrl o la tecla Mayús y las teclas de flecha para seleccionar varios elementos que desee suprimir.

El icono y el texto de los elementos puestos en cola aparecen sombreados. Si se seleccionan elementos sombreados para suprimirlos, sólo se suprimen de la cola.

**Advertencia:** si se seleccionan elementos con color (turquesa o negro), se suprimen de la base de datos de ZENworks y dejan de estar disponibles en el Centro de control de ZENworks.

**7** Para migrar todos los elementos sombreados que se muestran en el panel *Zona de destino,* haga clic en el botón *Migrar ahora.*

La siguiente información se aplica a la utilidad de migración durante el proceso de migración o después del proceso:

- Se activa inmediatamente la pestaña *Elementos para migrar,* donde se puede ver el progreso secuencial de la migración.
- La columna *Paso* muestra una barra de progreso con cada elemento que se migra. La barra de progreso global se muestra en la parte inferior de la pantalla.
- La pestaña *Historial de migración* muestra todos los elementos que se han migrado. La lista se actualiza de forma dinámica a medida que se van migrando los elementos. Se puede hacer clic para alternar entre las pestañas *Elementos para migrar* e *Historial de migración* tantas veces como se quiera durante el proceso de migración. También se puede hacer clic con el botón derecho en cualquier parte del panel de las pestañas y seleccionar *Actualizar* para actualizar la vista con los elementos que, aunque no se muestren todavía, ya se hayan migrado.
- La pestaña *Seleccionar* muestra todos los objetos migrados, con el texto correspondiente en color turquesa tras la migración, tanto en el panel *Árbol de eDirectory de origen* como en el panel *Zona de destino.*

El color turquesa permanece, por lo que, cuando vuelva a abrir la utilidad de migración y acceda a los contextos de *Árbol de eDirectory de origen* o a las carpetas de *Zona de destino,* verá lo que se ha migrado anteriormente.

 Los objetos cuya migración haya fallado se seguirán mostrando con los iconos sombreados.

Las instrucciones para gestionar esos elementos se recogen en el [Paso 8](#page-66-0).

- **8** Una vez que se complete la migración, haga lo siguiente, según sea necesario:
	- **8a** Revise los elementos de color turquesa en los dos paneles *Seleccionar* para determinar si es preciso enviar a la cola algún otro elemento para su migración o eliminar algún elemento que se haya migrado previamente del panel *Zona de destino.*

También se puede utilizar la pestaña *Historial de migración* para obtener esa información.

- Si identifica otros elementos que es preciso migrar, repita el procedimiento recogido entre el [Paso 3](#page-64-1) y el [Paso 7.](#page-66-1)
- Para suprimir objetos que aparezcan en el panel *Zona de destino,* selecciónelos y haga clic en  $\mathbf{x}$ .

**Advertencia:** el panel *Zona de destino* muestra datos migrados anteriormente con texto turquesa y elementos con texto negro que pueden ser elementos creados originalmente en el Centro de control de ZENworks o bien elementos migrados desde otro objeto de eDirectory. La opción de supresión  $(\times)$  se puede emplear con ambos. Por tanto, es posible suprimir elementos que existan previamente de Configuration Management que no se hayan migrado nunca.

**8b** En la pestaña *Elementos para migrar,* haga clic en el botón *Fallido - Ver registro* de cada elemento cuya migración haya fallado y determine la mejor forma de solucionarlo. Puede arreglar el problema y migrar el elemento, o bien suprimirlo de la pestaña *Elementos para migrar,* con lo que también se suprime de la cola del panel *Zona de destino.*

Para ver sólo los elementos que hayan fallado, haga clic con el botón derecho en cualquier punto del panel y seleccione *Suprimir completados* para filtrar los elementos de la lista. La lista se mantiene sólo para la tarea en curso.

**8c** Si tiene elementos cuya migración haya fallado pero que no desee migrar, puede eliminar sólo los que estén en la cola (todavía sombreados) del panel *Zona de destino.* Haga clic con el botón derecho en cualquier lugar de la pestaña *Elementos para migrar* y seleccione *Suprimir todos los elementos.*

Con esta acción se borra la lista de la pestaña *Elementos para migrar.* También se suprimen sólo los elementos en cola que no se hayan migrado todavía de la lista del panel *Zona de destino.*

**Advertencia:** si en lugar de eso se selecciona *Suprimir todos los elementos* en el panel *Zona de destino,* se suprimen todos los elementos de la lista del panel *Zona de destino* y de la pestaña *Historial de migración,* así como de la base de datos de ZENworks, con lo que de hecho se eliminan del Centro de control de ZENworks. Para suprimir sólo los elementos en cola (que no se hayan migrado todavía) mediante *Suprimir todos los elementos,* es más seguro seleccionar esa opción desde la pestaña *Elementos para migrar.*

- **9** Cuando esté satisfecho con los resultados de la migración, continúe con una de las siguientes posibilidades:
	- Para migrar otra información a ajustes de la zona de gestión, continúe con el [Paso 3 en la](#page-64-1)  [página 65](#page-64-1).
	- Para migrar asociaciones, haga clic en [Paso 6: Asociaciones](#page-67-0) en el campo *Tareas de migración.*
	- Si ha completado todas las tareas de migración de objetos y asociaciones de eDirectory, borre la instalación de ZENworks tradicional siguiendo el procedimiento de la [Sección 4.13, "Gestión de la instalación de ZENworks tradicional", en la página 75](#page-74-0).

## <span id="page-64-0"></span>**4.9 Migración de estaciones de trabajo**

Si no dispone de asociaciones ni de GUID de estaciones de trabajo que desee conservar de Novell eDirectory, sino que desea configurar las estaciones de trabajo como dispositivos gestionados de la zona de gestión de ZENworks utilizando el Centro de control para descubrirlas y distribuir en ellas el agente de Adaptive, omita el paso de migración de estaciones de trabajo.

Si migra las estaciones de trabajo para preservar las asociaciones con estaciones de trabajo o GUID de estaciones de trabajo y ha creado anteriormente imágenes de estas estaciones de trabajo, vuelva a generar las imágenes después de instalar en ellas el agente de Adaptive. Para obtener más información, consulte la [Sección 4.12, "Generación de imágenes de estaciones de trabajo migradas",](#page-73-1)  [en la página 74.](#page-73-1)

Para migrar estaciones de trabajo de eDirectory a Configuration Management:

**1** Para sobrescribir los objetos de estación de trabajo existentes en la base de datos de ZENworks, haga clic en  $\mathbb{Z}^{\bullet}$  (el icono de [configuración de la herramienta de migración\)](#page-86-0), seleccione la opción *General,* seleccione la opción *Sobrescribir objetos que ya existan* y, por último, haga clic en *Guardar configuración* para salir del recuadro de diálogo.

**Advertencia:** con esta acción se sobrescriben todos los objetos de estación de trabajo que existan en la base de datos, incluidos los que se hayan migrado con anterioridad.

La opción *Omitir almacenamiento o carga de historial* permite mejorar significativamente el rendimiento en grandes migraciones pero no se puede almacenar el historial local.

En la actualidad no hay opciones de migración globales específicas para las estaciones de trabajo.

- **2** Haga clic en *Paso 5: Estaciones de trabajo* en el campo *Tareas de migración.*
- <span id="page-64-1"></span>**3** Para diseñar el modelo de migración, haga lo siguiente:
	- **3a** En el panel *Árbol de eDirectory de origen,* examine los contextos de eDirectory para localizar los objetos de estación de trabajo que se deban migrar. Para que los objetos dejen de mostrarse en *Árbol de eDirectory de origen,* haga clic en .

La información de eDirectory que se muestra se filtra en función del tipo de información que se vaya a migrar. Por tanto, sólo será necesario buscar contextos y objetos que se pueden migrar del tipo seleccionado.

**3b** Si es preciso, haga clic con el botón derecho en cualquier lugar del panel *Zona de destino* para crear una carpeta para los objetos que se deban poner en cola para migrarlos y seleccione *Carpeta nueva.*

Puede crear tantas carpetas como sean necesarias y anidarlas si es preciso. Esta estructura se crea en la base de datos de ZENworks y se puede ver en forma de carpetas en el Centro de control de ZENworks; sin embargo, las carpetas en sí no se crean hasta que se hace clic en el botón *Migrar ahora.*

Puede que le interese determinar la estructura de carpetas para los objetos de estación de trabajo y crear y migrar las carpetas antes de poner en cola en ellas los objetos de estación de trabajo.

**Importante:** recomendamos que migre los contenedores de eDirectory existentes y todos los objetos de estación de trabajo que incluyan (también los subcontenedores). Con ello se pueden conservar los GUID para establecer las asociaciones de los dispositivos.

Los contenedores de eDirectory que se ponen en cola se convierten en carpetas que recogen todos los objetos de estación de trabajo que existen en esos contextos en eDirectory. Si se selecciona un contenedor en el panel *Árbol de eDirectory de origen* y se arrastra hasta el panel *Zona de destino,* todos los subcontenedores y los objetos de estación de trabajo que incluya se colocan también en el panel *Zona de destino,* dentro de las carpetas correspondientes.

Tras poner en cola un contenedor en el panel *Zona de destino,* puede suprimir elementos de la cola individuales que no quiera migrar seleccionándolos, haciendo clic en ellos con el botón derecho y seleccionando después *Suprimir elementos seleccionados.* Se le pedirá que confirme la supresión.

**3c** En el panel *Árbol de eDirectory de origen,* seleccione los objetos de estación de trabajo o los contenedores que se deban migrar y arrástrelos al panel *Zona de destino.*

Con ello se ponen en cola los objetos para migrarlos.

Puede utilizar la tecla Ctrl o la tecla Mayús y las teclas de flecha para seleccionar varios elementos.

A medida que vaya arrastrando elementos de un panel al otro, se irán ordenando automáticamente en el panel *Zona de destino.*

Aunque arrastre varias veces el mismo elemento, sólo se incluirá en la cola una vez.

Si se migra de forma incremental, sólo se deben colocar en la cola los objetos que se quiera migrar en cada momento, ya que todos los objetos que estén en cola en el panel *Zona de destino* se migrarán cuando se haga clic en *Migrar ahora.*

En la pestaña *Elementos para migrar,* el número de elementos que se van a migrar (que se han copiado al panel *Zona de destino*) se muestra entre paréntesis junto al nombre de la pestaña.

El campo *Estado de la migración* de la pestaña *Elementos para migrar* muestra información relacionada con los elementos seleccionados para la migración. Por ejemplo, la utilidad de migración de ZENworks puede ajustar el nombre del objeto de Configuration Management en el caso de que el nombre de eDirectory incluya caracteres que no se puedan usar en Configuration Management, como los dos puntos (:), que se sustituyen con un carácter de subrayado (\_).

**4** Repita el [Paso 3](#page-64-1) según sea necesario hasta localizar y enviar a la cola todos los objetos de estación de trabajo que quiera migrar en esta ocasión.

**Importante:** todos los objetos de estación de trabajo que envíe a la cola del panel *Zona de destino* se migran cuando se hace clic en el botón *Migrar ahora.*

**5** Revise los elementos seleccionados del panel *Zona de destino.*

Puede examinar las carpetas para ver los objetos de estación de trabajo que estén en cola para migrarlos.

**6** Para suprimir elementos de la cola antes de realizar la migración, seleccione los elementos y haga clic en el icono  $\mathbf{x}$ .

Puede utilizar la tecla Ctrl o la tecla Mayús y las teclas de flecha para seleccionar varios elementos que desee suprimir. Entre los elementos se incluyen tanto las carpetas como su contenido.

El icono y el texto de los elementos puestos en cola aparecen sombreados. Si se seleccionan elementos sombreados para suprimirlos, sólo se suprimen de la cola.

**Advertencia:** si se seleccionan elementos con color (turquesa o negro), se suprimen de la base de datos de ZENworks y dejan de estar disponibles en el Centro de control de ZENworks.

<span id="page-66-1"></span>**7** Para migrar todos los elementos sombreados que se muestran en el panel *Zona de destino,* incluidos todos los elementos sombreados de las subcarpetas, haga clic en el botón *Migrar ahora.*

La siguiente información se aplica a la utilidad de migración durante el proceso de migración o después del proceso:

- Se activa inmediatamente la pestaña *Elementos para migrar,* donde se puede ver el progreso secuencial de la migración.
- La columna *Paso* muestra una barra de progreso con cada elemento que se migra. La barra de progreso global se muestra en la parte inferior de la pantalla.
- La pestaña *Historial de migración* muestra todos los elementos que se han migrado. La lista se actualiza de forma dinámica a medida que se van migrando los elementos. Se puede hacer clic para alternar entre las pestañas *Elementos para migrar* e *Historial de migración* tantas veces como se quiera durante el proceso de migración. También se puede hacer clic con el botón derecho en cualquier parte del panel de las pestañas y seleccionar *Actualizar* para actualizar la vista con los elementos que, aunque no se muestren todavía, ya se hayan migrado.
- La pestaña *Seleccionar* muestra todos los objetos migrados, con el texto correspondiente en color turquesa tras la migración, tanto en el panel *Árbol de eDirectory de origen* como en el panel *Zona de destino.*

El color turquesa permanece, por lo que, cuando vuelva a abrir la utilidad de migración y acceda a los contextos de *Árbol de eDirectory de origen* o a las carpetas de *Zona de destino,* verá lo que se ha migrado anteriormente.

 Los objetos cuya migración haya fallado se seguirán mostrando con los iconos sombreados.

Las instrucciones para gestionar esos elementos se recogen en el [Paso 8](#page-66-0).

 Durante la migración, se crea una carpeta de trabajo temporal en la estación de trabajo para cada estación de trabajo que se vaya a migrar. Esas carpetas se suprimen cuando se migra correctamente la estación de trabajo correspondiente.

**Importante:** las estaciones de trabajo migradas no se mostrarán de inmediato en la sección *Estaciones de trabajo* de la pestaña *Dispositivos* del Centro de control de ZENworks. Se mostrarán en el panel Dispositivos distribuibles del Centro de control de ZENworks y se deberá distribuir en ellos el agente de Adaptive para que aparezcan en la pestaña *Dispositivos.* Para obtener más información acerca de la distribución del agente de Adaptive a estaciones de trabajo migradas, consulte la [Sección 4.11, "Configuración de las estaciones de trabajo](#page-73-0)  [migradas que se deben gestionar", en la página 74](#page-73-0).

- <span id="page-66-0"></span>**8** Una vez que se complete la migración, haga lo siguiente, según sea necesario:
	- **8a** Revise los elementos de color turquesa en los dos paneles *Seleccionar* para determinar si es preciso enviar a la cola algún otro elemento para su migración o eliminar algún elemento que se haya migrado previamente del panel *Zona de destino.*

También se puede utilizar la pestaña *Historial de migración* para obtener esa información.

 Si identifica otros elementos que es preciso migrar, repita el procedimiento recogido entre el [Paso 3](#page-64-1) y el [Paso 7.](#page-66-1)

 Para suprimir objetos que aparezcan en el panel *Zona de destino,* selecciónelos y haga clic en  $\times$ .

**Advertencia:** el panel *Zona de destino* muestra datos migrados anteriormente con texto turquesa y elementos con texto negro que pueden ser elementos creados originalmente en el Centro de control de ZENworks o bien elementos migrados de otra estación de trabajo. La opción de supresión  $(\times)$  se puede emplear con ambos. Por tanto, es posible suprimir elementos que existan previamente de Configuration Management que no se hayan migrado nunca. Entre ellos se incluyen carpetas del Centro de control de ZENworks y todos los datos incluidos en ellas.

**8b** En la pestaña *Elementos para migrar,* haga clic en el botón *Fallido - Ver registro* de cada elemento cuya migración haya fallado y determine la mejor forma de solucionarlo. Puede arreglar el problema y migrar el elemento, o bien suprimirlo de la pestaña *Elementos para migrar,* con lo que también se suprime de la cola del panel *Zona de destino.*

Para ver sólo los elementos que hayan fallado, haga clic con el botón derecho en cualquier punto del panel y seleccione *Suprimir completados* para filtrar los elementos de la lista. La lista se mantiene sólo para la tarea en curso.

**8c** Si tiene elementos cuya migración haya fallado pero que no desee migrar, puede eliminar sólo los que estén en la cola (todavía sombreados) del panel *Zona de destino.* Haga clic con el botón derecho en cualquier lugar de la pestaña *Elementos para migrar* y seleccione *Suprimir todos los elementos.*

Con esta acción se borra la lista de la pestaña *Elementos para migrar.* También se suprimen sólo los elementos en cola que no se hayan migrado todavía de la lista del panel *Zona de destino.*

**Advertencia:** si en lugar de eso se selecciona *Suprimir todos los elementos* en el panel *Zona de destino,* se suprimen todos los elementos de la lista del panel *Zona de destino* y de la pestaña *Historial de migración,* así como de la base de datos de ZENworks, con lo que de hecho se eliminan del Centro de control de ZENworks. Para suprimir sólo los elementos en cola (que no se hayan migrado todavía) mediante *Suprimir todos los elementos,* es más seguro seleccionar esa opción desde la pestaña *Elementos para migrar.*

- **9** Cuando esté satisfecho con los resultados de la migración, continúe con una de las siguientes posibilidades:
	- Para migrar otras estaciones de trabajo, continúe con el [Paso 3 en la página 65.](#page-64-1)
	- Para migrar asociaciones, haga clic en [Paso 6: Asociaciones](#page-67-0) en el campo *Tareas de migración.*
	- Si ha completado todas las tareas de migración de objetos y asociaciones de eDirectory, borre la instalación de ZENworks tradicional siguiendo el procedimiento de la [Sección 4.13, "Gestión de la instalación de ZENworks tradicional", en la página 75](#page-74-0).

### <span id="page-67-0"></span>**4.10 Migración de asociaciones**

Puede migrar asociaciones de usuarios y estaciones de trabajo para lotes, asociaciones de usuarios y de estaciones de trabajo para directivas y asociaciones de estaciones de trabajo para imágenes.

- **1** Haga clic en  $\mathbb{F}$  (icono de [valores de la herramienta de migración](#page-86-0)) y luego haga lo siguiente:
	- **1a** Para sobrescribir las asociaciones que ya existan en la base de datos de ZENworks, seleccione la opción *General* y elija la opción *Sobrescribir objetos que ya existan.*

**Advertencia:** con esta acción se sobrescriben todas las asociaciones que existan en la base de datos, incluidas las que se hayan migrado con anterioridad.

La opción *Omitir almacenamiento o carga de historial* permite mejorar significativamente el rendimiento en grandes migraciones pero no se puede almacenar el historial local.

<span id="page-68-1"></span>**1b** Para acceder a las opciones disponibles para migrar asociaciones, haga clic en *Asociaciones* y, a continuación, configure los valores pertinentes.

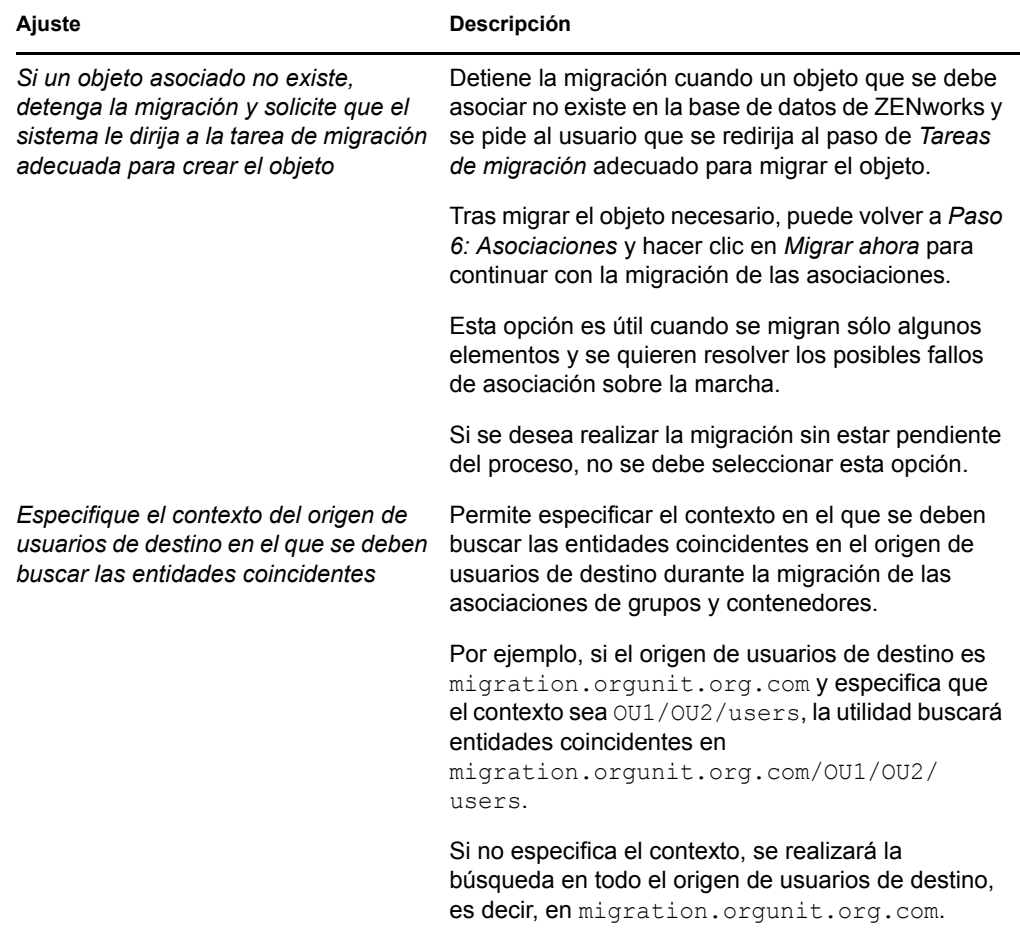

- **1c** Haga clic en *Guardar configuración* para salir del recuadro de diálogo.
- **2** Haga clic en *Paso 6: Asociaciones* en el campo *Tareas de migración.*
- <span id="page-68-0"></span>**3** Para diseñar el modelo de migración, haga lo siguiente:
	- **3a** Seleccione las opciones que desee en la lista desplegable *Mostrar objetos que son* y en la lista *y también.*

Esta combinación de opciones determina las asociaciones que se muestran para arrastrarlas al panel *Zona de destino* y si se desea que aparezca una advertencia con las asociaciones que no se puedan elegir. Las advertencias se muestran en una columna de las pestañas *Elementos para migrar* e *Historial de migración.*

La posibilidad de migrar las asociaciones depende de si corresponden a objetos de eDirectory que se hayan migrado previamente. Se pueden mostrar sólo las que se pueden elegir para migrarlas, o también las que no, así como incluir o no una advertencia para identificar las que no se puedan elegir.

**Mostrar objetos que sean:** estas opciones permiten elegir las asociaciones que se desea buscar esta vez en el panel *Árbol de eDirectory de origen.* Se pueden seguir añadiendo asociaciones al panel *Zona de destino* cambiando de una opción de *Mostrar objetos que sean* a otra, o bien migrar un grupo distinto de asociaciones cada vez. Para que los objetos dejen de mostrarse en *Árbol de eDirectory de origen,* haga clic en .

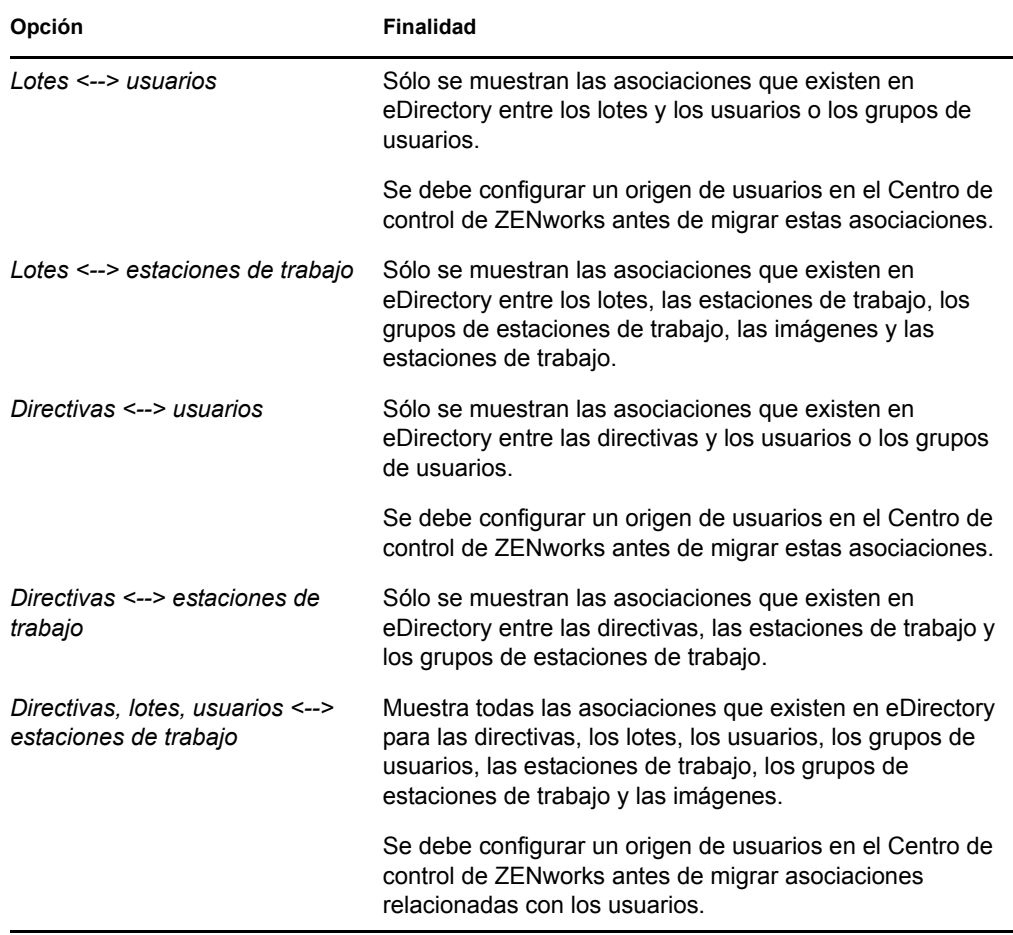

Las siguientes opciones determinan las asociaciones que se muestran:

**Y que también sean:** estas opciones determinan lo siguiente en relación con la combinación que se elija en el campo *Mostrar objetos que sean:*

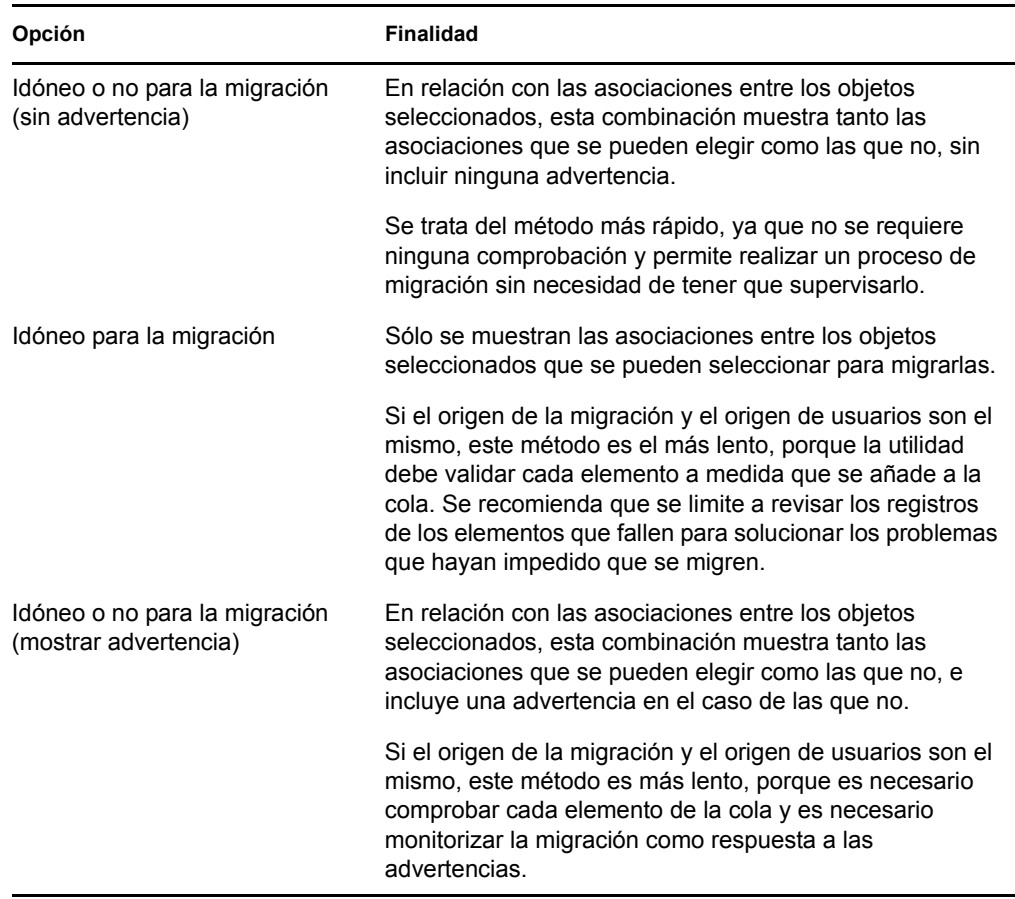

**Origen de usuarios de destino:** muestra los orígenes de usuarios que están disponibles en ZENworks Configuration Management. Por defecto, se selecciona el origen de usuarios que se muestra como origen de migración.

**3b** En el panel *Árbol de eDirectory de origen,* acceda a los contextos de eDirectory para localizar los objetos que se deban asociar y arrástrelos al panel *Zona de destino.*

Especifique el rango de las asociaciones que desea mostrar en la opción *Rango de lista.*

Con ello se ponen en cola los objetos para migrarlos.

Puede utilizar la tecla Ctrl o la tecla Mayús y las teclas de flecha para seleccionar varios elementos.

A medida que vaya arrastrando elementos de un panel al otro, se irán ordenando automáticamente en el panel *Zona de destino.*

Aunque arrastre varias veces el mismo elemento, sólo se incluirá en la cola una vez.

Si se migra de forma incremental, sólo se deben colocar en la cola los objetos que se quiera migrar en cada momento, ya que todos los objetos que estén en cola en el panel *Zona de destino* se migrarán cuando se haga clic en *Migrar ahora.*

En la pestaña *Elementos para migrar,* el número de elementos que se van a migrar (que se han copiado al panel *Zona de destino*) se muestra entre paréntesis junto al nombre de la pestaña.

El campo *Estado de la migración* de la pestaña *Elementos para migrar* muestra información relacionada con los elementos seleccionados para la migración. Por ejemplo, la utilidad de migración de ZENworks puede ajustar el nombre del objeto de Configuration Management en el caso de que el nombre de eDirectory incluya caracteres que no se puedan usar en Configuration Management, como los dos puntos (:), que se sustituyen con un carácter de subrayado ().

**4** Repita el [Paso 3](#page-68-0) según sea necesario hasta localizar y enviar a la cola todas las asociaciones que quiera migrar en esta ocasión.

**Importante:** todas las asociaciones que envíe a la cola del panel *Zona de destino* se migran cuando se hace clic en el botón *Migrar ahora.*

**5** Revise los elementos seleccionados del panel *Zona de destino.*

En la columna *Nombre,* las asociaciones se representan con el nombre de la asociación que se haya enviado a la cola, los caracteres <--> para representar la asociación y el nombre del objeto de eDirectory que forma parte de la asociación. Esta información se repite en la columna *Identificador exclusivo* con el nombre completo de los objetos.

Si los objetos de la asociación (como se determine según lo que se elija en el campo *Mostrar objetos que son* y en el campo *y también*; consulte el [Paso 3](#page-68-0)) no existen en la base de datos de ZENworks, no se podrá migrar la asociación. Si se ha seleccionado en el [Paso 1b](#page-68-1) que se debe mostrar una advertencia para resolver este tipo de problemas durante el proceso de migración, puede hacerse cargo de ellos sobre la marcha; si no, el proceso continuará y podrá identificar los problemas en la pestaña *Elementos para migrar.*

**6** Para suprimir asociaciones de elementos, seleccione los elementos y haga clic en el icono  $\times$ .

Puede utilizar la tecla Ctrl o la tecla Mayús y las teclas de flecha para seleccionar varios elementos que desee suprimir. Entre los elementos se incluyen tanto las carpetas como su contenido.

El icono y el texto de los elementos puestos en cola aparecen sombreados. Si se seleccionan elementos sombreados para suprimirlos, sólo se suprimen de la cola.

**Advertencia:** si se seleccionan elementos con color (turquesa o negro), se suprimen de la base de datos de ZENworks y dejan de estar disponibles en el Centro de control de ZENworks.

**7** Para migrar todos los elementos sombreados que se muestran en el panel *Zona de destino,* incluidos todos los elementos sombreados de las subcarpetas, haga clic en el botón *Migrar ahora.*

La siguiente información se aplica a la utilidad de migración durante el proceso de migración o después del proceso:

- Se activa inmediatamente la pestaña *Elementos para migrar,* donde se puede ver el progreso secuencial de la migración.
- La columna *Paso* muestra una barra de progreso con cada elemento que se migra. La barra de progreso global se muestra en la parte inferior de la pantalla.
- La pestaña *Historial de migración* muestra todos los elementos que se han migrado. La lista se actualiza de forma dinámica a medida que se van migrando los elementos. Se puede hacer clic para alternar entre las pestañas *Elementos para migrar* e *Historial de*
*migración* tantas veces como se quiera durante el proceso de migración. También se puede hacer clic con el botón derecho en cualquier parte del panel de las pestañas y seleccionar *Actualizar* para actualizar la vista con los elementos que, aunque no se muestren todavía, ya se hayan migrado.

 La pestaña *Seleccionar* muestra todas las asociaciones migradas, con el texto correspondiente en color turquesa tras la migración, tanto en el panel *Árbol de eDirectory de origen* como en el panel *Zona de destino.*

El color turquesa permanece, por lo que, cuando vuelva a abrir la utilidad de migración y acceda a los contextos de *Árbol de eDirectory de origen* o a las carpetas de *Zona de destino,* verá lo que se ha migrado anteriormente.

 Las asociaciones que no se hayan podido migrar debido a que los objetos correspondientes no existen en Configuration Management se siguen mostrando con los iconos sombreados.

Las instrucciones para gestionar esos elementos se recogen en el [Paso 8](#page-72-0).

- Durante la migración, se crea una carpeta de trabajo temporal en la estación de trabajo para cada asociación que se vaya a migrar. Esas carpetas se suprimen cuando se migra correctamente la asociación correspondiente.
- Durante la migración de las asociaciones de grupos y contenedores, si hay más de una entidad coincidente para los grupos y contenedores en el origen de usuarios de destino, se le pedirá al usuario que seleccione la entidad a la que desea migrar la asociación.
- <span id="page-72-0"></span>**8** Una vez que se complete la migración, haga lo siguiente, según sea necesario:
	- **8a** Revise los elementos de color turquesa en los dos paneles *Seleccionar* para determinar si es preciso enviar a la cola algún otro elemento para su migración o eliminar algún elemento que se haya migrado previamente del panel *Zona de destino.*

También se puede utilizar la pestaña *Historial de migración* para obtener esa información.

- Si identifica otros elementos que es preciso migrar, repita el procedimiento recogido entre el [Paso 3](#page-68-0) y el [Paso 7.](#page-71-0)
- Para suprimir objetos que aparezcan en el panel *Zona de destino,* selecciónelos y haga clic en  $\times$ .

**Advertencia:** el panel *Zona de destino* muestra datos migrados anteriormente con texto turquesa y elementos con texto negro que pueden ser elementos creados originalmente en el Centro de control de ZENworks o bien elementos migrados de otra estación de trabajo. La opción de supresión  $(\times)$  se puede emplear con ambos. Por tanto, es posible suprimir elementos que existan previamente de Configuration Management que no se hayan migrado nunca. Entre ellos se incluyen carpetas del Centro de control de ZENworks y todos los datos incluidos en ellas.

**8b** En la pestaña *Elementos para migrar,* haga clic en el botón *Fallido - Ver registro* de cada elemento cuya migración haya fallado y determine la mejor forma de solucionarlo. Puede arreglar el problema y migrar el elemento, o bien suprimirlo de la pestaña *Elementos para migrar,* con lo que también se suprime de la cola del panel *Zona de destino.*

Para ver sólo los elementos que hayan fallado, haga clic con el botón derecho en cualquier punto del panel y seleccione *Suprimir completados* para filtrar los elementos de la lista. La lista se mantiene sólo para la tarea en curso.

**8c** Si tiene elementos cuya migración haya fallado pero que no desee migrar, puede eliminar sólo los que estén en la cola (todavía sombreados) del panel *Zona de destino.* Haga clic con el botón derecho en cualquier lugar de la pestaña *Elementos para migrar* y seleccione *Suprimir todos los elementos.*

Con esta acción se borra la lista de la pestaña *Elementos para migrar.* También se suprimen sólo los elementos en cola que no se hayan migrado todavía de la lista del panel *Zona de destino.*

**Advertencia:** si en lugar de eso se selecciona *Suprimir todos los elementos* en el panel *Zona de destino,* se suprimen todos los elementos de la lista del panel *Zona de destino* y de la pestaña *Historial de migración,* así como de la base de datos de ZENworks, con lo que de hecho se eliminan del Centro de control de ZENworks. Para suprimir sólo los elementos en cola (que no se hayan migrado todavía) mediante *Suprimir todos los elementos,* es más seguro seleccionar esa opción desde la pestaña *Elementos para migrar.*

**9** Si ha completado todas las tareas de migración de objetos y asociaciones de eDirectory, borre la instalación de ZENworks tradicional siguiendo el procedimiento de la [Sección 4.13, "Gestión](#page-74-0)  [de la instalación de ZENworks tradicional", en la página 75.](#page-74-0)

### **4.11 Configuración de las estaciones de trabajo migradas que se deben gestionar**

Si ha migrado objetos de estación de trabajo para gestionarlos desde ZENworks Configuration Management, deberá instalar en ellos el agente de ZENworks Adaptive.

Para obtener información acerca de la instalación del agente de Adaptive en las estaciones de trabajo migradas, consulte "Distribución del agente de ZENworks Adaptive" en *Inicio rápido de administración de ZENworks 10 Configuration Management* o Inicio rápido de administración de ZENworks 10 Asset Management.

Para volver a generar las imágenes de las estaciones de trabajo en las que ha actualizado el agente al agente de ZENworks Adaptive, consulte la [Sección 4.12, "Generación de imágenes de estaciones de](#page-73-0)  [trabajo migradas", en la página 74](#page-73-0).

Si ha completado todas las tareas de migración de objetos y asociaciones de eDirectory, borre la instalación de ZENworks tradicional siguiendo el procedimiento de la [Sección 4.13, "Gestión de la](#page-74-0)  [instalación de ZENworks tradicional", en la página 75](#page-74-0).

### <span id="page-73-0"></span>**4.12 Generación de imágenes de estaciones de trabajo migradas**

Si migra estaciones de trabajo que incluyan el agente de ZENworks tradicional, debe generar una imagen de esas estaciones de trabajo tras instalar el agente de Adaptive.

Para obtener información acerca de las imágenes de las estaciones de trabajo actualizadas, consulte "Dispositivos de generación de imágenes" en la *Referencia de los servicios de prearranque y la generación de imágenes de ZENworks 10 Configuration Management*.

Si ha completado todas las tareas de migración de objetos y asociaciones de eDirectory, borre la instalación de ZENworks tradicional siguiendo el procedimiento de la [Sección 4.13, "Gestión de la](#page-74-0)  [instalación de ZENworks tradicional", en la página 75](#page-74-0).

### <span id="page-74-0"></span>**4.13 Gestión de la instalación de ZENworks tradicional**

Cuando haya completado la migración, puede eliminar el software de ZENworks tradicional como estime oportuno. Consulte la documentación del sistema ZENworks tradicional para obtener información sobre la desinstalación de esa versión.

Sin embargo, si necesita conservar usuarios para Configuration Management porque haya migrado asociaciones con ellos, o si necesita conservar usuarios para Novell<sup>®</sup> Client<sup>™</sup> (Cliente Novell), debe mantener una instalación de eDirectory con los objetos de usuario correspondientes.

ZENworks Configuration Management no proporciona funciones para eliminar eDirectory.

# <sup>A</sup>**Datos de migración**

En las siguientes secciones se proporciona información acerca de los elementos que se migran y los que no con cada tipo de migración:

- [Sección A.1, "Aplicaciones", en la página 77](#page-76-0)
- [Sección A.2, "Imágenes", en la página 80](#page-79-0)
- [Sección A.3, "Directivas", en la página 81](#page-80-0)
- [Sección A.4, "Ajustes de zona de gestión", en la página 83](#page-82-0)
- [Sección A.5, "Estaciones de trabajo", en la página 85](#page-84-0)
- [Sección A.6, "Asociaciones", en la página 86](#page-85-0)

## <span id="page-76-0"></span>**A.1 Aplicaciones**

Las aplicaciones se migran a ZENworks Configuration Management como lotes con acciones específicas. Por ejemplo, las aplicaciones que tienen cambios de registro se migran como lotes con la acción Editar registro.

Se migran algunas funciones, otras no, y algunas se sustituyen con funciones nuevas. La [Tabla A-1](#page-76-1)  [en la página 77](#page-76-1) muestra las funciones que no se migran. La columna Comentario explica las razones por las que no se migran y si existe una alternativa a la función tradicional en Configuration Management.

Para conocer los valores de configuración de Novell Application Launcher™ que no se migran, consulte la [Sección A.3, "Directivas", en la página 81.](#page-80-0)

| <b>Función</b>                     | Comentario                                                                                                    |
|------------------------------------|----------------------------------------------------------------------------------------------------|
| <b>ACL</b>                         | En Configuration Management se emplea un nuevo modelo de seguridad<br>para el control de acceso.                                                                                                    |
| Función de inicio<br>automático    | Esta función hacía que Novell Application Launcher se añadiera al menú de<br>inicio para que se pudiera iniciar automáticamente en el momento en que el<br>usuario entrara a la sesión. Ahora se encarga de ello el agente de<br>ZENworks <sup>®</sup> Adaptive. |
| Programación de<br>disponibilidad  | Se migra cuando se migran asociaciones. En otras palabras, por cada<br>programación individual de una aplicación, ahora hay una programación<br>específica para cada asociación directa de esa aplicación.                                                       |
| Compatibilidad con BITS            | BITS no se admite en Configuration Management. Los administradores<br>pueden activar la tasa de transmisión manualmente                                                                                                    |
| Captura de puertos de<br>impresora | Se puede realizar mediante un guión de lanzamiento. Se puede anular la<br>captura de puertos con un guión de terminación.                                                                                                    |
| Copiar directorio                  | Esta acción se debe crear manualmente en el Centro de control de<br>ZENworks mediante la categoría Copiar directorio de un lote Archivo.                                                                                                    |

<span id="page-76-1"></span>*Tabla A-1 Funciones de aplicación que no se migran a Configuration Management*

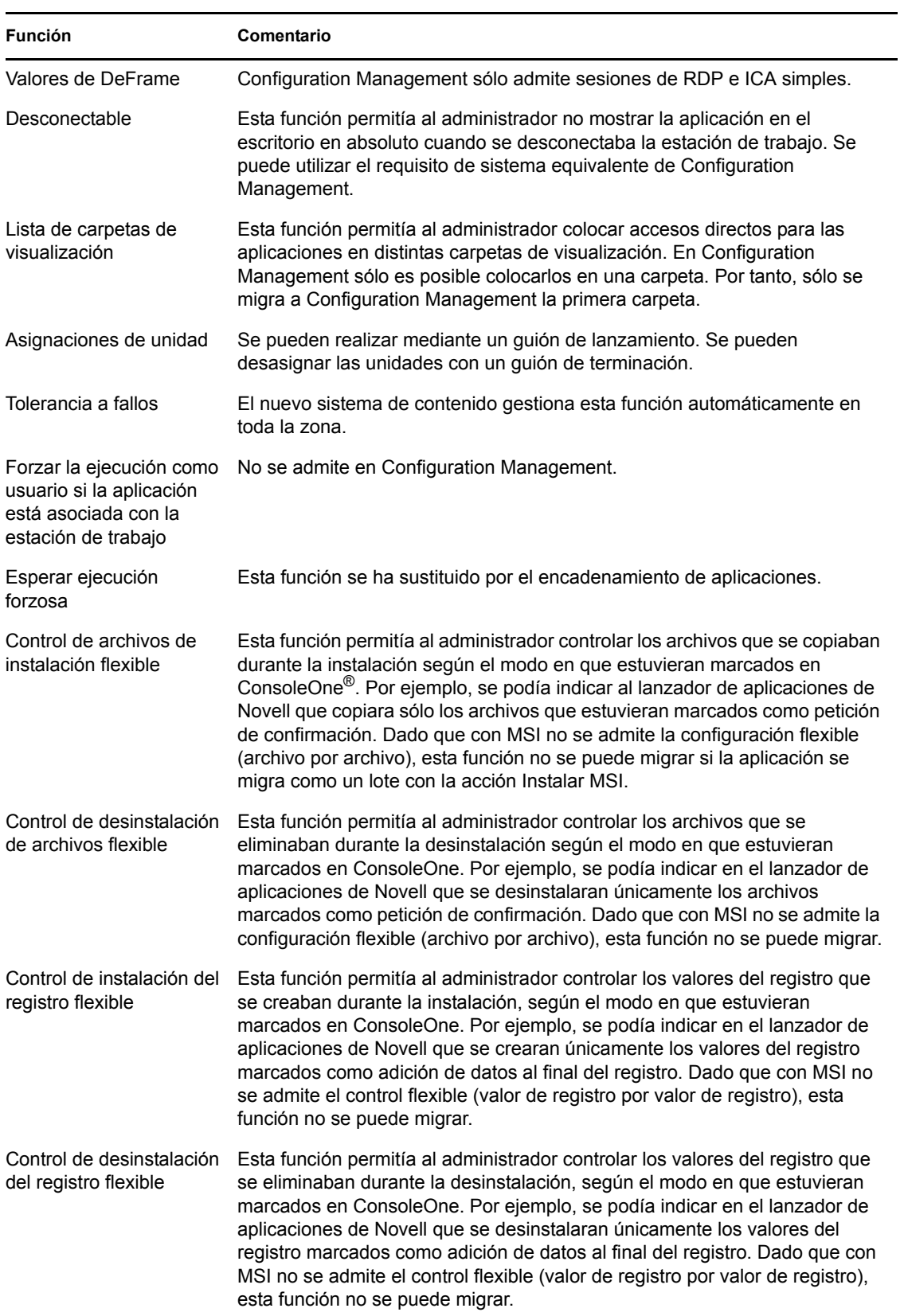

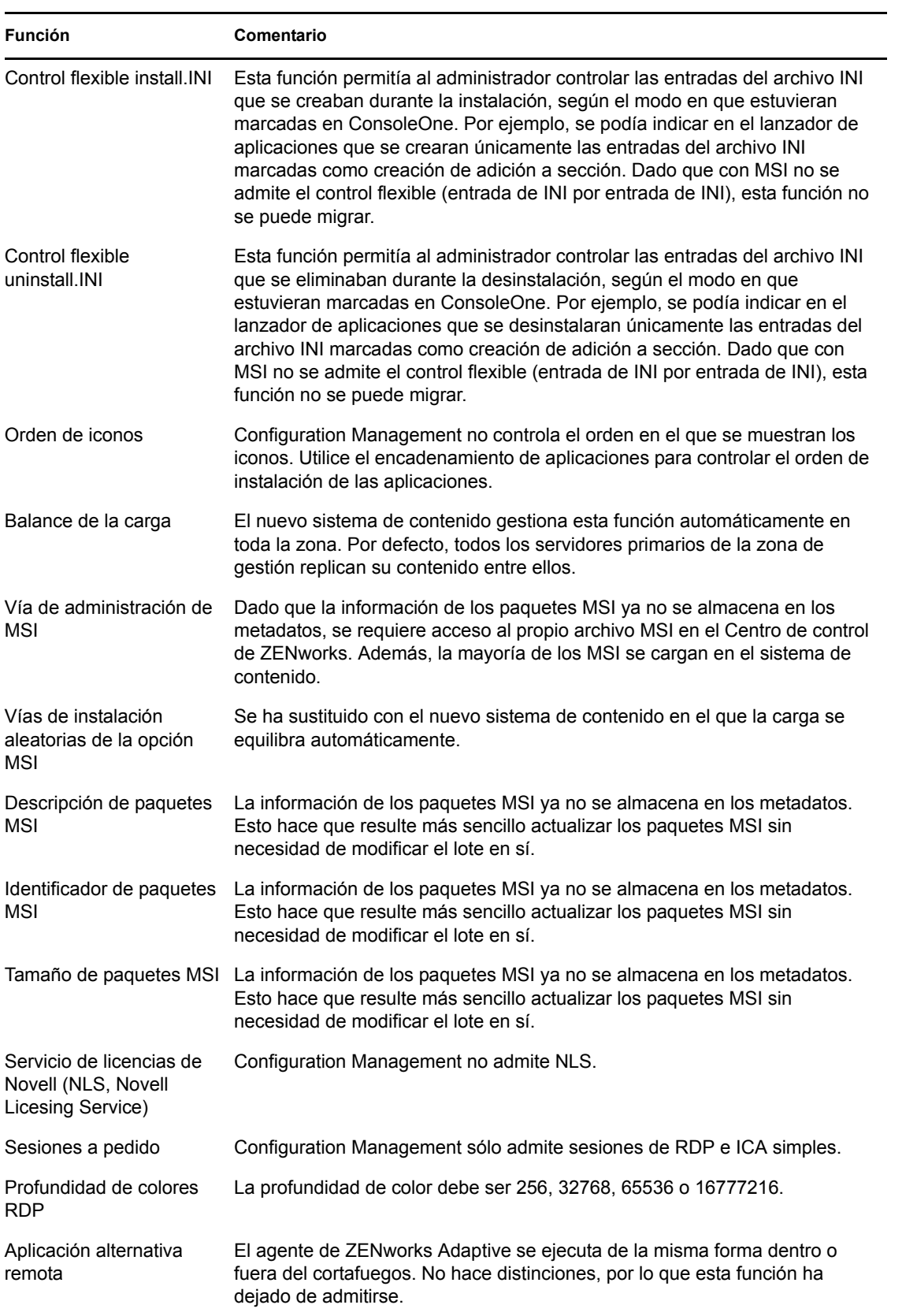

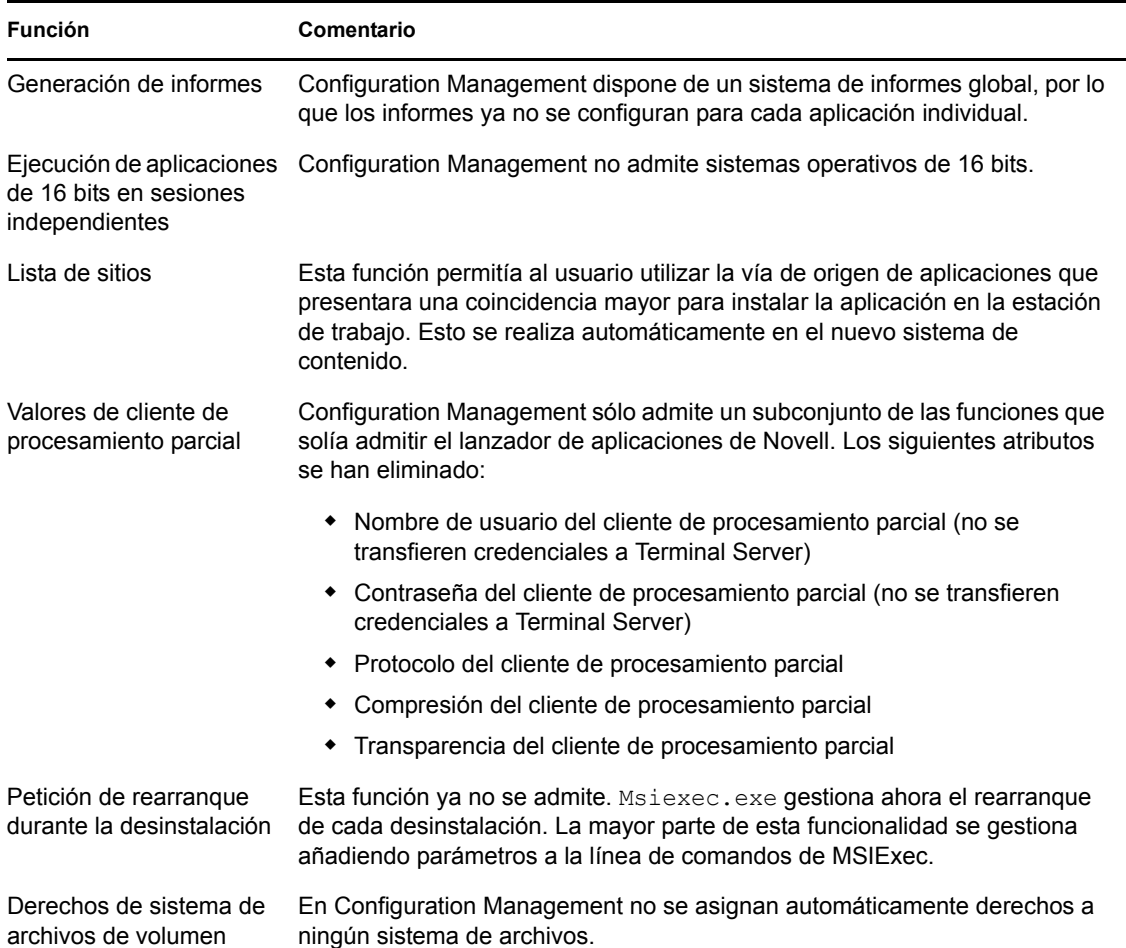

### <span id="page-79-0"></span>**A.2 Imágenes**

El administrador que lleve a cabo la migración del archivo de imagen debe contar con suficientes derechos de archivo para leer los archivos de imágenes (.zmg).

Es posible migrar lo siguiente:

- Imagen estándar
- Imagen cifrada
- Imagen de sesión de multidifusión

Los archivos de imágenes migrados no se modifican, ya que la generación de imágenes de ZENworks Configuration Management es compatible con las versiones anteriores con el formato tradicional de archivo de ZENworks Imaging.

No se migra lo siguiente:

Imágenes adicionales

Debido a cambios importantes en la memoria caché local de la estación de trabajo, las imágenes adicionales no se pueden migrar. Es posible volver a crearlas en el Centro de control de ZENworks en una página de resumen del lote.

Directivas de servidor y estación de trabajo de generación de imágenes

Estas directivas, por su parte, se migran a valores de la zona de gestión mediante la tarea de migración *Paso 4: Ajustes de zona,* ya que no existen directivas equivalentes en Configuration Management.

## <span id="page-80-0"></span>**A.3 Directivas**

Las directivas que no se pueden migrar se filtran de forma que dejan de mostrarse para su migración. Las siguientes directivas se migran:

- Usuario local dinámico (DLU, Dynamic Local User)
- Grupo
- Servidor generador de imágenes
- Estación de trabajo de generación de imágenes
- iPrint
- Control remoto
- Perfil itinerante
- Destino de alertas SNMP

No se migra lo siguiente:

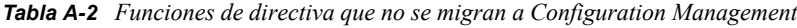

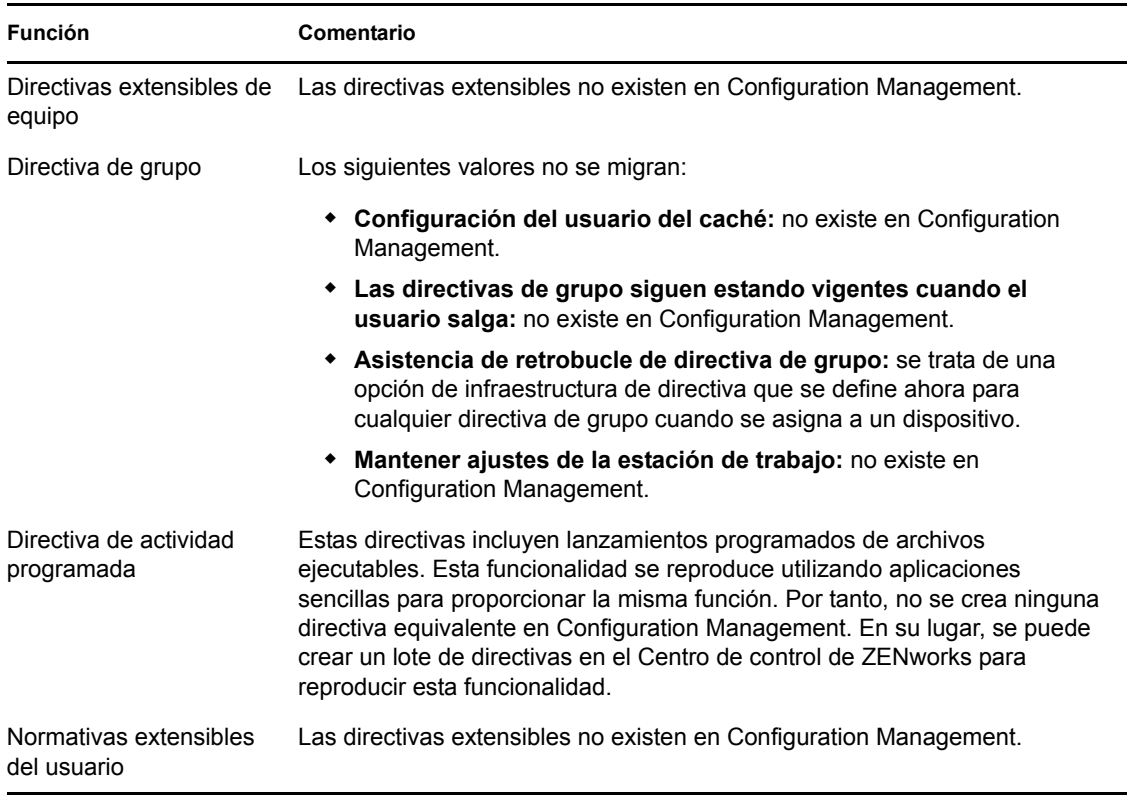

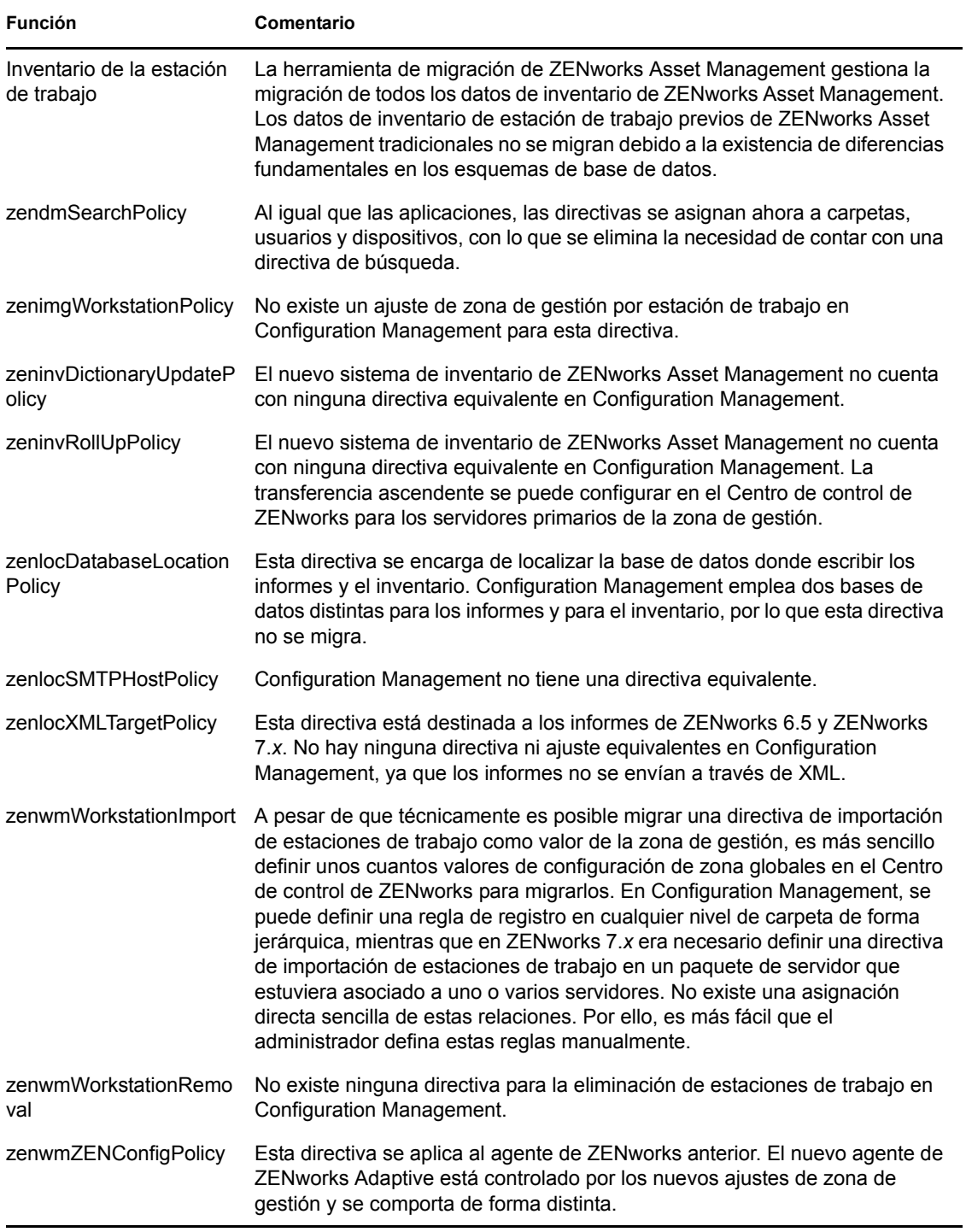

<span id="page-82-1"></span>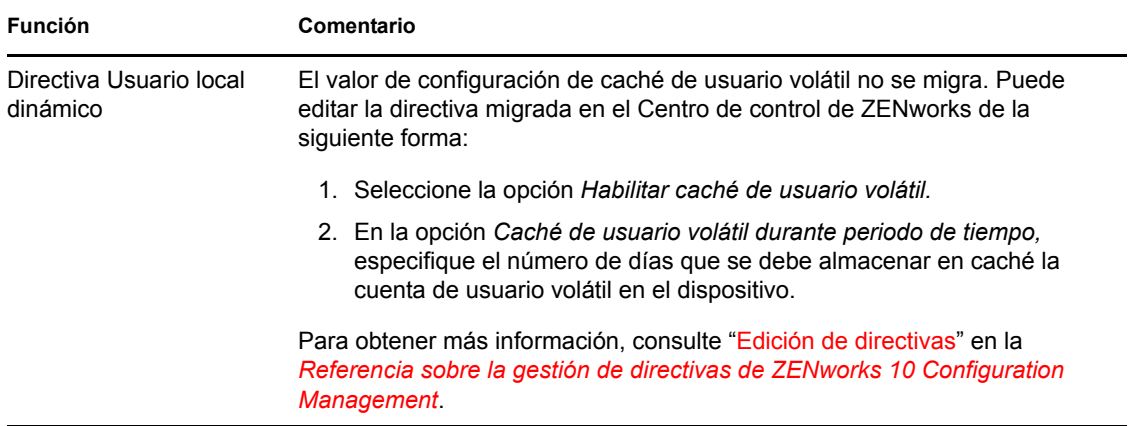

### <span id="page-82-0"></span>**A.4 Ajustes de zona de gestión**

Los dos objetos de eDirectory siguientes contienen atributos que se pueden migrar como valores de la zona de gestión:

- Valores de directiva de servidor de generación de imágenes
- Valores de configuración del lanzador de estaciones de trabajo

Cuando uno de estos objetos de eDirectory se muestra en la vista de la izquierda, cada uno de los atributos que se pueden migrar se muestra en una lista situada debajo, por lo que puede seleccionar atributos individuales para la migración. La vista de la derecha muestra el subconjunto de valores de configuración de la zona de gestión que se pueden migrar. Los atributos migrados desde eDirectory sustituirán a los valores de destino existentes en la zona.

En los sistemas ZENworks tradicionales se almacenaban los valores de configuración del lanzador directamente en los objetos de usuario, dispositivo o contenedor. En Configuration Management, esos valores se almacenan en una directiva nueva llamada directiva de configuración del explorador de ZENworks.

La herramienta de migración sólo migra un pequeño subconjunto de los valores del sistema anterior en una nueva directiva de configuración del explorador de ZENworks. Por distintas razones, la mayoría de los valores de configuración del lanzador no se emplean en la nueva directiva de configuración del explorador de ZENworks de Configuration Management. Muchos de ellos se convierten en ajustes de la zona de gestión globales, donde sólo hay un valor para toda la zona.

Los valores de configuración del lanzador para las estaciones de trabajo se migran como valores de configuración de la zona de gestión, mientras que los valores de configuración del lanzador para los usuarios se migran a la directiva de configuración del explorador de ZENworks.

Dado que existen varios valores de configuración del lanzador en todos los árboles, resulta más fácil para el administrador definir manualmente un conjunto de ajustes de la zona de gestión en el Centro de control de ZENworks.

Los siguientes valores de configuración del lanzador se pueden migrar a la nueva directiva de configuración del explorador de ZENworks:

- Mostrar el icono en el escritorio (se convierte en el nombre de la carpeta raíz)
- Habilitar la vista de carpeta
- Habilitar actualización manual
- Ampliar vista de carpeta al iniciar
- Nombrar icono en el escritorio

Los siguientes valores de configuración del lanzador se pueden migrar a valores de la zona de gestión:

- Habilitar renovación programada (estación de trabajo)
- Definir frecuencia de actualización (estación de trabajo)
- Establecer la extensión de actualización aleatoria
- Días no asociados para desinstalar (estación de trabajo)

Los siguientes valores de configuración del lanzador no se pueden migrar:

- Permitir que el usuario anule la transferencia de BITS
- Permitir salir a los usuarios
- Evaluar siempre referencias
- Intentar la conexión al actualizar (usuario)
- Intentar la conexión al actualizar (estación de trabajo)
- Iniciar automáticamente el Lanzador de aplicaciones
- Traer todas las ventanas emergentes al frente
- Cerrar el Lanzador de aplicaciones en el navegador al salir
- Configurar el método de detección de acceso remoto
- Mostrar icono de bandeja del sistema
- Habilitar la limpieza de iconos automática
- Habilitar BITS (usuario)
- Habilitar BITS (estación de trabajo)
- Habilitar carpeta [Todas]
- Habilitar el ayudante (estación de trabajo)
- Habilitar la entrada del servidor de etapa intermedia
- Habilitar entrada
- Habilitar las carpetas personales
- Habilitar la lectura del caché extraíble (usuario)
- Habilitar la lectura de caché extraíble (estación de trabajo)
- Habilitar el botón Posponer del rearranque del punto de control
- Habilitar renovación programada (usuario)
- Habilitar la escritura en el caché (usuario)
- Habilitar la escritura en el caché (estación de trabajo)
- Leer grupos para aplicaciones (usuario)
- Leer grupos para aplicaciones (estación de trabajo)
- Guardar tamaño y posición de ventana
- Definir nivel de herencia de la aplicación (usuario)
- Definir nivel de herencia de la aplicación (estación de trabajo)
- Definir la frecuencia de renovación (usuario)
- Definir atributo de correo electrónico
- Objeto superior
- Días no asociados para desinstalar (usuario)
- Propiedad de presentación de marca de agua
- Vía de origen de marca de agua

## <span id="page-84-0"></span>**A.5 Estaciones de trabajo**

En estos momentos, Configuration Management sólo admite la migración de estaciones de trabajo Windows 2000 Support Pack 4, Windows XP SP2 y Windows XP SP3. También es posible migrar grupos de estaciones de trabajo. Se migran los siguientes atributos de objetos de estación de trabajo:

| <b>Función</b>   | Comentario                                                                                                    |
|------------------|----------------------------------------------------------------------------------------------------|
| wmnamecomputer   | Nombre de la estación de trabajo.                                                                                                    |
| wmnamedns        | Servicio de nombres de dominio (DNS, Domain Name Service) de la<br>estación de trabajo.                                                                                                    |
| wmnameos         | Sistema operativo de la estación de trabajo.                                                                                                    |
| wmnameuser       | Propietario de la estación de trabajo. Esto sólo se migra si se ha definido un<br>origen de usuarios autorizado que señale al mismo árbol que la estación de<br>trabajo desde la que se esté migrando. |
| wmnetworkaddress | Normalmente se trata de la dirección IP de la estación de trabajo.                                                                                                    |
| zenwmid          | ID exclusivo de la estación de trabajo.                                                                                                    |
| zenwmmacaddress  | Dirección MAC de la tarjeta de red.                                                                                                    |
| zenwmsubnetmask  | Máscara de subred que constituye el par coincidente de la dirección IP.                                                                                                    |

*Tabla A-3 Funciones de estación de trabajo que se migran a Configuration Management*

Los valores de configuración del lanzador se migran con directivas. Las asociaciones de las aplicaciones se migran con asociaciones. Los miembros de grupos se migran con grupos de estaciones de trabajo. Todos los demás atributos de las estaciones de trabajo no se migran porque no hay atributos similares en Configuration Management.

Si pretende migrar asociaciones con contenedores que incluyan objetos de estación de trabajo, deberá migrar el contenedor como parte de la tarea de migración de estaciones de trabajo. Esa tarea es la única que conserva el ID exclusivo del contenedor, lo que permite mantener las asociaciones con él. En el caso de las asociaciones de usuarios, esto no es un problema, ya que el ID exclusivo es siempre el mismo que en el sistema ZENworks anterior, dado que Configuration Management utiliza orígenes de usuarios para señalar al mismo objeto de usuario.

## <span id="page-85-0"></span>**A.6 Asociaciones**

La herramienta de migración muestra y migra sólo asociaciones directas. Configuration Management presenta el mismo concepto de asociaciones indirectas que los productos anteriores de ZENworks. Se crea una asociación indirecta cuando se asocia un objeto a un contenedor y todo lo que está incluido en el contenedor se asocia al objeto en virtud de su existencia dentro del contenedor. Si se migran todas las asociaciones directas y los objetos migrados se colocan en la misma estructura de carpetas, entonces todas las asociaciones indirectas se deberían migrar automáticamente.

La tarea de migración de asociaciones se incluye como último paso en la pantalla de migración a propósito. Esto se debe a que la naturaleza inherente de una asociación (una asignación en Configuration Management) consiste simplemente en establecer una relación uno a uno entre dos objetos, como "Aplicación A a Usuario 1", por ejemplo.

ConsoleOne no incluye una vista de asociaciones directas, lo que puede llevar a que algunos entornos de ZENworks sean bastante complejos. La utilidad de migración trata de deshacer esta complejidad basándose en filtros de visualización para mostrar un subconjunto de las asociaciones existentes en eDirectory. Cada objeto se presenta en función del contenedor y el filtro seleccionados. Debajo de cada objeto deberían mostrarse todas sus asociaciones. Cada asociación presenta un icono con una flecha de dos puntas <--> superpuesto en el icono de tipo de objeto. Puede seleccionar varias asociaciones a la vez y arrastrarlas al lado derecho, o bien arrastrar el objeto completo para que todas sus asociaciones se coloquen en la cola de elementos para migrar. La vista del lado derecho muestra simplemente todas las asociaciones existentes a partir del filtro seleccionado.

La utilidad de migración añade dos filtros extra a esta vista para que las asociaciones se muestren más rápidamente. El primer filtro obliga a que se muestren sólo varias combinaciones que se pueden seleccionar de lotes, usuarios, estaciones de trabajo, contenedores y directivas. O bien se puede simplemente seleccionar la última opción para mostrar todos los tipos de objetos. El segundo filtro muestra todos los objetos, ya sean idóneos o no, o sólo las asociaciones idóneas. Las asociaciones idóneas lo son porque los dos objetos a los que señalan existen en Configuration Management. La identificación de las asociaciones idóneas puede llevar varios minutos, por lo que esta opción no está activada por defecto. El filtro se denomina *Idóneo o no para la migración (mostrar advertencia)* y hace que la utilidad determine las asociaciones que no son idóneas y que muestre el motivo en la última columna. También se muestran las asociaciones idóneas.

La migración de las asociaciones en sí es sencilla. En Configuration Management se crea un nuevo objeto de asignación que señala a los dos objetos. En el caso de las aplicaciones, se migra también la máscara de ubicación y la programación de disponibilidad durante el proceso de migración.

# <span id="page-86-1"></span><sup>B</sup>**Opciones de migración globales**

El panel de opciones de migración globales permite configurar varios valores de configuración antes de migrar objetos a ZENworks Configuration Management.

Para lanzar la ventana Opciones, haga clic en  $\mathbb{R}$  en la esquina superior derecha de la utilidad.

*Figura B-1 Opciones de migración globales*

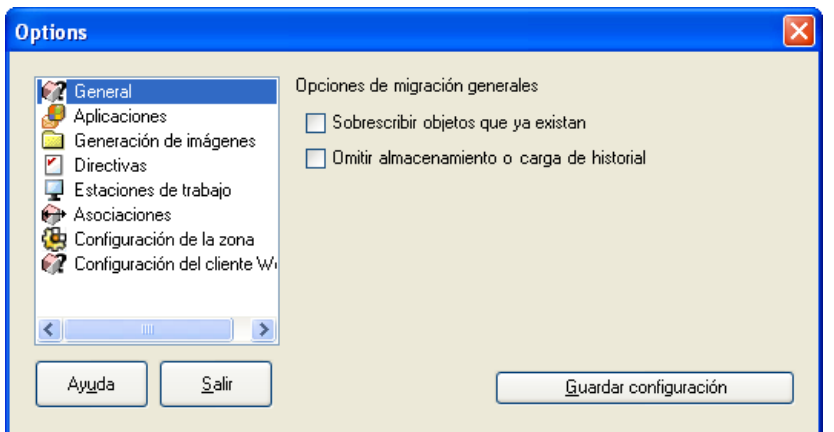

Consulte las siguientes secciones si desea obtener más información acerca de las opciones de migración global:

- [Sección B.1, "General", en la página 87](#page-86-0)
- [Sección B.2, "Aplicaciones", en la página 88](#page-87-0)
- [Sección B.3, "Asociaciones", en la página 89](#page-88-0)
- [Sección B.4, "Imágenes", en la página 89](#page-88-1)
- [Sección B.5, "Directivas", en la página 89](#page-88-2)
- [Sección B.6, "Ajustes de zona", en la página 90](#page-89-0)
- [Sección B.7, "Estaciones de trabajo", en la página 90](#page-89-1)
- [Sección B.8, "Configuración del cliente Web", en la página 90](#page-89-2)

### <span id="page-86-0"></span>**B.1 General**

Si se está migrando un objeto que ya existe en Configuration Management, se puede utilizar la opción *Sobrescribir objetos que ya existan* para utilizar en su lugar los últimos objetos que se estén migrando. El objeto existente se sobrescribe con el nuevo objeto de migración en la base de datos de ZENworks® Configuration Management.

La opción *Omitir almacenamiento o carga de historial* permite mejorar significativamente el rendimiento en grandes migraciones pero no se puede almacenar el historial local.

## <span id="page-87-1"></span><span id="page-87-0"></span>**B.2 Aplicaciones**

La opción *Migrar lotes MSI que fallen* fuerza la migración de la aplicación cuando la utilidad no puede migrar uno o varios atributos al archivo MSI.

Se considera que un lote MSI falla cuando se genera una advertencia mientras se convierte un objeto de aplicación AOT en un MSI. A menudo estos lotes se pueden migrar correctamente a pesar de la advertencia. Por ejemplo, la advertencia se puede generar debido a que un acceso directo de Windows incluido en el objeto AOT haya dejado de ser válido.

Si se habilita esta opción, no se muestran los mensajes de advertencia. Se puede revisar el registro de migración para obtener información sobre los atributos que no se hayan migrado.

La opción *Archivos temporales y MSI creados preservados* supone que la aplicación se crea y se migra, pero el directorio en el que se almacenan los archivos temporales y el nuevo archivo MSI no se suprimen automáticamente. Con ello se puede acceder al nuevo MSI creado antes de que se incorpore al servicio de contenido de Configuration Management.

La opción *Cargar aplicaciones en servidor de contenido* permite cargar contenido en un servidor de contenido. Esta opción está seleccionada por defecto.

Las aplicaciones se migran como una acción Instalar MSI en el servidor de ZENworks Configuration Management y se cargan en el servidor de contenido si se ha seleccionado la opción *Cargar aplicaciones en servidor de contenido* y la vía de origen del archivo se ha resuelto con una vía local o una vía UNC en el transcurso de la migración.

Las aplicaciones se migran como una acción Instalar MSI de red al servidor de ZENworks Configuration Management y no se cargan en el servidor de contenido en las siguientes situaciones:

- Se ha deseleccionado la opción *Cargar aplicaciones en servidor de contenido.*
- Se ha seleccionado la opción *Cargar aplicaciones en servidor de contenido,* pero la vía de origen del archivo no se ha resuelto con una vía local o una vía UNC en el transcurso de la migración o bien no se ha encontrado el archivo.

La opción *Migrar opciones de distribución como acciones individuales* permite migrar las opciones de distribución en aplicaciones como acciones individuales como, por ejemplo, las acciones Editar INI, Editar registro o Ejecutar guión que se pueden editar. Por defecto, esta opción está seleccionada. Deseleccione la opción *Migrar opciones de distribución como acciones individuales* para migrar las opciones de distribución en aplicaciones como MSI.

Si la opción *Migrar opciones de distribución como acciones individuales* está habilitada, las aplicaciones se migrarán como acciones específicas:

- Las aplicaciones que tienen cambios de registro se migran como lotes con la acción Editar registro.
- Las aplicaciones que tienen valores de configuración de INI se migran como lotes con la acción Editar archivo INI.
- Las aplicaciones que tienen cambios de archivo de texto se migran como lotes con la acción Editar archivo de texto.
- Las aplicaciones que tienen iconos o accesos directos se migran como lotes de Windows con la acción Ejecutar guión o Eliminar archivo.
- Las aplicaciones que tienen cambios de archivos de aplicación se migran del siguiente modo:
	- Los archivos como una acción Copiar archivos o Instalar archivos.
	- El directorio como una acción Copiar directorio, Instalar directorio o Crear o suprimir directorio.
	- Suprimir archivos como una acción Eliminar archivo.
	- Suprimir el directorio como una acción Crear o suprimir directorio.

Si la opción *Migrar opciones de distribución como acciones individuales* está inhabilitada, la aplicación se migra como una acción Instalar MSI. Sin embargo, las acciones Editar archivo de texto, Copiar directorio, Instalar directorio, Eliminar archivo no forman parte de la acción Instalar MSI.

La opción *Directorio de trabajo* permite colocar los archivos temporales de la migración en una ubicación distinta al directorio %TEMP% de usuarios por defecto. Si se migra una aplicación con una vía muy extensa (más de 256 caracteres), esta opción permite reducir la vía temporal, como c:\temp, por ejemplo.

### <span id="page-88-3"></span><span id="page-88-0"></span>**B.3 Asociaciones**

La opción *Si un objeto asociado no existe, detenga la migración y solicite que el sistema le dirija a la tarea de migración adecuada para crear el objeto* le pide al usuario que se redirija a la tarea de migración adecuada al migrar las asociaciones de un objeto que no se ha migrado aún. Después de migrar el objeto, puede volver a *Asociaciones* y hacer clic en *Migrar ahora* para reanudar la migración de las asociaciones. Esta opción es útil cuando se migran sólo algunos elementos y se quieren resolver los posibles fallos de asociación sobre la marcha. Si se desea realizar la migración sin estar pendiente del proceso, no se debe seleccionar esta opción.

La opción *Especifique el contexto del origen de usuarios de destino en el que se deben buscar las entidades coincidentes* permite especificar el contexto en el que se deben buscar las entidades coincidentes en el origen de usuarios de destino durante la migración de las asociaciones de grupos y contenedores. Si no especifica el contexto, se realizará la búsqueda en todo el origen de usuarios de destino.

Por ejemplo, si el origen de usuarios de destino es migration.orgunit.org.com y especifica que el contexto sea OU1/OU2/users, la utilidad buscará entidades coincidentes en migration.orgunit.org.com/OU1/OU2/users.

Si no especifica el contexto, se realizará la búsqueda en todo el origen de usuarios de destino, es decir, en migration.orgunit.org.com.

### <span id="page-88-1"></span>**B.4 Imágenes**

Si está migrando un objeto de imagen cuyo archivo de imagen ya existe en el servidor de contenido, puede utilizar la opción *Sustituir los archivos de imagen existentes en los servidores de contenido* para sobrescribir el archivo de imagen. Esta opción está inhabilitada por defecto.

## <span id="page-88-2"></span>**B.5 Directivas**

Si está migrando los valores de configuración del lanzador desde Novell<sup>®</sup> eDirectory<sup>™</sup>, seleccione la opción *Omitir la creación de asignaciones para las directivas de configuración del lanzador* para convertir los valores en una directiva de configuración del lanzador de Configuration Management. Durante el proceso de migración, se crea automáticamente una asignación del objeto de identidad con la nueva política de configuración del lanzador, a menos que se desactive esa función en el [recuadro de diálogo Opciones](#page-88-2) omitiendo la asignación.

## <span id="page-89-0"></span>**B.6 Ajustes de zona**

En estos momentos no hay opciones de migración globales definidas para los valores de configuración de la zona de gestión.

## <span id="page-89-1"></span>**B.7 Estaciones de trabajo**

<span id="page-89-3"></span>En estos momentos no hay opciones de migración globales definidas para las estaciones de trabajo.

## <span id="page-89-2"></span>**B.8 Configuración del cliente Web**

*Configuración del cliente Web* permite configurar los valores para cargar archivos en el servidor de contenido.

La opción *Enviar datos en porciones* carga los datos en porciones. Esta opción está habilitada por defecto. Es posible que la migración no se realice correctamente si hay un servidor proxy habilitado en el dispositivo que aloja la utilidad de migración. Para llevar a cabo la migración, inhabilite la opción *Enviar datos en porciones.*

La opción *Mantener conexión activa* establece una conexión permanente con el servidor de ZENworks Configuration Management.

La opción *Tiempo límite de lectura/escritura* permite especificar el periodo límite de una operación de lectura o escritura. El valor por defecto de esta opción es *Ninguno.*

La opción *Tiempo límite para obtener respuesta* permite especificar el periodo límite para recibir la respuesta del servidor de ZENworks Configuration Management. El valor por defecto de esta opción es *Ninguno.*

Para restaurar los ajustes por defecto, haga clic en *Restablecer valor por defecto.*

# <sup>C</sup>**Descripción de la utilidad de migración**

La utilidad de migración de ZENworks está compuesta por una pantalla de migración que permite diseñar un modelo de migración y realizar el proceso:

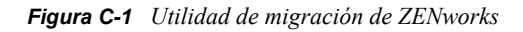

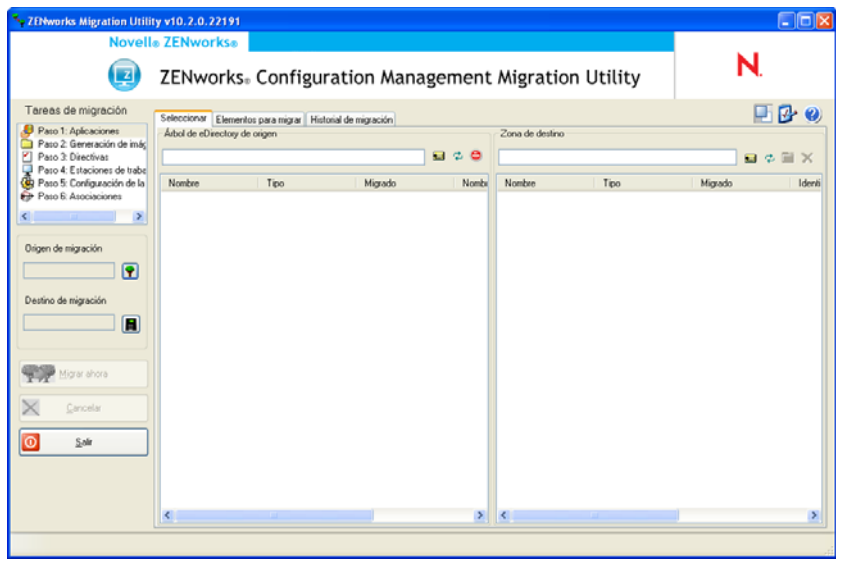

Consulte las siguientes secciones si desea obtener más información acerca de la organización y las funciones de la utilidad de migración:

- [Sección C.1, "Tareas de migración", en la página 92](#page-91-0)
- [Sección C.2, "Origen y destino de la migración", en la página 92](#page-91-1)
- [Sección C.3, "Botón Migrar ahora", en la página 92](#page-91-2)
- [Sección C.4, "Botón Cancelar", en la página 93](#page-92-0)
- [Sección C.5, "Salir", en la página 93](#page-92-1)
- [Sección C.6, "Pestaña Seleccionar", en la página 93](#page-92-2)
- [Sección C.7, "Pestaña Elementos para migrar", en la página 96](#page-95-0)
- [Sección C.8, "Pestaña Historial de migración", en la página 96](#page-95-1)
- [Sección C.9, "Icono Novedades", en la página 97](#page-96-0)
- [Sección C.10, "Icono Opciones", en la página 97](#page-96-1)
- [Sección C.11, "Progreso general", en la página 97](#page-96-2)

## <span id="page-91-0"></span>**C.1 Tareas de migración**

Hay varios tipos de datos de eDirectory<sup> $M$ </sup> de Novell<sup>®</sup> que se pueden migrar. Se puede definir un modelo de migración para todos los tipos en una sesión o en varias (puesto que se guarda la información del modelo); sin embargo, sólo se puede migrar un tipo a la vez. El tipo que se seleccione en el campo *Tareas de migración* se migra cuando se hace clic en el botón *Migrar ahora.*

Las opciones que se muestran en el campo *Tareas de migración* son filtros que determinan lo que aparece en la pestaña *Seleccionar.* Cuando se selecciona una tarea de migración, los campos (y los datos correspondientes) cambian en consecuencia en los dos paneles de la pestaña *Seleccionar* (*Árbol de eDirectory de origen* y *Zona de destino*). Por ejemplo, cuando se selecciona *Paso 1: Aplicaciones,* sólo se muestran en ambos paneles las vías, los campos y los datos que corresponden a las aplicaciones. En el panel *Árbol de eDirectory de origen* se observan los elementos del árbol de eDirectory. En el panel *Zona de destino,* se observa el contenido en cada momento de la base de datos de ZENworks y se muestra en el Centro de control de ZENworks.

La numeración de las opciones de *Tareas de migración* representa la secuencia de migración recomendada por las dependencias que pueda haber como, por ejemplo, las asociaciones que requieran que las aplicaciones y los objetos asociados correspondientes existan previamente con el fin de volver a crear las mismas asociaciones en Configuration Management. Por tanto, se deberían migrar las aplicaciones primero para después migrar las asociaciones. Sin embargo, se pueden migrar los datos de eDirectory en cualquier orden, incluidos todos los subconjuntos de cada tipo. Esto puede resultar útil en el caso de las migraciones incrementales, como cuando se migran las aplicaciones de varios departamentos en momentos distintos.

También se puede suprimir cualquier elemento del panel *Zona de destino,* con lo que se suprime de la base de datos de ZENworks y deja de mostrarse en el Centro de control de ZENworks.

## <span id="page-91-1"></span>**C.2 Origen y destino de la migración**

Los campos *Origen de migración* y *Destino de migración* muestran los elementos que se seleccionan en cada momento. Si están vacíos o si desea cambiar el origen o el destino, haga clic en los iconos  $\boxed{\bullet}$  o  $\blacksquare$  para mostrar los recuadros de diálogo de entrada de eDirectory o de la zona y autenticarse en esas entidades.

## <span id="page-91-2"></span>**C.3 Botón Migrar ahora**

Después de seleccionar un tipo de migración y los elementos que se deben migrar (se han copiado del panel *Árbol de eDirectory de origen* al panel *Zona de destino* para completar el modelo del tipo de migración), haga clic en este botón para llevar a cabo la migración. Todos los elementos que se muestran en la ficha *Elementos para migrar* se migran uno a uno. Se muestran con iconos sombreados hasta que se migran.

Si arrastra una aplicación recogida en la lista del sitio que ya tenga un duplicado en la cola, se le pedirá que lo resuelva en ese momento seleccionando cuál de ellas se debe migrar. Puede hacer clic con el botón derecho en un elemento y seleccionar *Ver atributos* para obtener información que puede servirle a la hora de determinar el elemento que se debe migrar.

## <span id="page-92-0"></span>**C.4 Botón Cancelar**

Se puede hacer clic en este botón en cualquier momento durante un proceso de migración para detenerlo. Los elementos que se hayan migrado no cambian y los que no se hayan migrado todavía se siguen mostrando en el panel *Zona de destino* con iconos y texto sombreados.

## <span id="page-92-1"></span>**C.5 Salir**

Cierra la utilidad de migración. Los modelos que haya diseñado se guardan para sesiones futuras.

La información de migración que se guarda se basa en pares de origen y destino. Por tanto, la información de modelo guardada que se muestra en el panel *Zona de destino* depende del par de origen y destino que se seleccione. Los archivos de modelo que se guardan se organizan en subdirectorios (en la ubicación desde la que se ejecute la utilidad) que se basan en pares de origen y destino. Tenga en cuenta esa organización cuando diseñe el modelo de migraciones de varios árboles de eDirectory a una zona de gestión.

## <span id="page-92-2"></span>**C.6 Pestaña Seleccionar**

Esta pestaña muestra los paneles *Árbol de eDirectory de origen* y *Zona de destino.* En ambos paneles, el texto de las entradas migradas se muestra en color turquesa después de migrar los elementos. Esto resulta útil para identificar visualmente los elementos que se han migrado y los que no, incluso si se ejecuta la utilidad en otro momento. Si alguna entrada no se migra porque falla el proceso, el icono correspondiente permanece sombreado.

- [Sección C.6.1, "Árbol de eDirectory de origen", en la página 93](#page-92-3)
- [Sección C.6.2, "Zona de destino", en la página 94](#page-93-0)

#### <span id="page-92-3"></span>**C.6.1 Árbol de eDirectory de origen**

Después de entrar en el árbol de eDirectory, el panel *Árbol de eDirectory de origen* se rellena con la información adecuada, a partir de la raíz del árbol. Por ejemplo, si se selecciona *Paso 1: Aplicaciones,* sólo se muestran objetos de aplicación en los árboles cuando se navega por ellos.

Para seleccionar algún elemento con el fin de migrarlo entre los elementos que se muestran en el panel *Árbol de eDirectory de origen,* basta con seleccionar el elemento y arrastrarlo después al panel *Zona de destino.* Puede utilizar la tecla Ctrl o la tecla Mayús y las teclas de flecha para seleccionar varios elementos.

**Importante:** cuando se seleccionan, se arrastran y se migran objetos, no ocurre nada en el árbol de eDirectory en sí. La migración es sólo una operación de lectura y de copia. El árbol de eDirectory se conserva sin sufrir ningún cambio. Por tanto, también puede realizar la migración entrando en el árbol de eDirectory como usuario de sólo lectura.

El campo *Árbol de eDirectory de origen* muestra la vía completa del contexto que esté seleccionado en cada momento en el árbol.

Puede hacer clic en los siguientes iconos para desplazarse por el árbol:

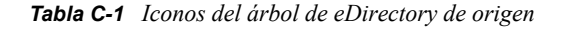

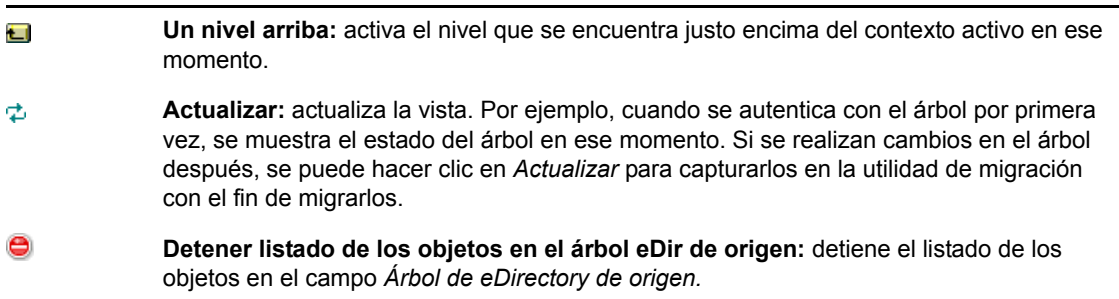

Si se hace clic con el botón derecho en un elemento de la lista, se dispone de dos opciones:

- **Ver atributos:** muestra los atributos del objeto seleccionado en el recuadro de diálogo de atributos genéricos, lo que resulta útil para resolver problemas o para proporcionar información en las llamadas al servicio técnico.
- **Añadir a cola de migración:** copia el elemento en la lista de elementos en cola para su migración del panel *Zona de destino* y de la pestaña *Elementos para migrar.*

Debido a que estas opciones se pueden aplicar a los elementos seleccionados o a todo el panel, haga clic con el botón derecho en un elemento si desea utilizar las opciones que se aplican sólo a elementos concretos. Haga clic con el botón derecho en cualquier parte del panel para que la opción se aplique a todos los elementos.

Si se selecciona un contenedor para migrarlo que incluya distintos tipos de objetos, como objetos de estación de trabajo y de aplicación, sólo los objetos relacionados con el elemento seleccionado en *Tareas de migración* se copian al panel *Zona de destino.*

Si se arrastra un elemento que se haya enviado anteriormente a la cola del panel Zona de destino, pero que no se haya migrado todavía, no ocurre nada, dado que el elemento ya está en la cola.

#### <span id="page-93-0"></span>**C.6.2 Zona de destino**

El panel *Zona de destino* muestra los elementos que se deben migrar con iconos sombreados, y con iconos de color los elementos que ya se han migrado o que se han creado originalmente en el Centro de control de ZENworks.

El campo *Zona de destino* muestra la vía completa del destino seleccionado del objeto migrado en la zona de gestión. Se muestra una ubicación por defecto.

Puede hacer clic en los iconos siguientes para desplazarse por la zona o para modificar los elementos seleccionados:

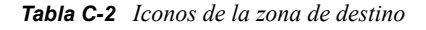

**Un nivel arriba:** activa el nivel que se encuentra justo encima de la carpeta activa en ese Ë momento.

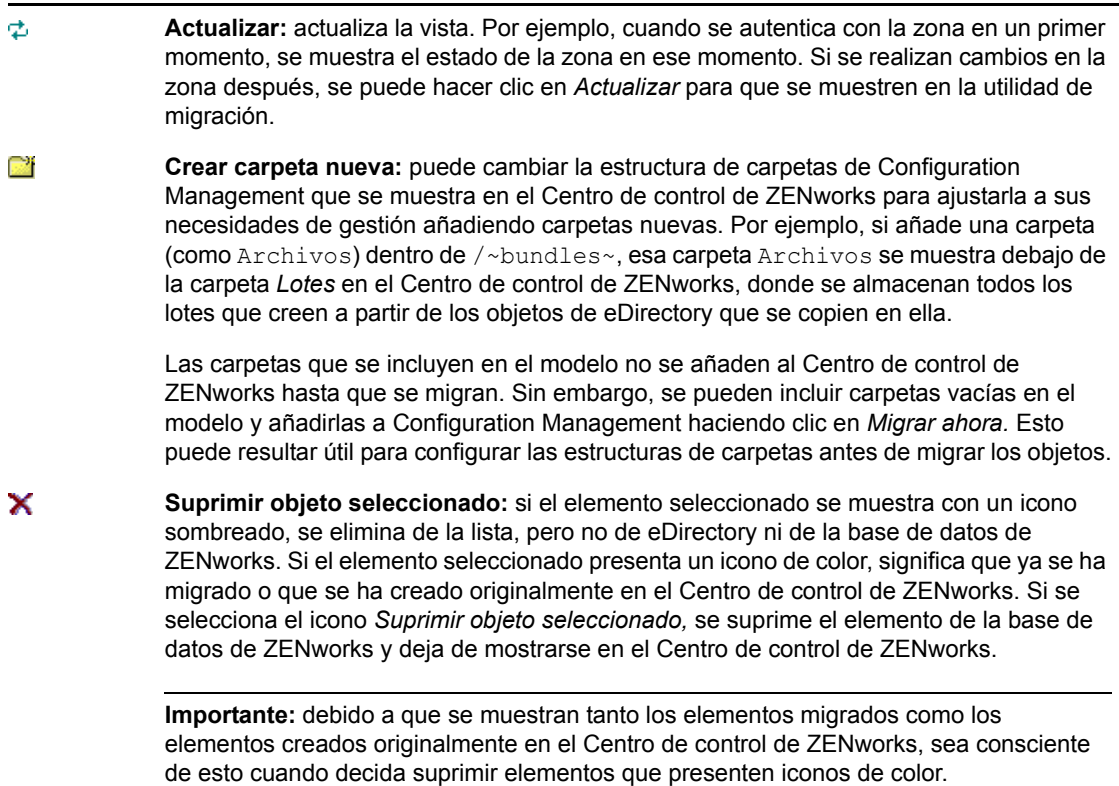

Si se hace clic con el botón derecho en un elemento de la lista, se dispone de las siguientes opciones:

- **Suprimir elementos seleccionados:** suprime el elemento seleccionado de la lista mostrada en la vista. Sin embargo, si el elemento seleccionado no se ha migrado todavía, se suprime de la vista y de la pestaña *Elementos para migrar.*
- **Carpeta nueva:** permite insertar una carpeta nueva en el nivel activo. La carpeta no se crea en el Centro de control de ZENworks hasta que se lleva a cabo la migración. Se puede crear una estructura de carpetas para migrarla, incluida la colocación de los elementos dentro de las carpetas.
- **Ver valores de zona:** muestra los valores de configuración de la zona de gestión de ZENworks para el objeto seleccionado.
- **Ver atributos:** muestra los atributos del objeto seleccionado en el recuadro de diálogo de atributos genéricos, lo que resulta útil para resolver problemas o para proporcionar información en las llamadas al servicio técnico.

Debido a que estas opciones se pueden aplicar a los elementos seleccionados o a todo el panel, haga clic con el botón derecho en un elemento si desea utilizar las opciones que se aplican sólo a elementos concretos. Haga clic con el botón derecho en cualquier parte del panel para que la opción se aplique a todos los elementos.

La columna *Identificador exclusivo* proporciona un modo de diferenciar varios objetos con el mismo nombre, ya que ese identificador proporciona el contexto completo del que se ha migrado. La utilidad de migración de ZENworks impide automáticamente que se añadan elementos duplicados. Sin embargo, esto se aplica sólo al identificador exclusivo, no al nombre que presenta en la columna *Nombre.*

## <span id="page-95-0"></span>**C.7 Pestaña Elementos para migrar**

Esta pestaña muestra los elementos que se deben migrar. Constituye la vista activa mientras la migración está en curso.

El panel superior muestra el progreso de la migración en la columna *Paso* a medida que se migran los elementos. Si se detecta algún problema, se indica en la columna *Paso.*

El panel *Estado de la migración* muestra el registro de la migración que se escribe a medida que se migran los datos y que constituye el contenido del archivo de registro de la migración que se crea tras migrar los elementos. Se puede acceder al archivo de registro haciendo clic en el botón *Ver registro* de la columna *Paso.* También se puede acceder a él mediante la misma opción de la columna *Registro de migración* de la pestaña *Historial de migración.*

Si se hace clic con el botón derecho en un elemento de la lista, o en cualquier lugar de la vista, se dispone de tres opciones:

- **Suprimir elementos seleccionados:** se suprime el elemento seleccionado de la lista de elementos que se deben migrar, tanto en esta vista como en la lista de *Zona de destino* en la pestaña *Seleccionar.*
- **Suprimir todo:** se suprimen todos los elementos de la lista de migración, estén o no seleccionados, incluidos todos los que aparecen en la lista de *Zona de destino* o de la pestaña *Seleccionar.*
- **Suprimir completados:** se mantienen en la lista todos los elementos que estuvieran en ella antes de hacer clic en *Migrar ahora* y se muestra el estado de migración de cada uno. Esta opción permite suprimir todos los elementos que se hayan migrado correctamente y mantener sólo los que no se hayan podido migrar para revisarlos y resolver los problemas.

Debido a que estas opciones se pueden aplicar a los elementos seleccionados o a todo el panel, haga clic con el botón derecho en un elemento si desea utilizar las opciones que se aplican sólo a elementos concretos. Haga clic con el botón derecho en cualquier parte del panel para que la opción se aplique a todos los elementos.

### <span id="page-95-1"></span>**C.8 Pestaña Historial de migración**

Esta pestaña muestra todos los elementos que se han migrado, según el tipo de migración que se seleccione en el panel *Tareas de migración.*

Si se hace clic con el botón derecho en un elemento de la lista, o en cualquier lugar de la vista, se dispone de las siguientes opciones:

- **Suprimir elementos seleccionados:** se suprimen los elementos seleccionados de la lista de elementos migrados, pero no cambia el hecho de que se hayan migrado. Esto resulta útil para reducir la lista.
- **Suprimir todos los elementos:** se suprimen todos los elementos de la lista de migración, pero no cambia el hecho de que se hayan migrado. Esto resulta útil para reducir la lista.
- **Actualizar:** se actualiza la lista.
- **Registro de migración:** los datos de migración se registran en un archivo de registro en formato RTF. Se puede acceder en cualquier momento al archivo de registro de la migración haciendo doble clic en cualquier lugar de una fila. También se puede acceder a él en el directorio \log que se crea en la misma ubicación donde se encuentre el ejecutable de la

utilidad de migración de ZENworks. No obstante, en el nombre de archivo se emplea un GUID, por lo que la utilidad de migración constituye por lo general el mejor método para acceder a los archivos de registro de la migración.

## <span id="page-96-0"></span>**C.9 Icono Novedades**

Mediante el icono  $\Box$  se accede a la ventana Novedades, donde se muestran las nuevas funciones de ZENworks 10 Configuration Management con SP2. Seleccione la opción *No volver a mostrar este mensaje* si no desea que se abra la ventana Novedades al iniciar la utilidad de migración.

## <span id="page-96-1"></span>**C.10 Icono Opciones**

El icono  $\mathbb{Z}^2$  permite acceder al [recuadro de diálogo Opciones](#page-86-1), donde se pueden especificar opciones globales relacionadas con los tipos de datos de eDirectory que se van a migrar. Para algunos tipos no existen opciones globales. Las opciones que se definan se aplican durante el proceso de migración y pueden afectar también a la visualización de información durante la creación del modelo.

## <span id="page-96-2"></span>**C.11 Progreso general**

Este campo, situado en la parte inferior de la pantalla, muestra el progreso de la migración como un gráfico que representa una barra. En la pestaña *Elementos para migrar* se puede ver también una barra de progreso que corresponde a la migración de los elementos individuales.

# **Resolución de problemas**

En las siguientes secciones se describen los posibles casos que se pueden presentar al migrar el software ZENworks<sup>®</sup> tradicional a Novell<sup>®</sup> ZENworks<sup>®</sup> 10 Configuration Management.

- ["Es posible que no se realice la migración de las versiones de las aplicaciones" en la página 99](#page-98-0)
- ["La programación de una aplicación no se ha migrado correctamente" en la página 99](#page-98-1)
- ["Puede que los iconos de la aplicación no estén disponibles después de realizar la migración"](#page-99-0)  [en la página 100](#page-99-0)
- ["La utilidad de migración se bloquea durante la migración" en la página 100](#page-99-1)
- ["No es posible migrar la directiva de iPrint" en la página 100](#page-99-2)
- ["No es posible migrar a una directiva de grupo" en la página 100](#page-99-3)
- ["Una acción de registro migrada con ciertas opciones falla en el dispositivo gestionado" en la](#page-100-0)  [página 101](#page-100-0)
- ["No es posible migrar objetos que deberían estar cargados en el servidor de contenido" en la](#page-100-1)  [página 101](#page-100-1)
- ["No es posible instalar el MSI de Adobe migrado" en la página 101](#page-100-2)
- ["Un usuario creado manualmente no puede realizar una migración" en la página 102](#page-101-0)
- ["No es posible ver las asociaciones del usuario en la utilidad de migración" en la página 102](#page-101-1)
- ["Cómo habilitar los registros de depuración" en la página 102](#page-101-2)

#### <span id="page-98-0"></span>**Es posible que no se realice la migración de las versiones de las aplicaciones**

- Explicación: Al realizar la migración de aplicaciones, puede que no se migre la versión de la aplicación.
- Causa posible: El parche KB928365 de Windows .NET Framework 2.0 se ha aplicado al dispositivo que se utiliza para realizar la migración.
	- Acción: Para migrar las aplicaciones, utilice únicamente un dispositivo Windows donde no se haya aplicado aún el parche KB928365.

#### <span id="page-98-1"></span>**La programación de una aplicación no se ha migrado correctamente**

- Explicación: Si se migra una aplicación con una programación de disponibilidad configurada durante el horario de verano, la programación no se migrará correctamente. Por ejemplo, si especifica el valor de *Fecha de inicio* como 2/11/08 y el de *Fecha de finalización* como 10/11/08, la aplicación se migrará con el valor 1/11/08 para *Fecha de inicio* y el valor 9/11/08 para *Fecha de finalización*.
	- Acción: Cuando finalice la migración, utilice el Centro de control de ZENworks para editar manualmente la programación.

#### <span id="page-99-0"></span>**Puede que los iconos de la aplicación no estén disponibles después de realizar la migración**

Explicación: Si un objeto de aplicación se migra como un lote de MSI a ZENworks Configuration Management, puede que algunos de los iconos de aplicación no estén disponibles y aparecerá el siguiente error en los registros:

ISDEV : error -1024: *message string*.

Este error no influirá en la funcionalidad del lote en el dispositivo gestionado y la migración seguirá siendo correcta.

Acción: Ignore este error.

#### <span id="page-99-1"></span>**La utilidad de migración se bloquea durante la migración**

- Explicación: Al migrar aplicaciones AOT con más de 500 secciones INI a ZENworks Configuration Management, la herramienta de utilidad de migración se bloquea.
	- Acción: Ninguna.

#### <span id="page-99-2"></span>**No es posible migrar la directiva de iPrint**

- Explicación: La directiva de iPrint configurada con el instalador de cliente nipp.exe no se migra a ZENworks Configuration Management porque nipp.exe no admite la instalación silenciosa.
	- Acción: En la versión tradicional de ZENworks, configure la directiva de iPrint para utilizar el instalador de cliente nipp-s.exe o nipp.zip y, a continuación, realice la migración.

#### <span id="page-99-3"></span>**No es posible migrar a una directiva de grupo**

Explicación: Si configura una directiva de grupo en la versión tradicional de ZENworks proporcionando la vía UNC de la carpeta compartida que requiere autenticación y, a continuación, migra la directiva a ZENworks Configuration Management usando la utilidad de migración instalada en un dispositivo Windows Vista SP1, se producirá un error de migración porque el dispositivo Vista no puede acceder a la carpeta de red.

Acción: Realice las acciones siguientes:

- 1. Haga clic en *Inicio* > *Ejecutar*. Especifique system32 y, a continuación, haga clic en *Aceptar.*
- 2. Haga clic con el botón derecho en cmd.exe y, a continuación, seleccione *Ejecutar como administrador.*
- 3. Escriba explorer en el indicador de comandos para abrir la ventana del explorador.
- 4. En la ventana del explorador, haga clic en *Herramientas* > *Conectar a unidad de red* para conectarse a la ubicación de red.
- 5. Proporcione las credenciales de usuario y migre la directiva o la aplicación configurada mediante la vía.

#### <span id="page-100-0"></span>**Una acción de registro migrada con ciertas opciones falla en el dispositivo gestionado**

- Explicación: Si se migra como MSI una aplicación sólo con cambios de INI y registro y con opciones tales como *Crear si existe, > Suprimir, > Añadir al final si existe, de lo contrario crear* o *Colocar al principio si existe, de lo contrario crear* en las opciones de distribución, las opciones fallarán en el dispositivo gestionado.
	- Acción: Lleve a cabo los siguientes pasos para migrar la aplicación como una acción individual en lugar de un MSI:
		- 1. Lance la utilidad de migración.
		- 2. Haga clic en el icono *Valores de la herramienta de migración* y, a continuación, en *Aplicación.*
		- 3. Seleccione la opción *Migrar opciones de distribución como acciones individuales.*
		- 4. Migre la aplicación que tiene los cambios de registro a la zona de destino. La aplicación se migra como un lote de Windows con la acción Editar registro.

#### <span id="page-100-1"></span>**No es posible migrar objetos que deberían estar cargados en el servidor de contenido**

- Explicación: Mientras se migran objetos que deberían estar cargados en el servidor de contenido, la utilidad de migración puede encontrar un error que da como resultado el fallo de la migración.
- Causa posible: El servidor proxy habilitado en el dispositivo que aloja la utilidad de migración puede que no esté configurado para enviar datos en porciones o establecer una conexión permanente con el servidor mientras se cargan los archivos en el servidor de contenido.
	- Acción: Use la opción *Configuración del cliente Web* para configurar los valores para cargar los archivos en el servidor de contenido y pruebe de nuevo la migración. Si desea información adicional, consulte la [Sección B.8, "Configuración del](#page-89-3)  [cliente Web", en la página 90](#page-89-3).
- Causa posible: Puede que haya fallado la conexión con el servidor remoto.
	- Acción: Asegúrese de que el valor de *Puerto http de carga de archivos* especificado al entrar a la sesión en la zona de destino de migración sea el mismo que el puerto configurado en el servidor de ZENworks Configuration Management.

#### <span id="page-100-2"></span>**No es posible instalar el MSI de Adobe migrado**

- Causa posible: El módulo auxiliar (plug-in) Adobe\* Flash\* Player está instalado en el dispositivo.
	- Acción: Ejecute los siguientes pasos en el dispositivo gestionado antes de distribuir el lote al dispositivo:
		- **1** Abra el indicador de comandos.
		- **2** Acceda al directorio de instalación del módulo auxiliar de Flash Player. El directorio de instalación por defecto es

C:\WINDOWS\system32\Macromed\Flash.

- **3** Realice las siguientes tareas para desbloquear las entradas de registro de los archivos Flash existentes:
	- Si está disponible el archivo uninstfl.exe, ejecute el siguiente comando:

uninstfl.exe -u

• Si hay disponible un archivo con un nombre que coincida con \*FlashUtil.exe como, por ejemplo, NPFSW32\_FlashUtil.exe, ejecute el siguiente comando:

\*FlashUtil.exe -uninstallUnlock -u

**4** Distribuya el lote en el dispositivo gestionado.

#### <span id="page-101-0"></span>**Un usuario creado manualmente no puede realizar una migración**

- Causa posible: El usuario no está configurado en eDirectory<sup>™</sup> como Trustee del contenedor que incluye los objetos de migración.
	- Acción: Además, para proporcionar al administrador derechos, el usuario también debe estar configurado como Trustee del contenedor que incluye los objetos que se van a migrar. Para obtener más información acerca de cómo añadir Trustees, consulte la *[Guía del usuario de ConsoleOne.](http://www.novell.com/documentation/consol13/) (http://www.novell.com/ documentation/consol13/)*

#### <span id="page-101-1"></span>**No es posible ver las asociaciones del usuario en la utilidad de migración**

- Explicación: Si una aplicación está asociada a un contenedor del usuarios, la utilidad de migración muestra la asociación en el nivel del contenedor. Sin embargo, la asociación se aplica a los usuarios individuales del contenedor. Si se migra la asociación, se migrará la asociación correspondiente a todos los usuarios individuales del contenedor.
	- Acción: Ninguna.

#### <span id="page-101-2"></span>**Cómo habilitar los registros de depuración**

Acción: Para habilitar los registros, consulte el documento de información técnica (TID, del inglés Technical Information Document) 3418069 en la [base de](http://support.novell.com/search/kb_index.jsp)  [conocimientos del servicio de asistencia de Novell](http://support.novell.com/search/kb_index.jsp) (http://support.novell.com/ search/kb\_index.jsp).

# <sup>E</sup> **Prácticas recomendadas**

Las siguientes secciones contienen información sobre las prácticas más adecuadas que deben seguirse al migrar el software tradicional de ZENworks<sup>®</sup> a Novell<sup>®</sup> ZENworks<sup>®</sup> 10 Configuration Management

- [Sección E.1, "Ejecución de la utilidad de migración en un dispositivo con Windows Vista", en](#page-102-0)  [la página 103](#page-102-0)
- [Sección E.2, "Selección de una opción de migración", en la página 103](#page-102-1)
- [Sección E.3, "Carga de objetos al servidor de contenido", en la página 103](#page-102-2)
- [Sección E.4, "Migración de las aplicaciones como acciones o MSI", en la página 104](#page-103-0)
- [Sección E.5, "Uso de los archivos de red", en la página 104](#page-103-1)
- [Sección E.6, "Presentación de las asociaciones en la utilidad de migración", en la página 104](#page-103-2)
- [Sección E.7, "Presentación de los objetos de la aplicación con el atributo AppFsRights de la](#page-104-0)  [utilidad de migración", en la página 105](#page-104-0)

### <span id="page-102-0"></span>**E.1 Ejecución de la utilidad de migración en un dispositivo con Windows Vista**

Si se migran los objetos de la aplicación de la versión tradicional de ZENworks como archivos MSI a través de la utilidad de migración ejecutada en un dispositivo con Windows Vista, es posible que disminuya el rendimiento. Para mejorar el rendimiento, ejecute la utilidad de migración en un dispositivo Windows XP SP2 o Windows XP SP3.

## <span id="page-102-1"></span>**E.2 Selección de una opción de migración**

La migración está basada en opciones de migración que se configuran mediante la utilidad de migración. Antes de migrar los objetos, examine todas las opciones de migración disponibles a fin de seleccionar la más adecuada para realizar la migración. Para obtener más información acerca de las distintas opciones de migración, consulte el [Apéndice B, "Opciones de migración globales", en](#page-86-1)  [la página 87](#page-86-1).

### <span id="page-102-2"></span>**E.3 Carga de objetos al servidor de contenido**

- Al migrar aplicaciones que requieren que el contenido se cargue en el servidor de contenido, puede que falle la migración. Asegúrese de que el puerto especificado en la opción *Puerto http de carga de archivos* al entrar en la zona de destino de migración coincide con el puerto configurado al instalar el servidor de ZENworks Configuration Management. Para obtener información acerca de la configuración del puerto al instalar el servidor de ZENworks Configuration Management, consulte "Cómo realizar la instalación".
- Cuando se migran aplicaciones grandes que deben cargarse en el servidor de contenido, es posible que se pierda la conexión con el servidor y se produzca un error de migración. Asegúrese de que la opción *Tiempo límite para obtener respuesta* de la configuración del

E

cliente Web se ha definido como *Ninguno* para establecer una conexión permanente con el servidor. Para obtener más información, consulte la [Sección B.8, "Configuración del cliente](#page-89-3)  [Web", en la página 90.](#page-89-3)

 Cuando se migran aplicaciones, deseleccione la opción *Cargar aplicaciones en servidor de contenido* si no desea cargar las aplicaciones en el servidor de contenido. Si se deselecciona la opción, se migran las aplicaciones MSI como lotes con la acción Instalar MSI de red, con la que se instala el MSI desde una vía de red. Por defecto, la opción *Cargar aplicaciones en servidor de contenido* está habilitada. Para obtener más información sobre esta opción, consulte la [Sección B.2, "Aplicaciones", en la página 88](#page-87-1).

#### <span id="page-103-0"></span>**E.4 Migración de las aplicaciones como acciones o MSI**

- Si se utilizan herramientas tales como el gestor de instantáneas de la versión tradicional de ZENworks para crear objetos de aplicación complejos con varios cambios como son el registro, el INI y la copia de archivos, debe migrar las aplicaciones como MSI inhabilitando la opción *Migrar opciones de distribución como acciones individuales.* Para obtener más información acerca de las opciones de migración, consulte la [Sección B.2, "Aplicaciones", en la página 88.](#page-87-1)
- Si se utilizan herramientas tales como el gestor de instantáneas de la versión tradicional de ZENworks para crear objetos de aplicación con cambios únicos como son el registro, el INI o la copia de archivos, o si el objeto de la aplicación debe editarse con posterioridad, debe migrar la aplicación como acciones habilitando la opción *Migrar opciones de distribución como acciones individuales.*
- Si una aplicación depende de otras aplicaciones, revise las aplicaciones con respecto a las cuales exista una dependencia y mígrelas como MSI o acciones según corresponda y, a continuación, migre las aplicaciones dependientes.

### <span id="page-103-1"></span>**E.5 Uso de los archivos de red**

- Si los objetos de la aplicación de la versión tradicional de ZENworks utilizan archivos alojados en el recurso compartido de red, debe asignar el recurso compartido de red al dispositivo que aloja la herramienta de migración.
- Por defecto, las aplicaciones se cargan en el servidor de contenido durante la migración. Si los archivos de la aplicación se ubican en una red compartida y desea seguir utilizando los archivos de red, deseleccione la opción *Cargar aplicaciones en servidor de contenido.* Para obtener más información sobre esta opción, consulte la [Sección B.2, "Aplicaciones", en la página 88](#page-87-1).

### <span id="page-103-2"></span>**E.6 Presentación de las asociaciones en la utilidad de migración**

Si deben mostrarse muchas asociaciones en la utilidad de migración, seleccione la opción *Idóneo o no para la migración (sin advertencia)* para reducir el tiempo que emplea la utilidad a la hora de mostrar las asociaciones.

### <span id="page-104-0"></span>**E.7 Presentación de los objetos de la aplicación con el atributo AppFsRights de la utilidad de migración**

Los objetos de la aplicación que hayan establecido el atributo AppFsRights en eDirectory<sup>™</sup> no se mostrarán en la utilidad de migración. Para mostrar estas aplicaciones para el proceso de migración, elimine el atributo AppFsRights. Para obtener más información sobre la eliminación de atributos, busque el artículo LDAP Attribute Remover (Eliminador de atributos LDAP) en la [comunidad Cool](http://www.novell.com/communities/coolsolutions)  [Solutions \(soluciones geniales\) de Novell.](http://www.novell.com/communities/coolsolutions) (http://www.novell.com/communities/coolsolutions)

Guía de migración de ZENworks de ZENworks 10 Configuration Management

# <sup>F</sup>**Actualizaciones de la documentación**

Esta sección contiene información sobre los cambios del contenido de la documentación que se han realizado en esta *Guía de migración de ZENworks* tras la publicación inicial de Novell® ZENworks® 10 Configuration Management SP2. Los cambios se muestran según la fecha de publicación.

La documentación de este producto está disponible en Web en dos formatos: HTML y PDF. La documentación HTML y PDF está actualizada con los cambios que aparecen en esta sección.

Si necesita saber si la copia de la documentación en PDF que está usando es la más reciente, consulte la fecha de publicación que aparece en la página del título.

La documentación se ha actualizado en las siguientes fechas:

[Sección F.1, "27 de mayo de 2009: SP2 \(10.2\)", en la página 107](#page-106-0)

### <span id="page-106-0"></span>**F.1 27 de mayo de 2009: SP2 (10.2)**

Se han realizado actualizaciones en las siguientes secciones:

- [Sección F.1.1, "Migración a ZENworks Configuration Management", en la página 107](#page-106-1)
- [Sección F.1.2, "Opciones de migración globales", en la página 107](#page-106-2)
- [Sección F.1.3, "Datos de migración", en la página 108](#page-107-0)

#### <span id="page-106-1"></span>**F.1.1 Migración a ZENworks Configuration Management**

Se han realizado los siguientes cambios en esta sección:

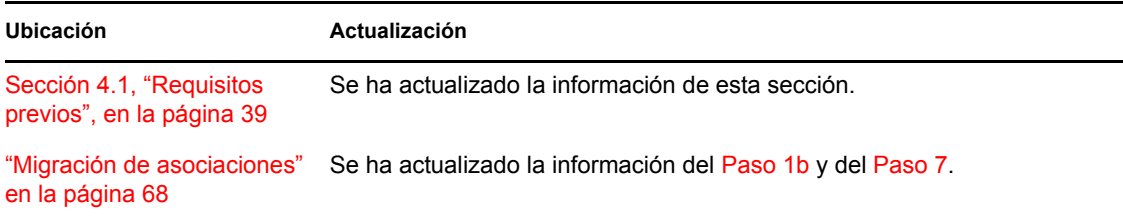

#### <span id="page-106-2"></span>**F.1.2 Opciones de migración globales**

Se han realizado los siguientes cambios en esta sección:

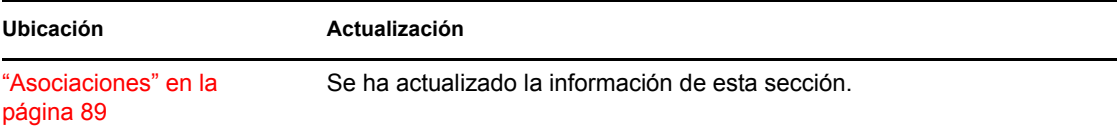

F

#### <span id="page-107-0"></span>**F.1.3 Datos de migración**

Se han realizado los siguientes cambios en esta sección:

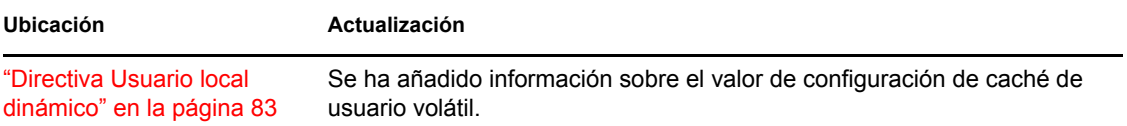